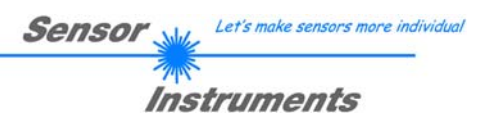

# **Bedienungsanleitung**

# **Software L-LAS-TB-Scope V4.0**

(PC-Software für Microsoft® Windows 8, Windows 7, Vista, XP)

#### **für Laser-Zeilensensoren der L-LAS-TB Serie**

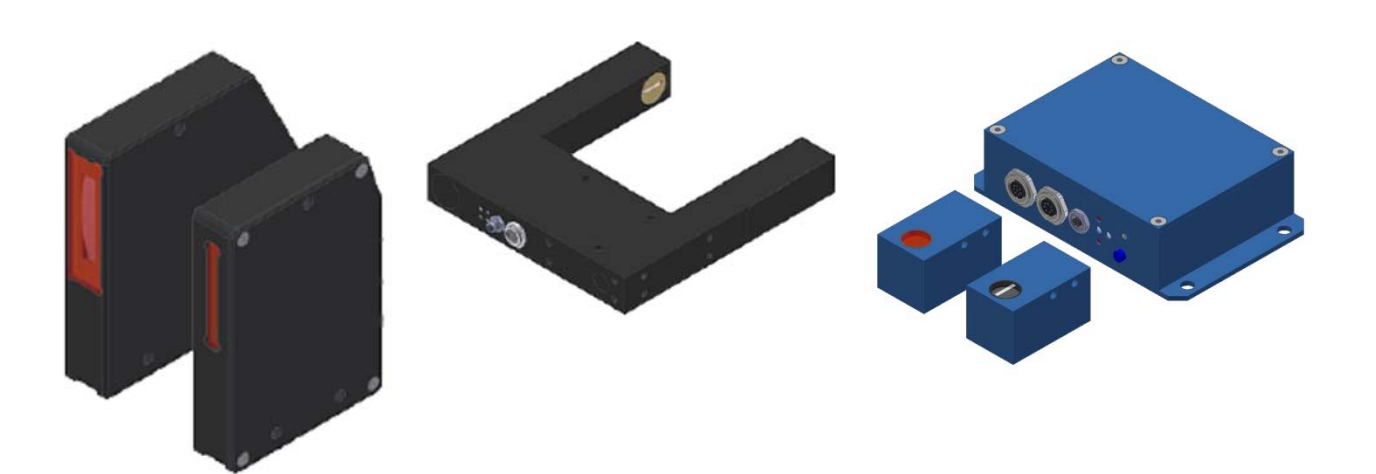

**Geteilte Versionen:** 

L-LAS-TB-6-CL L-LAS-TB-16-CL L-LAS-TB-28-CL L-LAS-TB-50-CL L-LAS-TB-75-CL L-LAS-TB-100-CL

#### **Gabelbauform:**

L-LAS-TB-F-(6)-20/40-CL L-LAS-TB-F-(6)-40/40-CL L-LAS-TB-F-(16)-40/40-CL L-LAS-TB-F-(16)-100/100-CL **Geteilte Version mit separater Kontrollelektronik**  L-LAS-TB-6-CON1 L-LAS-TB-8-CON1

#### **Sensor** Willy Let's make sensors more individual  $\mathcal{P}$ **Instruments**

#### Inhalt  $\mathbf 0$

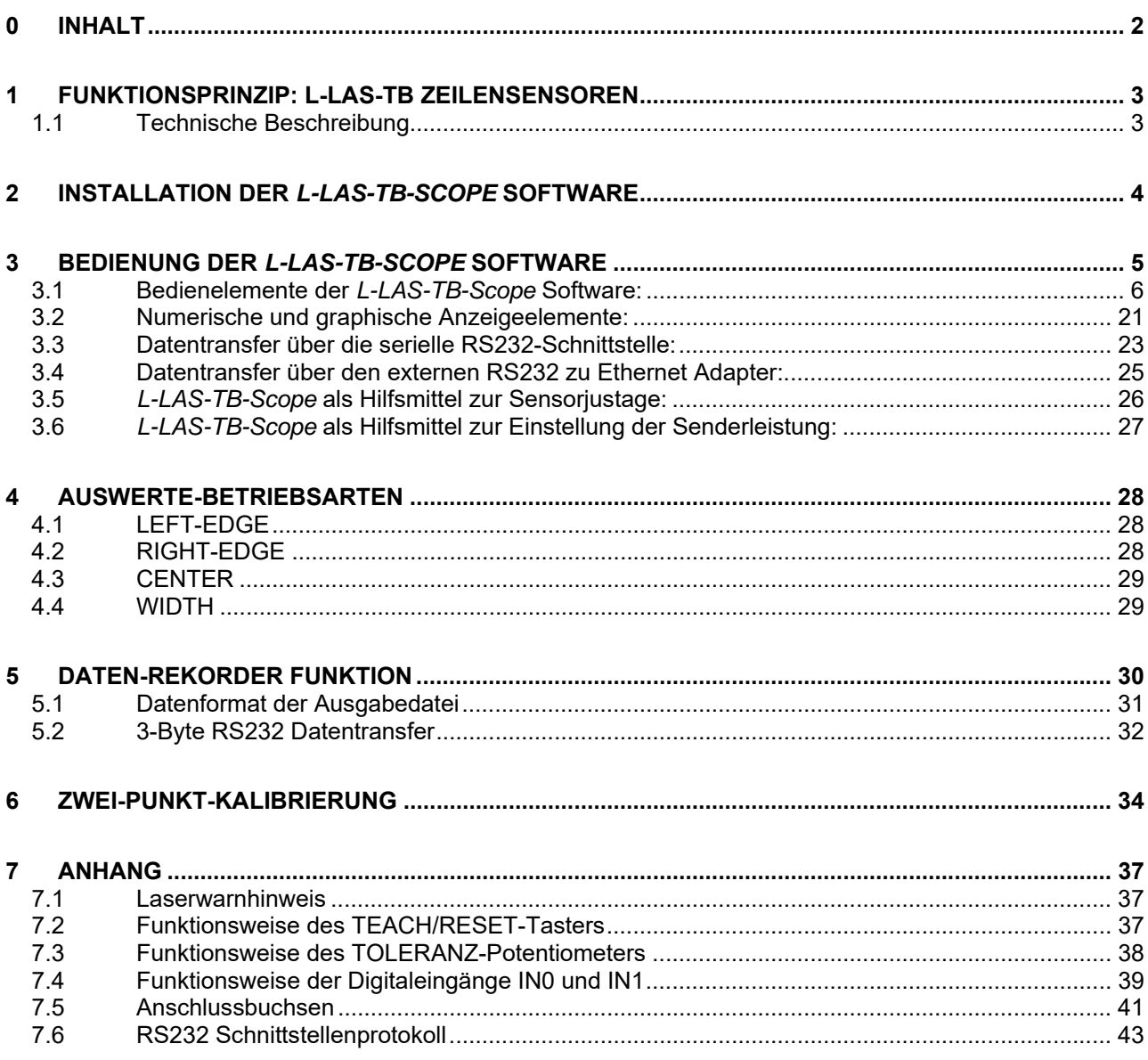

Instruments

# **1 Funktionsprinzip: L-LAS-TB Zeilensensoren**

#### **1.1 Technische Beschreibung**

Bei den Laser-Zeilensensoren der *L-LAS-TB Serie* tritt der Laserstrahl einer Laserdiode (λ=670nm, 0,4mW Ausgangsleistung, Laserklasse 1) über geeignete Kollimatoren und Blenden als parallel gerichtetes Laserlicht mit homogener Lichtverteilung als Laserlinie aus der Sendeoptik aus. In der Empfangsoptik trifft die Laserlinie auf einen CMOS-Zeilen-Empfänger. Die CMOS-Zeile besteht aus vielen, sehr eng benachbarten, zu einer Linie angeordneten, einzelnen Empfangselementen (Pixel). Die während der Integrationszeit gesammelte Lichtmenge jedes dieser Empfangselemente kann als Analogspannung (Videosignal) separat ausgelesen und nach erfolgter Analog-Digital-Wandlung als Digitalwert in einem Datenfeld gespeichert werden.

Befindet sich ein nichttransparentes Messobjekt in der Laserlinie, so werden durch das parallel gerichtete Laserlicht nur die Empfangselemente (Pixel) der Zeile beleuchtet, die außerhalb der Schattenzone des Messobjektes liegen. Dies führt dazu, dass die Pixel innerhalb der Schattenzone eine wesentlich kleinere Analogspannung abgeben im Vergleich zu den beleuchteten Pixel (vgl. Abb. 1). Durch geeignete Software-Algorithmen können die Bereiche der Schattenzonen aus dem zuvor gespeicherten Datenfeld ermittelt werden. Da der Abstand der Pixel des Zeilendetektors bekannt ist, kann somit die Größe und Position des Messobjektes ermittelt werden. Der Mikrocontroller des *L-LAS-TB Sensors* kann mit Hilfe einer Windows PC-Software über die serielle RS232 Schnittstelle parametrisiert werden. Es können verschiedene Auswerte- Betriebsarten eingestellt werden. Am Gehäuse der Kontrollelektronik befindet sich ein TEACH/RESET-Taster [1] sowie ein Potentiometer zur Toleranzeinstellung. Die Visualisierung der Schaltzustände erfolgt über vier LEDs (1x grün, 1x gelb und 2x rot), die am Gehäuse des *L-LAS-Sensors* integriert sind. Die *L-LAS-TB Kontrollelektronik* besitzt drei Digital-Ausgänge [2] (OUT0, OUT1, OUT2), deren Ausgangspolarität per Software einstellbar ist. Über zwei Digital-Eingänge (IN0, IN1) kann die externe TEACH/RESET Funktionalität und eine externe TRIGGER Funktionalität per SPS vorgegeben werden. Ferner wird ein schneller Analogausgang (0 ... 10V) mit 12-Bit Digital/Analog-Auflösung bereitgestellt.

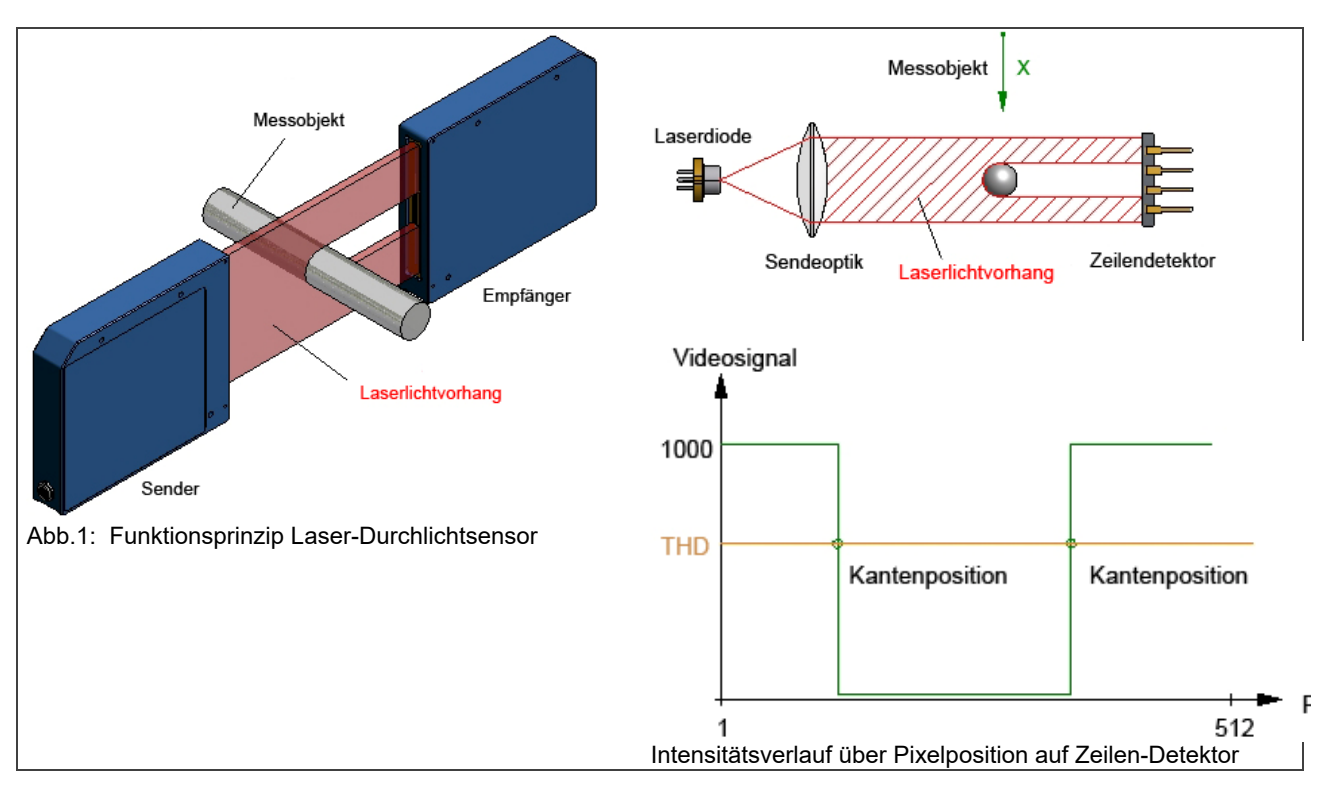

[1] nicht bei allen Baureihen verfügbar

#### [2] CL-Baureihe besitzt zwei Digitalausgänge (OUT0, OUT1)

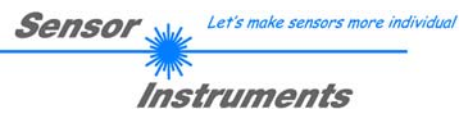

# **2 Installation der** *L-LAS-TB-Scope* **Software**

Folgende Hardware Voraussetzungen sind für eine erfolgreiche Installation der *L-LAS-TB-Scope* Software erforderlich:

- 1GHz Pentium-kompatibler Prozessor oder besser.
- CD-ROM oder DVD-ROM Laufwerk
- Ca. 40 MByte freier Festplattenspeicher
- SVGA-Grafikkarte mit mindestens 800x600 Pixel Auflösung und 256 Farben oder besser.
- Windows® XP, Windows® Vista, Windows® 7 oder Windows® 8 Betriebssystem
- Freie serielle RS232-Schnittstelle oder USB-Port mit USB-RS/232-Adapter am PC

Bitte installieren Sie die *L-LAS-TB-Scope* Software wie im folgendem beschrieben:

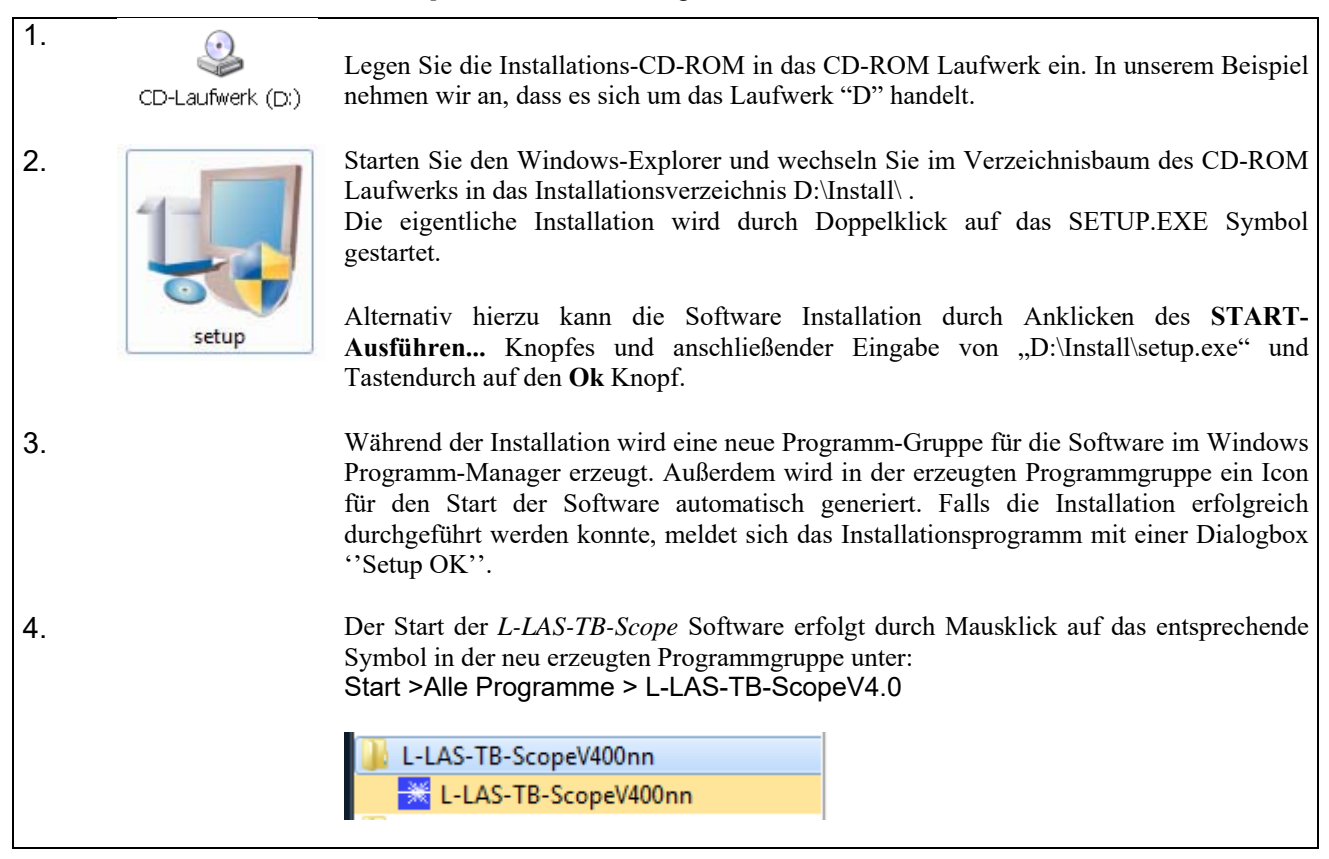

#### Deinstallation der *L-LAS-TB-Scope* Software:

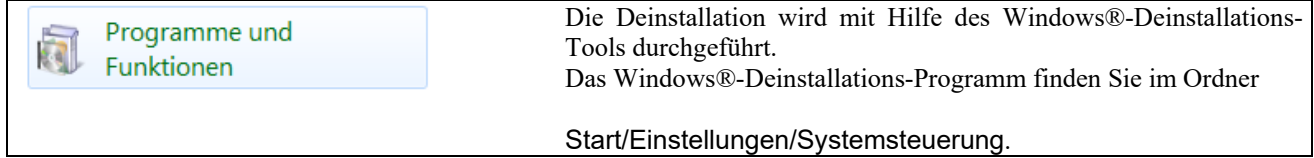

# **3 Bedienung der** *L-LAS-TB-Scope* **Software**

Die *L-LAS-TB-Scope* Software dient zur Parametrisierung der Kontrollelektronik für die Ansteuerung der *L-LAS* Zeilensensoren. Die vom Sensor gelieferten Messwerte können mit Hilfe der PC-Software visualisiert werden. Somit kann die Software u.a. zu Justagezwecken und zum Einstellen von geeigneten Toleranzgrenzen für die Kontrolle des Messobjektes herangezogen werden.

Der Datenaustausch zwischen der PC-Bedienoberfläche und dem Sensorsystem erfolgt über eine Standard RS232 Schnittstelle. Zu diesem Zweck wird der Sensor über das serielle Schnittstellenkabel cab-las-4/PC mit dem PC verbunden. Nach erfolgter Parametrisierung können die Einstellwerte dauerhaft in einen EEPROM Speicher der L-LAS-TB Kontrollelektronik abgelegt werden. Das Sensorsystem arbeitet hierauf im "STAND-ALONE" Betrieb ohne PC weiter.

Nach dem Aufruf der *L-LAS-TB-Scope* Software erscheint folgende Windows® Bedienoberfläche:

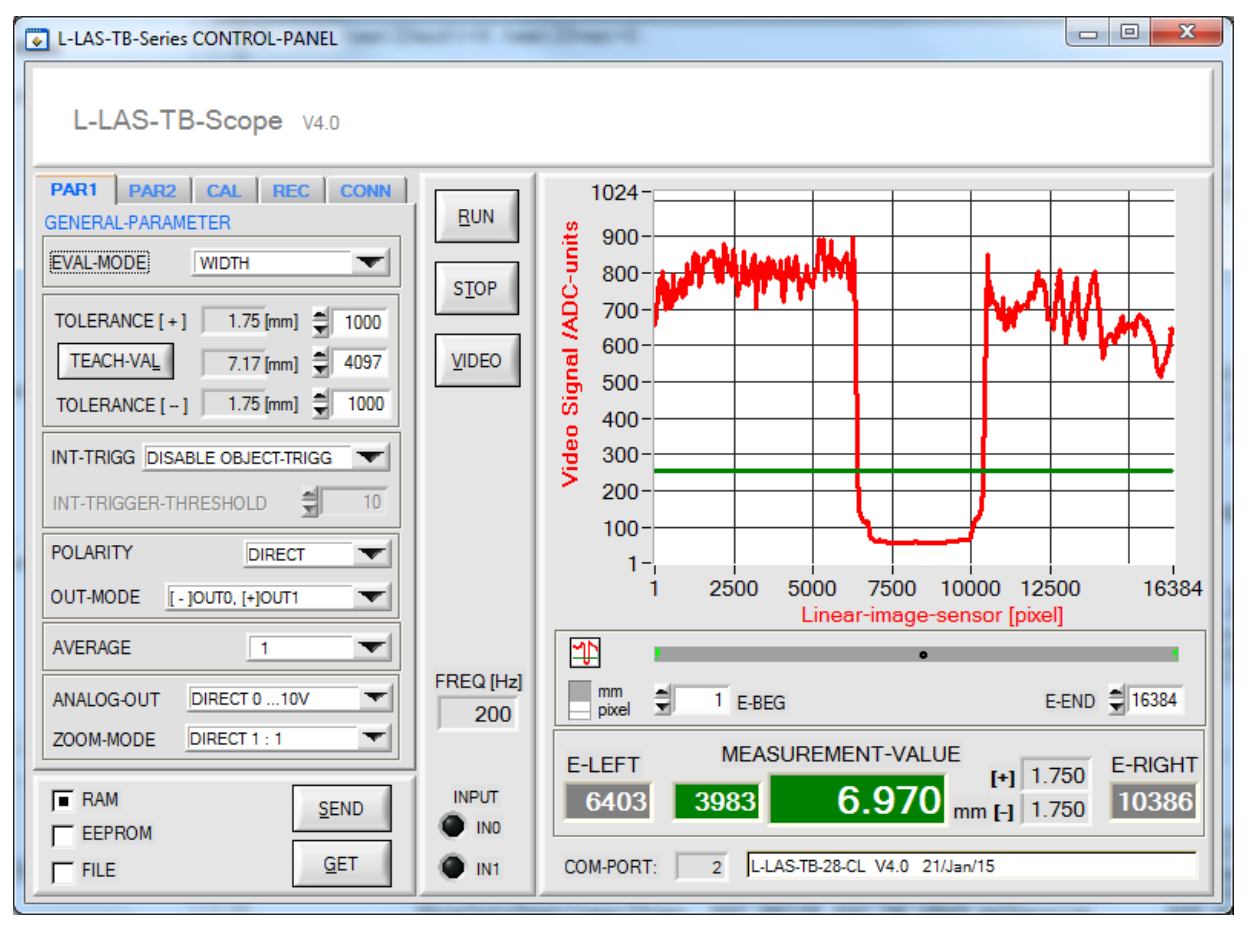

Mit Hilfe des *L-LAS-TB-Scope* CONTROL-PANELS stehen viele Funktionen zur Verfügung:

- Visualisierung der Messdaten in numerischen und graphischen Ausgabefeldern.
- Einstellen der Sendeleistung für die Laser-Beleuchtung.
- Einstellung der Polarität der digitalen Schaltausgänge OUT0, OUT1 und OUT2. [1] [1] CL-Baureihe besitzt zwei Digitalausgänge OUT0, OUT1
- Auswahl eines geeigneten Auswerte-Modus.
- Vorgabe von Sollwert und Toleranzbandgröße.
- Abspeichern der Parameter in den RAM, EEPROM Speicher an der Kontrollelektronik oder in ein Konfigurationsfile auf der Festplatte des PC.

#### **Im Folgenden werden die einzelnen Bedienelemente der** *L-LAS-TB-Scope* **Software erklärt.**

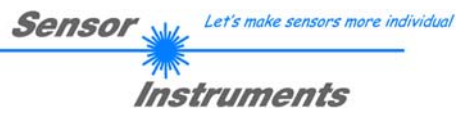

#### **3.1 Bedienelemente der** *L-LAS-TB-Scope* **Software:**

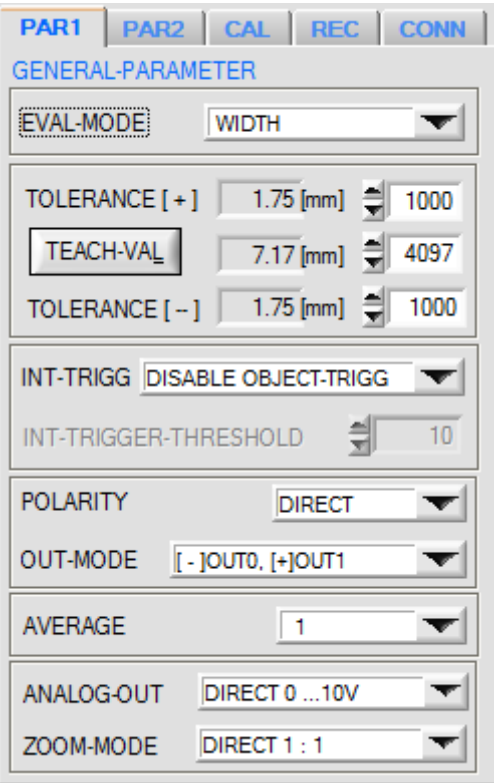

#### EVAL-MODE  $L-EDGE$ L-FDGE R-EDGE **WIDTH CENTER**

#### **PAR1 REGISTERKARTE:**

Nach Anklicken von PAR1 öffnet sich auf der Bedienoberfläche das PARAMETER-1 Fenster.

Hier können verschiedene allgemeine Parameter an der Kontrollelektronik eingestellt werden.

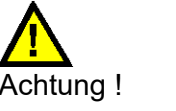

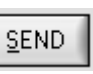

**Erst nach Anklicken der SEND Taste werden Änderungen, die in den nachfolgend beschriebenen Funktionsfeldern gemacht wurden, an der Kontrollelektronik des** *L-LAS-TB Sensors* **aktiv!**

#### **EVAL-MODE:**

Mit Hilfe dieses Listen-Auswahlfeldes kann der Auswertemodus am *L-LAS-TB Sensor* eingestellt werden. Je nachdem welcher Auswertemodus gerade eingestellt ist, werden die aus dem Video-Signal (Intensitätsprofil) der CMOS-Zeile gewonnenen Kanten unterschiedlich bewertet.

#### L-EDGE:

Als Messwert wird die 1. Kante (linke Kante, left-edge) aus dem Intensitätsprofil der CMOS-Zeile, beginnend vom ersten Pixel herangezogen.

#### R-EDGE:

Als Messwert wird die 1. Kante beginnend vom letzten Pixel (rechte Kante, right-edge) aus dem Intensitätsprofil der CMOS-Zeile herangezogen.

#### WIDTH:

Als Messwert wird die Differenz zwischen der letzten (rechten) Kante und der ersten (linken) Kante herangezogen: WIDTH = R-EDGE - L-EDGE

#### CENTER:

Als Messwert wird der Mittelwert zwischen der ersten und der letzten Kante herangezogen: CENTER = (L-EDGE+R-EDGE)/2

Treten mehr als 2 Kanten im Auswertemodus WIDTH bzw. CENTER auf, werden die äußeren Kanten zur Berechnung herangezogen.

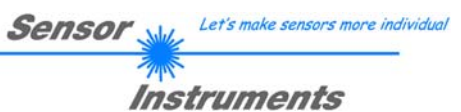

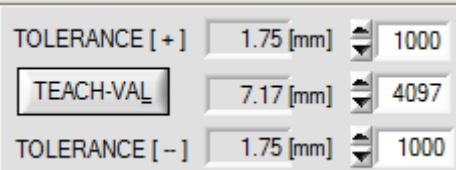

#### **TOLERANCE-HIGH[+], TOLERANCE-LOW [-]:**

In diesen Eingabefeldern können durch Zahlenwert-Eingabe oder durch Anklicken der Pfeil-Schaltelemente ein oberer und unterer Vorgabewert für das Toleranzfenster eingestellt werden (Pixel-Werte). Das Toleranzfenster liegt um den Sollwert (TEACH-VALUE) und wird von der oberen und unteren Toleranzschwelle eingerahmt. Die aktuell am *L-LAS-TB Sensor* eingestellten Toleranzwerte in [mm] werden neben den Pixel-Eingabe-Elementen dargestellt. Die [mm] Werte ergeben sich aus den SLOPE-VALUE (Pixel-Abstand am Zeilensensor) durch Multiplikation mit den Pixel-Vorgabewerten:

z.B. SLOPE=1.75µm/pixel  $TOL[µm] = SLOPE[µm/pixel] * TOL[pixel]$ 

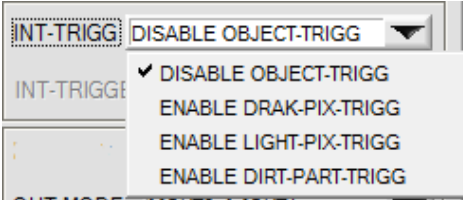

#### **INT-TRIGG:**

In diesem Listenfeld kann die interne Objekt-Triggerung aktiviert oder deaktiviert werden. Die interne Objekt-Triggerung basiert auf der Erkennung von Objekten im Strahlengang aufgrund von abgedeckten Pixel (Dark-Pixel). Die Objekt-Triggerung ist unabhängig von der Pixel-Position. Die Triggerschwelle kann über den Parameter INT-TRIGGER-DARK-PIXEL vorgegeben werden. Falls die Anzahl der abgedunkelten Pixel (Dark-Pixel) diesen Wert überschreitet wird der Interne Trigger ausgelöst. Das Triggerereignis wird am Digitalausgang OUT0/pin5/grau ausgegeben. Falls die Triggerbedingung erfüllt ist leuchtet die Multifunktions-LED am Sensorgehäuse orange auf.

#### DISABLE OBJECT-TRIGG:

Die interne Objekt-Triggerung ist deaktiviert.

#### ENABLE DARK-PIX-TRIGG:

Die interne Objekt-Triggerung ist aktiviert. Zur Triggerung werden Pixel herangezogen, deren Video-Intensität unterhalb der Video-Schwelle liegt.

#### ENABLE LIGHT-PIX-TRIGG:

Die interne Objekt-Triggerung ist aktiviert. Zur Triggerung werden Pixel herangezogen, deren Video-Intensität oberhalb der Video-Schwelle liegt.

#### ENABLE DIRT-PART-TRIGG:

Die interne Objekt-Triggerung ist aktiviert. Zur Triggerung werden Pixel herangezogen, deren Video-Intensität unterhalb der Video-Schwelle liegt.

Dieser Modus dient zur Erkennung und Ausblendung von Schmutzpartikeln bzw. dazu eine unzulässig hohe Schmutz-Akkumulation an den Optiken zu detektieren.

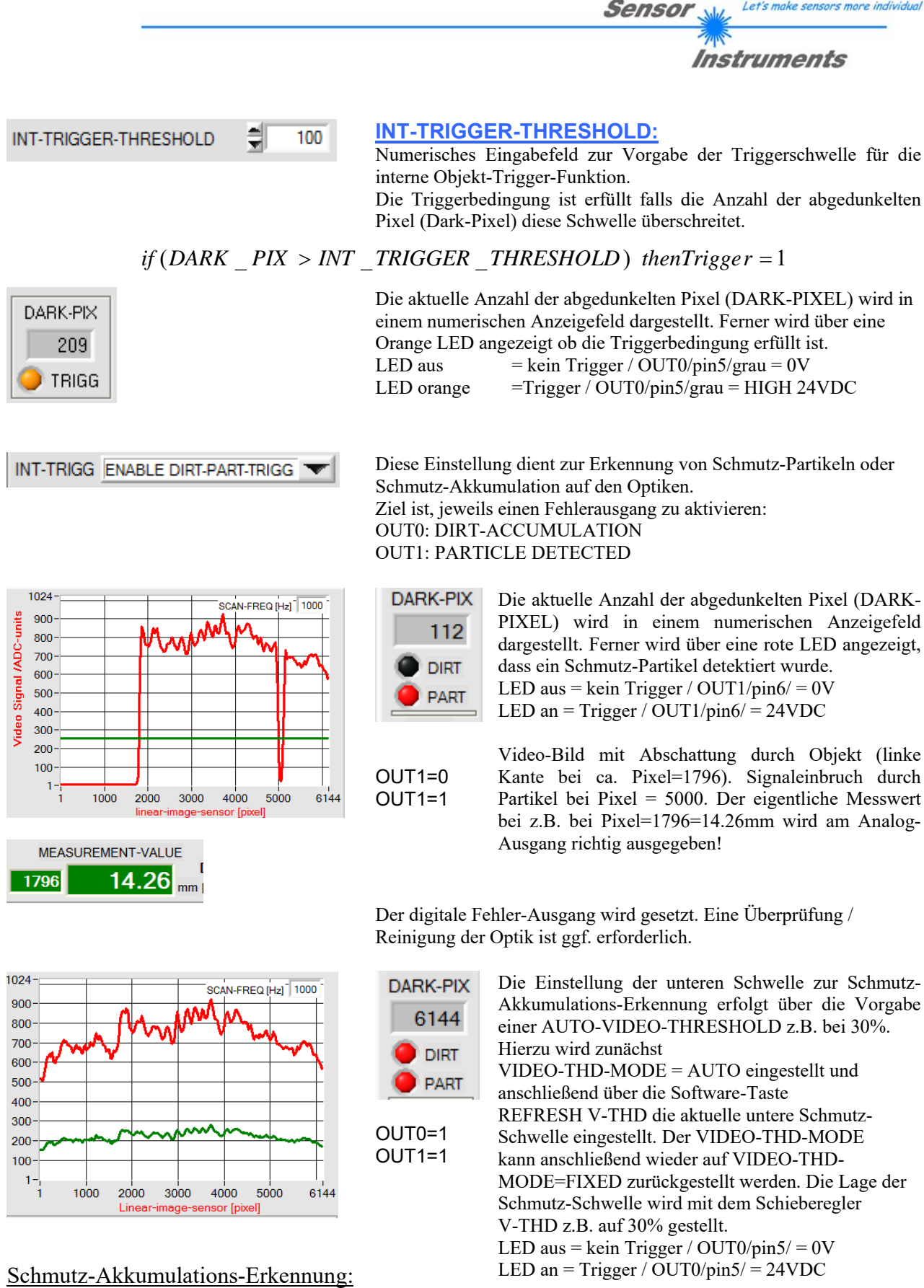

Integralbildung SUM\_Video über das gesamte Videosignal (rote Kurve) Integralbildung SUM\_Thd über die eingelernte Videoschwelle (grüne Kurve). *if* (*SUM*  $Video \leq SUM$  *Thd*) *thenTrigger* = 1

Let's make sensors more individua.

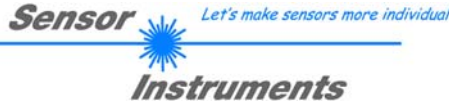

### **POLARITY:**

In diesem Funktionsfeld kann durch Anklicken des Eingabefeldes mit der Maus oder durch Anklicken der Pfeil-Taste die Ausgangspolarität am *L-LAS-TB Sensor* eingestellt werden. Die *L-LAS-TB Sensoren* der -CL Reihe besitzen 2 Digitalausgänge (OUT0 und OUT1), die Standard-Reihe besitzt 3 Digitalausgänge (OUT0, OUT1 und OUT2), über die Fehlerzustände an die SPS weitergeleitet werden können. DIRECT:

Im Fehlerfall liegt der jeweilige Digitalausgang auf +Ub (+24VDC), (rote LED an).

#### INVERSE:

Im Fehlerfall liegt der jeweilige Digitalausgang auf Bezugspotential (GND,0V), (rote LED an).

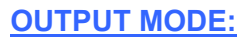

In diesem Funktionsfeld kann durch Anklicken des Eingabefeldes mit der Maus oder durch Anklicken der Pfeil-Taste die Funktionalität der Digitalausgänge an den *L-LAS-TB-CL Sensoren (Compact-Line)* eingestellt werden. Die *L-LAS-TB-CL Sensoren* besitzen zwei Digitalausgänge (OUT0 und OUT1). Über diese Funktion kann eingestellt werden, welche Zustände (HIGH=[+], LOW= [-], GO=[OK] bzw. der Trigger-Ausgang [TRG]) am jeweiligen Digitalausgang ausgegeben wird.

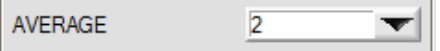

**TRGIOUTO, JOKIOUT1** [ - ]OUT0, [+]OUT1 [ - ]OUT0, [OK]OUT1 [OK]OUT0, [+]OUT1 **TRGJOUTO, [OKJOUT1** 

#### **AVERAGE:**

In diesem Funktionsfeld kann durch Anklicken des Listen-Eingabefeldes mit der Maus eine Mittelwertbildung am *L-LAS-TB Sensor* aktiviert werden. Mit jedem Hauptprogrammdurchlauf wird der aktuelle Messwert in ein Ringspeicherfeld abgelegt und anschließend hieraus der Mittelwert der im Ringspeicherfeld befindlichen Werte berechnet.

Der Mittelwert des Ringspeicherfeldes wird als Messwert MEASUREMENT\_VALUE herangezogen. Die Größe des Ringspeichers kann mit dem AVERAGE Wert von 1 bis 1024 eingestellt werden. Der nach der Mittelwertbildung ermittelte Messwert wird am Analogausgang Pin8/rot/ ausgegeben.

Durch die Mittelwertbildung wird die Schaltfrequenz am *L-LAS-TB Sensor* um den Faktor 1/AVERAGE reduziert.

Die aktuelle Schaltfrequenz wird in einem numerischen Anzeigeelement ausgegeben.

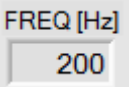

**POLARITY** 

**OUT-MODE** 

**DIRECT** 

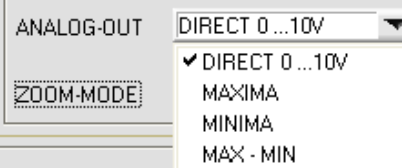

#### **ANALOG-OUT (Analog-Output-Mode):**

Funktionselement zur Auswahl des Ausgabemodus der Analogspannung am *L-LAS-TB Sensor* (Pin8/rot 8-pol. SPS/POWER-Buchse). Die Analogspannung wird im Bereich von 0 bis 10V mit einer Auflösung von 12-Bit ausgegeben.

#### DIRECT 0..10V:

Am Analogausgang Pin8/rot/ wird eine dem aktuellen Messwert proportionale Spannung (0 ... 10V) ausgegeben.

#### MAXIMA:

Am Analogausgang Pin8/rot/ wird der aktuelle Maximalwert ausgegeben (Schleppzeigerprinzip, Zurücksetzen durch Eingang IN1/Pin4/gelb Puls von <750ms Dauer oder durch Tastendruck am TEACH/RESET-Taster).

#### MINIMA:

Am Analogausgang Pin8/rot/ wird der aktuelle Minimalwert ausgegeben (Schleppzeigerprinzip, Zurücksetzen durch Eingang IN1/Pin4/gelb Puls von <750ms Dauer oder durch Tastendruck am TEACH/RESET-Taster).

#### MAX-MIN:

Am Analogausgang Pin8/rot/ wird die aktuelle Differenz zwischen Maximalwert und Minimalwert ausgegeben (Schleppzeigerprinzip, Zurücksetzen durch Eingang IN1/Pin4/gelb Puls von <750ms Dauer oder durch Tastendruck am TEACH/RESET-Taster).

#### **Reset Taste (Maximal-Minimal Werte):**

Diese Anzeigeelemente erscheinen erst nach Auswahl und Aktivierung einer der drei Betriebsarten MAXIMA, MINIMA oder MAXMIN im ANALOG-OUT Funktionsfeld.

Nach Anklicken der RESET Software Taste werden die aktuellen vom *L-LAS-TB Sensor* erkannten Maximal- und Minimalwerte zurückgesetzt. In den numerischen Anzeigefeldern wird jeweils der aktuelle Maximal- und Minimalwert angezeigt. Das Zurücksetzen der Maximal- und Minimalwerte kann auch durch einen kurzen Puls (Zeitdauer t < 750 ms) am Digitaleingang IN1/gelb/Pin4 von der SPS ausgelöst werden. Ferner kann das Zurücksetzen der Maximal- und Minimalwerte auch mit Hilfe des Hardware-Tasters am Gehäuse des *L-LAS-TB Sensors* ausgelöst werden.

#### Beachte:

Bei der RESET-Funktion wird kein Hardware/Software Reset am *L-LAS-TB Sensor* durchgeführt, lediglich die Maximalwerte und Minimalwerte am Analogausgang [0..10V] werden zurückgesetzt!

Durch Doppelklick mit der linken Maustaste auf das rechteckförmige Funktionselement können die numerischen Anzeigefelder für M-VALUE, MAX, MIN und die RESET-Taste aus- oder eingeblendet werden.

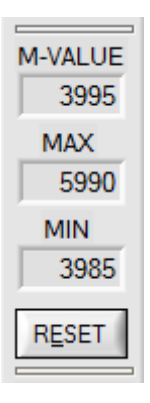

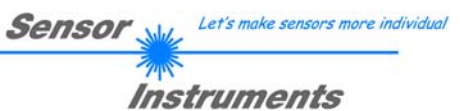

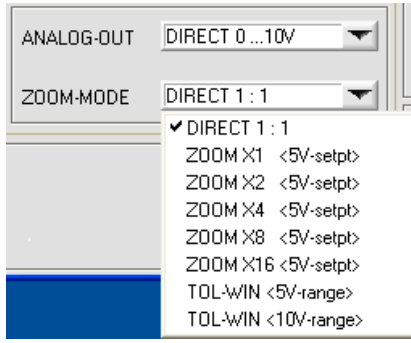

#### **ZOOM-MODE (Analog-Output):**

Funktionselement zur Einstellung verschiedener Zoom-Betriebsarten am Analogausgang des *L-LAS-TB Sensors.*

#### DIRECT 1:1:

Am Analogausgang Pin8/rot/ wird der gesamte Messbereich des Sensors als 0 bis 10V Spannungshub ausgegeben.

#### ZOOM X1, ZOOM X2 ... ZOOM X16:

Am Analogausgang Pin8/rot/ wird die Differenz zwischen dem aktuellen Messwert (Pixel) und der Lernposition (TEACH-Wert in Pixel) ausgegeben. An der Lernposition wird am Analogausgang 5V ausgegeben. Ist der aktuelle Messwert kleiner als die Lernposition, so wird eine Spannung < 5V ausgegeben, ist der aktuelle Messwert größer als der Lernwert, so wird eine Spannung > 5V ausgegeben. Die Abweichung von der 5V Lernposition kann mit einem Zoom-Faktor von X2 bis X16 verstärkt werden.

#### TOL-WIN <5V-range>:

Am Analogausgang Pin8/rot/ wird ein Spannungshub von 5V über das aktuelle Toleranz-Fenster ausgegeben. An der unteren Toleranzgrenze liegt ein Spannungswert von 2.5V vor, an der oberen Toleranzgrenze liegen 7.5V an. An der Lernposition werden 5V ausgegeben.

#### TOL-WIN <10V-range>:

Am Analogausgang Pin8/rot/ wird ein Spannungshub von 10V über das aktuelle Toleranz-Fenster ausgegeben. An der Lernposition werden 5V ausgegeben, an der unteren Toleranzgrenze liegen 0V am Analogausgang an, an der oberen Toleranzgrenze liegen 10V an.

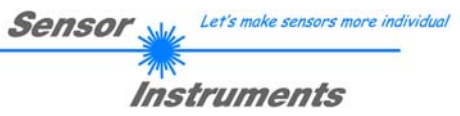

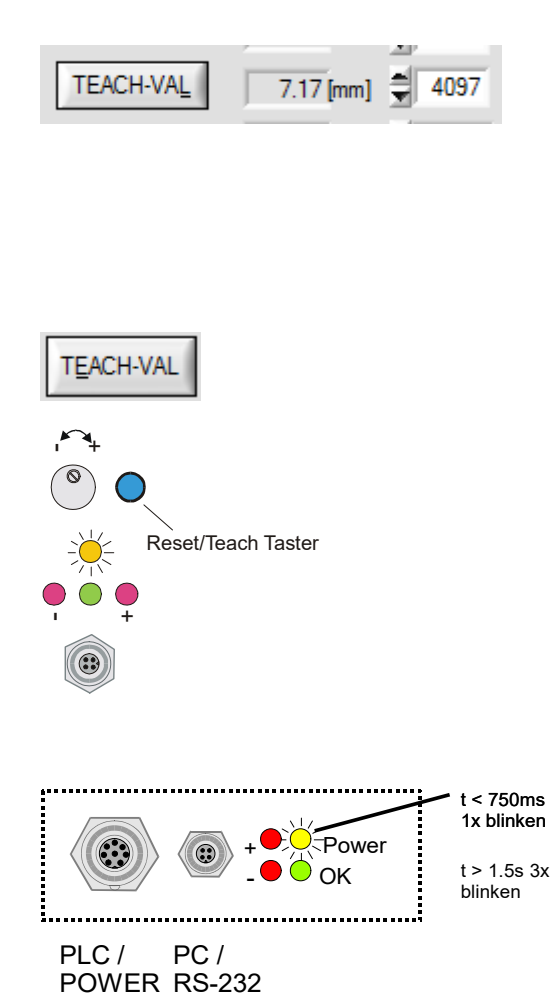

#### **TEACH-VAL:**

Numerisches Eingabefeld zur Vorgabe des aktuellen Lernwertes (Sollwertes) in Pixel. Der so eingestellte Lernwert wird erst nach Anklicken der SEND Taste am *L-LAS-TB Sensor* aktiviert. Der Lernwert wird in Pixel vorgegeben. Die Umrechnung in [mm] erfolgt über den SLOPE-VALUE (Empfindlichkeit – µm/Pixel) und den OFFSET Wert aus den Kalibrierdaten des Sensors.

Nach Anklicken der TEACH-VAL Taste wird die aktuelle Kanteninformation automatisch als Lernwert in den RAM-Speicher des *L-LAS-TB Sensor*s übernommen.

Nach Durchführung des Lernvorgangs blinkt die gelbe Leuchtdiode am Gehäuse des *L-LAS-TB Sensor*s kurz 3x auf.

Der Lernvorgang kann auch mit Hilfe der am Gehäuse befindlichen TEACH/RESET Taste [1] ( t >1.5s drücken ) oder durch einen High-Pegel am Digitaleingang IN1/gelb/Pin4 ausgelöst werden ( $t > 1.5s$ ).

*L-LAS-TB-CL Gehäusetyp* 

[1] nicht verfügbar bei L-LAS-TB-CL-Sensortypen

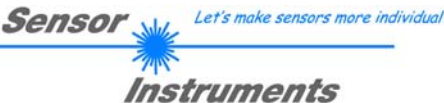

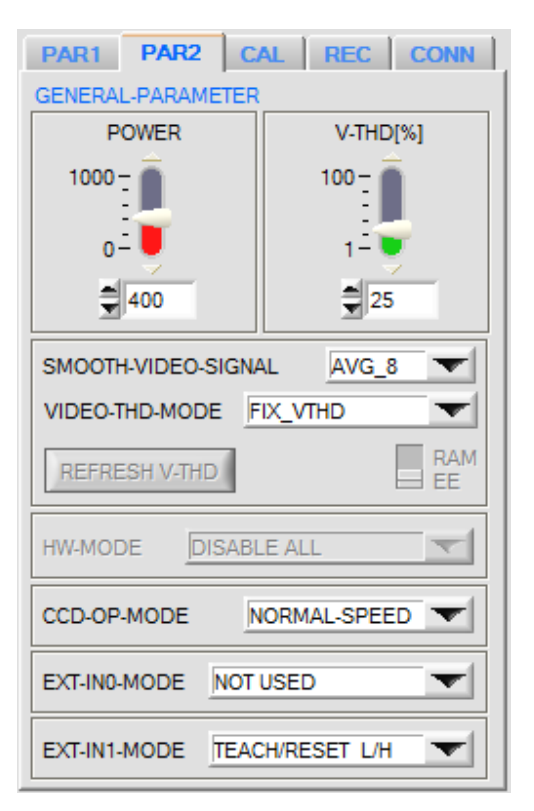

#### **PAR2 REGISTERKARTE:**

Nach Anklicken von PAR2 öffnet sich auf der Bedienoberfläche das PARAMETER-2 Fenster.

Hier können weitere Parameter-Einstellungen an der Kontrollelektronik vorgenommen werden.

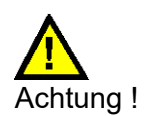

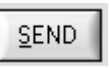

**Erst nach Anklicken der SEND Taste werden Änderungen, die in den nachfolgend beschriebenen Funktionsfeldern gemacht wurden, an der Kontrollelektronik des** *L-LAS-TB Sensors* **aktiv!**

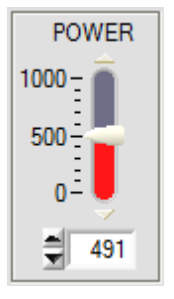

#### **POWER:**

In diesem Funktionsfeld kann mit Hilfe der Pfeiltasten, Schieberegler oder durch Zahlenwerteingabe in das entsprechende Eingabefeld die Sendeleistung an der Laser Sendeeinheit am *L-LAS-TB Sensor* eingestellt werden.

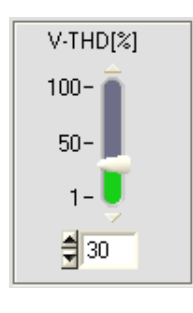

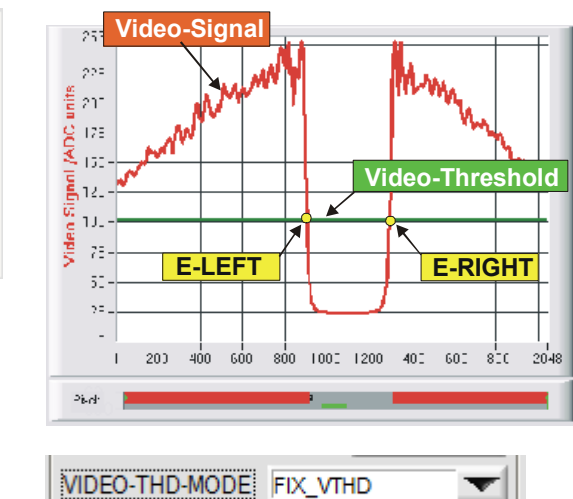

#### **FIXED-VIDEO-THD[%]:**

In diesem Funktionsfeld kann durch Zahlenwert-Eingabe oder mit Hilfe des Schiebereglers die Video-Schwelle am *L-LAS-TB Sensor* festgelegt werden. Mit deren Hilfe können aus dem Intensitätsverlauf (Video-Signal) der CMOS-Zeile die Messwerte aus den Hell/Dunkelübergängen abgeleitet werden.

Hierzu werden die Schnittpunkte zwischen dem Intensitätsprofil (rote Kurve) und der einstellbaren Video-Schwelle (grüne horizontale Linie) berechnet und gespeichert.

#### FIXED-Video **Threshold**

Der x-Wert des jeweiligen Schnittpunktes ist einem Pixel auf der CMOS-Zeile zugeordnet. Aus dieser Information und den bekannten Abständen der Pixel auf der CMOS-Zeile kann der Messwert errechnet werden. Die so gewonnenen Schnittpunkte zwischen Intensitätsprofil und Video-Schwelle werden im Folgenden als Kanten bezeichnet.

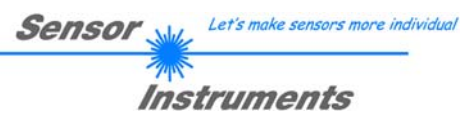

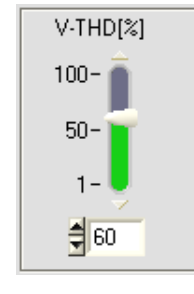

AUTO-Video **Threshold** 

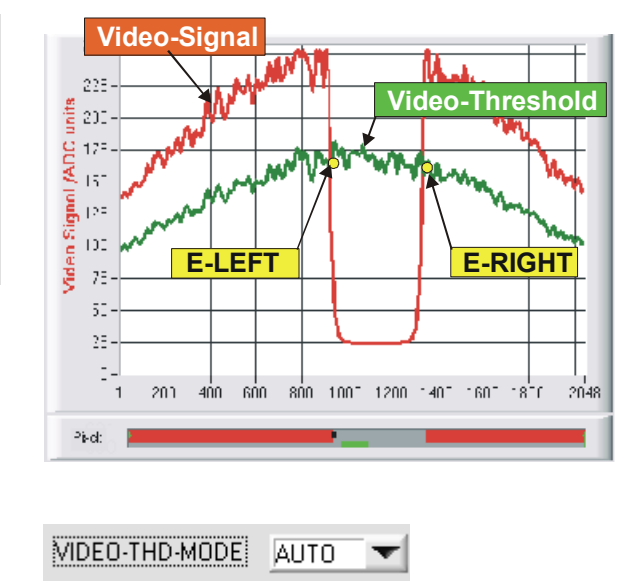

#### **AUTO-VIDEO-THD[%]:**

Der Umschalter steht in Stellung AUTO. In dieser Schalterstellung wird als Videoschwelle die im RAM des Sensors abgespeicherte Schwelle benutzt.

Die Schwelle (grüne Kurve) verläuft nicht als horizontale Linie, sondern wird aus dem Intensitätsverlauf des Laser-Senders abgeleitet und somit dem Intensitätsprofil "nachgeführt".

Die Messwerte werden wie zuvor aus dem Intensitätsverlauf des CMOS-Zeilensensors (rote Kurve) und der nachgeführten Videoschwelle (grüne Kurve) abgeleitet. Hierzu werden wiederum die Schnittpunkte zwischen dem Intensitätsprofil und der nachgeführten Video-Schwelle berechnet.

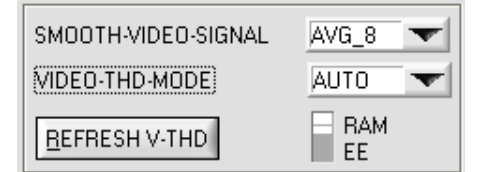

#### **VIDEO-THD-MODE AUTO:**

Nach Anklicken des Drop-Down Listenfeldes VIDEO-THD-MODE und Anwahl von AUTO kann der nachgeführte Schwellenmodus aktiviert werden. Anklicken der Taste SEND aktiviert die gewählte Einstellung am Sensor!

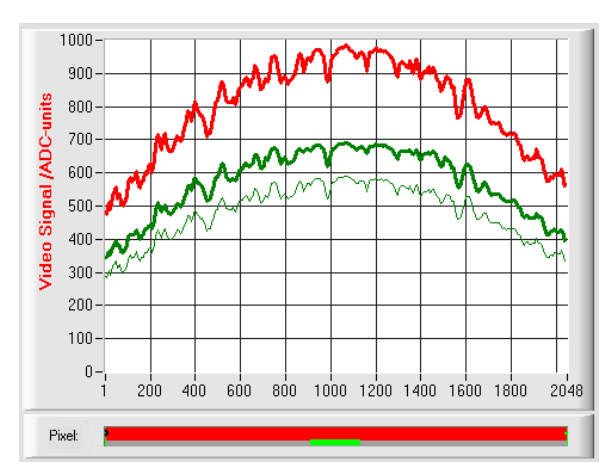

Durch Anklicken der Pfeiltasten im V-THD[%] Schieberegler kann die aktuelle Schwelle verändert werden.

Die neue Videoschwelle wird zunächst als dünne grüne Kurve dargestellt. Diese Schwelle (grüne Kurve) verläuft nicht als horizontale Line sondern wird aus dem Intensitätsverlauf des Laser-Senders (rote Kurve) abgeleitet und somit dem Intensitätsprofil "nachgeführt". Die Messwerte werden wie zuvor aus dem Intensitätsverlauf des CMOS-Zeilensensors (rote Kurve) und der nachgeführten Videoschwelle (grüne Kurve) abgeleitet. Hierzu werden die Schnittpunkte zwischen dem Intensitätsprofil und der nachgeführten Video-Schwelle berechnet.

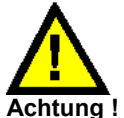

**Vor dem Abspeichern der neuen Videoschwelle darf sich kein Messobjekt im Strahlengang zwischen Sender und Empfänger befinden!** 

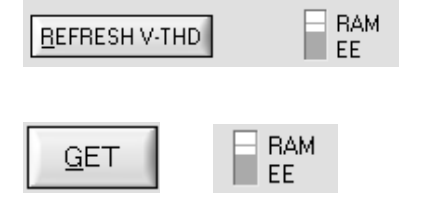

#### nichtflüchtigen EEPROM oder in RAM des *L-LAS-TB Sensors* abgespeichert.

**REFRESH V-THD:**

**GET:** Nach Anklicken der GET-Taste wird die aktuell im EEPROM/RAM abgelegte Videoschwelle automatisch im graphischen Anzeigefenster dargestellt.

Erst nach Anklicken dieser Software-Taste wird die neue Videoschwelle im

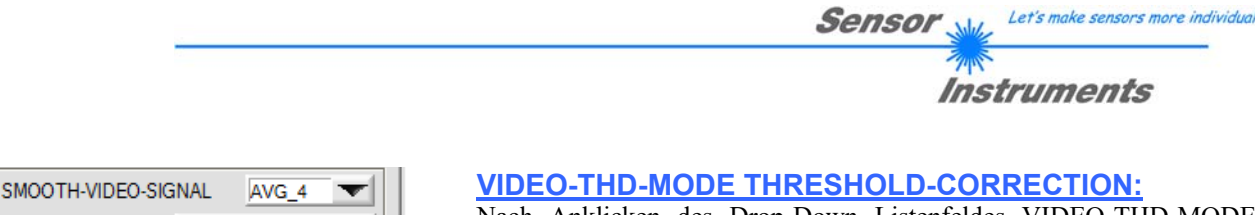

Nach Anklicken des Drop-Down Listenfeldes VIDEO-THD-MODE können ab der Firmware Version 4.0.4 oder neuer weitere Betriebsarten für die Schwellennachführung eingestellt werden: TC\_LEFT: TC\_RIGHT: TC\_LEFT+RIGHT:

#### TC\_LEFT, TC\_RIGHT, TC\_LEFT+RIGHT:

FIX\_VTHD

TC\_RIGHT TC\_LEFT+RIGHT

AUTO\_TRACK TC\_LEFT

**VIDEO-THD-MODE: TC LEFT** 

**DISA** 

**REFRESH V-THD** 

**HW-MODE** 

Nach Auswahl einer der drei TC Betriebsarten wird die Position der Videoschwelle (grüne horizontale Line) automatisch kontrolliert und nachgeführt (TC=Threshold Correction).

Hierzu wird jeweils ein Mittelwert im Bereich der ersten (min. 8 Pixel) und der letzten (min. 8-Pixel) aus dem aktuellen Video Signal (rote Kurve) berechnet.

MV-BEG: Mittelwert aus den ersten 8 Pixel (oder von Pixel 1 bis E-BEG)

▼∐

MV-END: Mittelwert aus den letzten 8 Pixel (oder von Pixel E-END bis zum letzten Pixel)

Anhand dieser Mittelwerte wird die aktuelle Videoschwelle prozentual berechnet und gegebenenfalls nachgeführt. Hierzu wird der im Schieberegler V-THD [%] eingestellte Wert herangezogen.

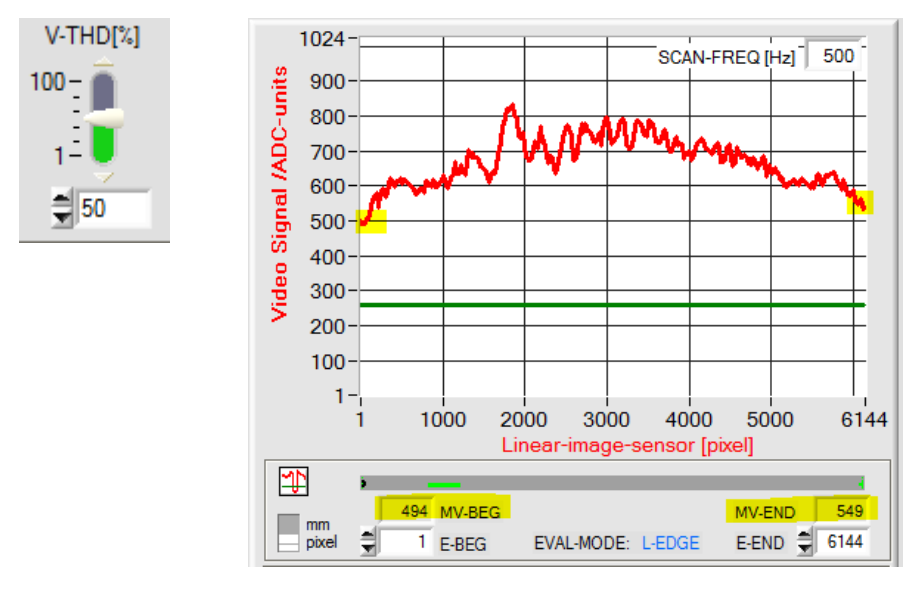

numerischen Ausgabefeld MV\_BEG angezeigt.

494 MV-BEG

TC\_LEFT: Mittelwertberechnung erfolgt anhand der ersten 8 Pixel aus dem Video-Signal. Alternativ kann ein größerer Wert für E-BEG eingestellt werden (z.B. 100), hierauf erfolgt die Mittelwertbildung von Pixel 1 bis E-BEG. Der aktuell ermittelte Mittelwert wird im

TC\_RIGHT: Mittelwertberechnung erfolgt anhand der letzten 8 Pixel aus dem Video-Signal. Alternativ kann ein größerer Bereich eingestellt werden. Hierzu muss der Wert bei E-END MV-END 549 entsprechend verkleinert werden. Hierauf erfolgt die Mittelwertbildung von Pixel E-END bis zum letzten Pixel des Zeilensensors. Der Berechnete Wert wird im Feld MV\_END angezeigt.

TC\_LEFT+TC\_RIGHT: Mittelwertberechnung erfolgt anhand der oben beschriebenen Bereiche. Hierzu wird der Mittelwert aus (MV\_BEG + MV\_END/2 abgeleitet. Für die Nachführung der Video-Schwelle werden also beide Bereiche herangezogen.

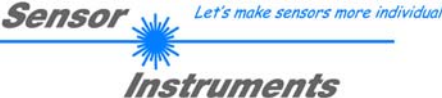

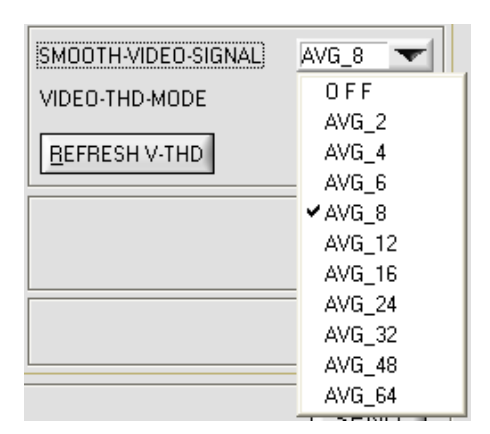

#### **SMOOTH-VIDEO-SIGNAL:**

Nach Anklicken des Drop-Down Listenfeldes SMOOTH-VIDEO-SIGNAL öffnen sich Einstelloptionen zur Aktivierung eines Software Filters am Video-Signalverlauf. Falls der Software-Filter eingeschaltet ist, wird nach jeder neuen Abtastung im Hauptprogrammdurchlauf die entsprechende Filterung am Video-Signal durchgeführt.

Mit Hilfe der Digitalen-Software-Filterung kann der Video-Signalverlauf gegebenenfalls geglättet werden.

#### OFF:

Das Video-Signal wird keiner Filterung unterzogen.

#### AVG\_2:

Das Video-Signal wird einem gleitendem Mittelwertfilter 2. Ordnung unterzogen. Es werden über das gesamte Videoprofil jeweils zwei benachbarte Werte (Pixel) zur Mittelwertbildung herangezogen.

#### $\bullet \bullet \bullet$ AVG\_64:

Das Video-Signal wird einem gleitendem Mittelwertfilter der Ordnung 64 unterzogen. Hierzu werden zur Mittelwertbildung jeweils 64 benachbarte Werte (Pixel) herangezogen.

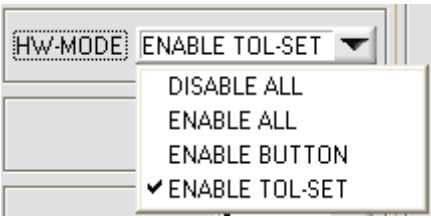

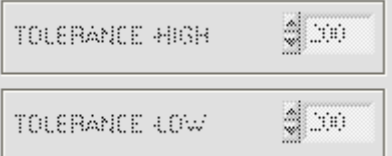

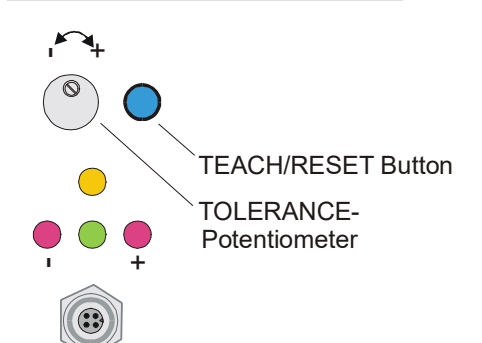

#### **HARDWARE (Hardware-Mode) [1]:**

Durch Anklicken des Listen-Auswahlfeldes kann das TOLERANCE Potentiometer und/oder die TEACH/RESET Taste am Sensorgehäuse des *L-LAS-TB Sensors* aktiviert (ENABLE) oder deaktiviert (DISABLE) werden.

Das TOLERANCE Potentiometer gestattet die Vorgabe eines Toleranzfensters um den Sollwert. Falls das Funktionsfeld auf ENABLE ALL oder ENABLE TOL-SET eingestellt ist, können keine Zahlenwerteingaben in den TOLERANCE-VALUE Eingabefeldern aus der PC-Software Oberfläche heraus gemacht werden. Die entsprechenden Funktionsfelder werden ausgegraut dargestellt.

#### DISABLE ALL

Sowohl die TEACH/RESET-Taste als auch das TOLERANCE Potentiometer am Gehäuse sind deaktiviert.

# ENABLE ALL:

Das TOLERANCE Potentiometer am Gehäuse ist aktiviert. (Drehen im Uhrzeigersinn vergrößert die Toleranzbandbreite) Die TEACH/RESET Taste am Gehäuse ist aktiviert. kurzer Tastendruck  $(t < 0.7s)$ : RESET Funktion. langer Tastendruck  $(t > 1.5s)$ : TEACH Funktion.

#### ENABLE BUTTON:

Nur die TEACH/RESET Taste am Gehäuse ist aktiviert.

ENABLE TOL-SET:

Nur das TOLERANCE Potentiometer am Gehäuse ist aktiviert.

[1] nicht verfügbar bei L-LAS-TB-CL Sensortypen

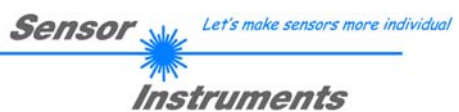

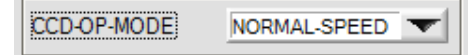

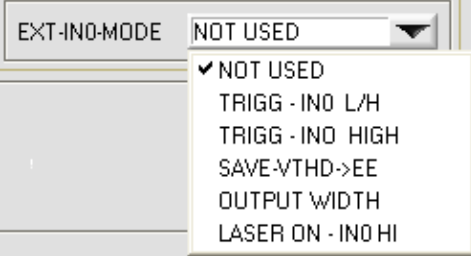

#### **CMOS-Zeilensensor-OP-MODE:**

Listen Auswahlfeld zur Einstellung der Betriebsart am CMOS Pixel-Zeilensensor.

NORMAL-SPEED: Normale Auslesefrequenz -> Volle Auflösung DOUBLE-SPEED: Doppelte Auslesefrequenz -> Halbe Auflösung

#### **EXT-IN0-MODE:**

Über dieses Drop-Down Funktionsfeld kann die Betriebsart des externen Trigger-Eingangs (IN0/Pin3/grün, 8-pol. SPS Anschlussbuchse) am *L-LAS-TB Sensor* eingestellt werden.

#### NOT USED:

Kontinuierliche Auswertung der aktuellen Messwerte. Keine externe Trigger-Funktionalität.

#### TRIGG – IN0 L/H:

Externe flankengesteuerte (LOW/HIGH) Triggerung der Messwertauswertung über den Digitaleingang IN0/Pin3/grün an der 8 pol. SPS Anschlussbuchse. Es wird der Messwert zum Zeitpunkt der L/H-Flanke gespeichert und an die Digitalausgänge/Analogausgang angelegt.

#### TRIGG – IN0 HIGH:

Externe Triggerung der Messwertauswertung über einen High-Pegel (+Ub) am Digitaleingang IN0/Pin3/grün. Solange der Digitaleingang IN0 auf HIGH-Pegel liegt ist die Messwertauswertung/Analogausgabe freigeschaltet (Zeitfenster-Funktion).

#### SAVE VTHD ->RAM:

Über den externen Triggereingang IN0 wird mit der L/H Flanke die aktuelle Videoschwelle in den RAM-Speicher des *L-LAS-TB Sensors* abgelegt. Die "nachgeführte" Videoschwelle wird aus dem aktuellen Intensitätsprofil über der CMOS-Zeile prozentual berechnet. Zur Berechnung der neuen Schwelle wird der Parameter V-TDH[%] herangezogen.

#### OUTPUT WIDTH:

Über den externen Triggereingang IN0 wird der Auswertemodus auf WIDTH umgeschaltet.

 $IN0 = HIGH \rightarrow EVAL-MODE = WIDTH$ IN0 = LOW -> EVAL-MODE = LEFT, RIGHT oder CENTER

#### LASER ON – IN0 HI:

Der Laser Sender kann über den externen Triggereingang IN0 ausgeschaltet und eingeschaltet werden.

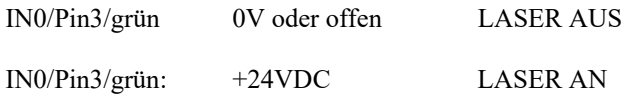

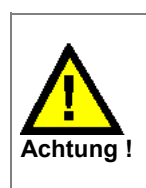

**Vor dem Abspeichern der neuen Videoschwelle darf sich kein Messobjekt im Strahlengang zwischen Sender und Empfänger befinden!**

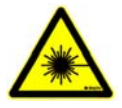

# Sensol Instruments

Let's make sensors more individual

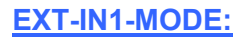

Über dieses Drop-Down Funktionsfeld kann die Betriebsart des externen Trigger-Eingangs (IN1/Pin4/gelb, 8-pol. SPS Anschlussbuchse) am *L-LAS-TB Sensor* eingestellt werden.

#### NOT USED:

Kontinuierliche Auswertung der aktuellen Messwerte. Keine externe Trigger-Funktionalität.

#### TEACH/RESET – IN1 L/H: RESET:

Durch Anlegen eines IN1 HIGH-Pulses von **weniger als 750 ms** Dauer wird am *L-LAS-TB Sensor* die RESET-Funktion ausgeführt. Hierbei werden die aktuellen Maximal- und Minimalwerte (Schleppzeiger) zurückgesetzt.

TEACH:

Durch Anlegen eines IN1 HIGH-Pulses von **mehr als 1.5s** Dauer wird am *L-LAS-TB Sensor* die LERN-Funktion ausgeführt. Nach Erkennung des TEACH-Pulses blinkt die grüne LED am Gehäuse 3x kurz auf.

#### SAVE VTHD ->RAM:

Über den externen Triggereingang IN1 wird mit der L/H Flanke die aktuelle Videoschwelle in den RAM-Speicher des *L-LAS-TB Sensors* abgelegt. Die "nachgeführte" Videoschwelle wird aus dem aktuellen Intensitätsprofil über der CMOS-Zeile prozentual berechnet. Zur Berechnung der neuen Schwelle wird der Parameter V-TDH[%] herangezogen.

#### LASER ON – IN1 HI:

Der Laser Sender kann über den externen Triggereingang IN1 ausgeschaltet und eingeschaltet werden.

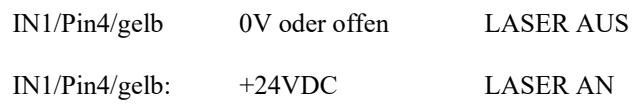

**Vor dem Abspeichern der neuen Videoschwelle darf sich kein Messobjekt im Strahlengang zwischen Sender und Empfänger befinden!**  gang der **FFO gesetzt.**

**TEACH/RESET L/H NOT USED V TEACH/RESET L/H** SAVE VTHD->EE L/H LASER-ON IN1 HIGH

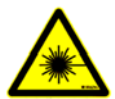

**Achtung !**

EXT-IN1-MODE

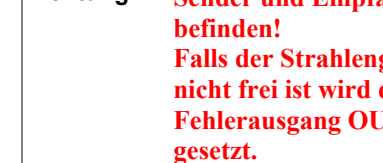

28.11.2015

#### **ALLGEMEINE Bedienelemente:**

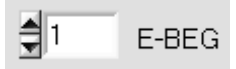

#### **E-BEG:**

Numerisches Eingabefeld zur Vorgabe des Auswertebeginns. Die CMOS--Zeile wird ab dem hier eingegebenen Pixel ausgewertet (Evaluation-Begin). (Default-Wert = 1).

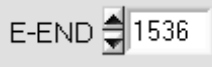

#### **E-END:**

Numerisches Eingabefeld zur Vorgabe des Auswerte-Endes. Die CMOS-Zeile wird bis zu diesem Pixel ausgewertet. Pixel die rechts von dem hier vorgegebenen Pixelwert liegen, werden nicht ausgewertet.

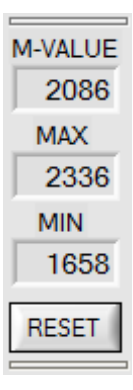

#### **Reset Taste (Maximal-Minimal Werte):**

Nach Anklicken der RESET Software Taste werden die aktuellen vom *L-LAS-TB Sensor* erkannten Maximal- und Minimalwerte zurückgesetzt. In den numerischen Anzeigefeldern wird der jeweils der aktuelle Maximal- und Minimalwert angezeigt. Das Zurücksetzen der Maximal- und Minimalwerte kann auch durch einen kurzen Puls (Zeitdauer t < 750 ms) am Digitaleingang IN1/gelb/Pin4 von der SPS ausgelöst werden. Ferner kann das Zurücksetzten der Maximal- und Minimalwerte auch mit Hilfe des Hardware-Tasters am Gehäuse des *L-LAS-TB Sensor*s ausgelöst werden.

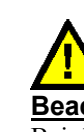

#### **Beachte:**

Bei der RESET Funktion wird kein Hardware/Software RESET am *L-LAS-TB Sensor* durchgeführt, lediglich die Maximalwerte und Minimalwerte am Analogausgang Pin8/red/ werden zurückgesetzt!

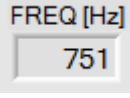

#### **FREQ [Hz]:**

Anzeige der aktuellen Schaltfrequenz am Sensor.

Die Schaltfrequenz hängt von der aktuell eingestellten Belichtungszeit EXP-TIME[ms] und dem Wert für die Mittelwertbildung AVERAGE ab. Die Schaltfrequenz reduziert sich um den Faktor 1/AVERAGE.

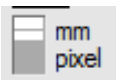

#### **[MM] [PIXEL]:**

Schalter zur Auswahl der Messwert-Ausgabe im graphischen Ausgabefenster.  $mm := Anzeige in [mm]$ pixel := Anzeige in [pixel].

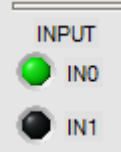

#### **Statusanzeige Digitaleingänge:**

Mit Hilfe dieser LED-Anzeige werden die Zustände der Digitaleingänge IN0 und IN1 angezeigt.

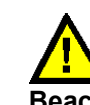

### **Beachte:**

Die LED-Anzeigeelemente werden nur bei aktiver RUN Betriebsart (Datenaustausch über RS232) aktualisiert. IN0=HIGH< >LED(grün), IN1=HIGH< >LED(gelb)

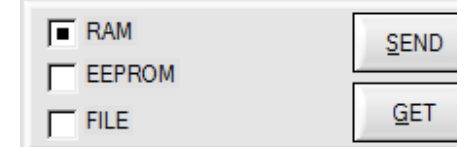

#### **PARAMETER TRANSFER:**

Diese Gruppe von Funktionsknöpfen dient zum Parameter-Transfer zwischen dem PC und der *L-LAS-TB Kontrollelektronik* über die serielle RS232 Schnittstelle.

#### **SEND**

#### SEND:

Nach Anklicken der SEND Taste werden die aktuell an der Bedienoberfläche eingestellten Parameter zur *L-LAS-TB Kontrollelektronik* übertragen.

Das Ziel der Datenübertragung ist abhängig vom jeweils angewählten Radio-Knopf (RAM, EEPROM, oder FILE).

#### **GET**

GET:

Nach Anklicken der GET-Taste werden die Einstell-Parameter von der *L-LAS-TB Kontrollelektronik* zum PC übertragen und an der Bedienoberfläche aktualisiert. Die Quelle des Datentransfers wird wiederum durch den eingestellten Radio-Knopf bestimmt:

#### RAM:

Die aktuell eingestellten Parameter werden in den flüchtigen RAM-Speicher der *L-LAS-TB Kontrollelektronik* geschrieben oder sie werden von dort gelesen und zum PC übertragen. Beachte: Die im RAM eingestellten Parameter gehen verloren, falls die *L-LAS-TB Kontrollelektronik* von der Spannungsversorgung getrennt wird.

#### EEPROM:

Die aktuell eingestellten Parameter werden in den nichtflüchtigen EEPROM-Speicher der *L-LAS-TB Kontrollelektronik* geschrieben oder sie werden von dort gelesen und zum PC übertragen. Im EEPROM abgespeicherte Parameter gehen auch nach Trennung der Spannungsversorgung nicht verloren.

Falls Parameter aus dem EEPROM der *L-LAS-TB Kontrollelektronik* gelesen werden, müssen diese durch Anwahl des RAM-Knopfes und anschließendem Tastendruck auf SEND in das RAM der *L-LAS-TB Kontrollelektronik* geschrieben werden. Die *L-LAS-TB Kontrollelektronik* arbeitet hierauf mit den eingestellten RAM-Parametern weiter.

#### FILE:

Falls der FILE Radio Knopf angewählt ist, bewirkt ein Tastendruck auf die SEND/GET Taste, dass ein neuer File-Dialog an der Bedienoberfläche geöffnet wird. Die aktuellen Parameter können in eine frei wählbare Datei auf die Festplatte des PC geschrieben werden oder von dort gelesen werden.

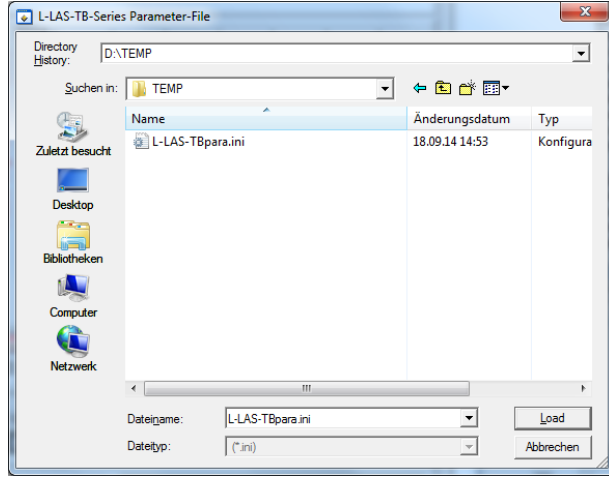

#### **FILE-Dialog Fenster:**

Die Standard-Ausgabedatei für die Parameter-Werte hat den Dateinamen

"L-LAS-TBpara.ini".

Die Ausgabedatei kann z.B. mit dem Standard Windows Text-Editor Programm "EDITOR" geöffnet werden.

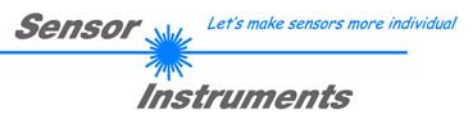

#### **3.2 Numerische und graphische Anzeigeelemente:**

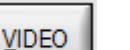

#### **VIDEO-Taste:**

Nach Anklicken der VIDEO-Taste wird das am CMOS-Zeilen-Empfänger gemessene Intensitätsprofil zum PC übertragen und als rote Kurve im graphischen Anzeigefenster dargestellt.

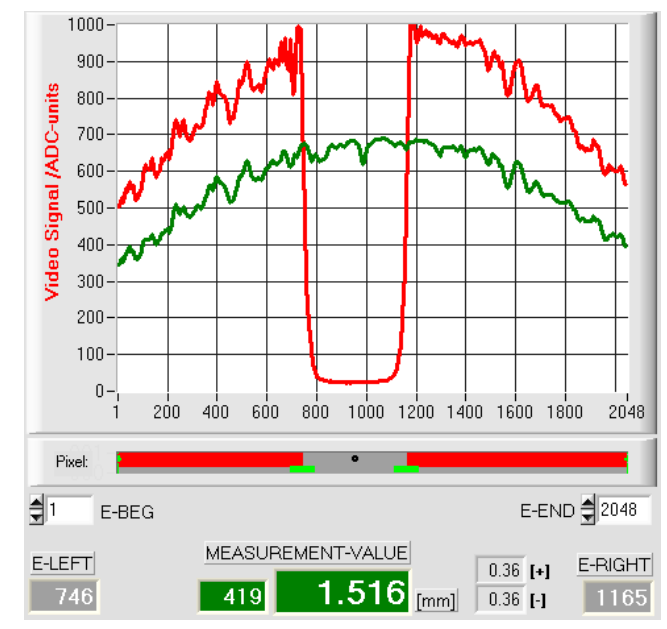

Auf der y-Achse werden die Analogsignale der einzelnen Pixel dargestellt. Die Analogwerte (Videosignale) der CMOS-Zeile werden mit Hilfe eines AD-Wandlers mit 10-Bit Auflösung konvertiert. Aus diesem Grunde ergibt sich der Wertebereich für die y-Achse von 0 … 1023.

Die aktuell eingestellte Videoschwelle (V-THD) wird als grüne Linie in der Grafik dargestellt. Aus den Schnittpunkten des Intensitätsprofils (rote Kurve) mit der Videoschwelle (grüne Linie) werden die Kantenwerte (Pixel) abgeleitet.

Auf der x-Achse werden sind die einzelnen Pixel der CMOS-Zeile virtuell dargestellt (z.B.: Pixel: 1 ... 2048).

Aufgrund der begrenzten Datenübertragungsrate der seriellen Schnittstelle (19200 Baud/s) kann das graphische Ausgabefenster nur im Sekundentakt aktualisiert werden.

Unterhalb des graphischen Ausgabefensters befindet sich ein weiteres Anzeigeelement, das die aktuell erkannten abgeschatteten Bereiche und die belichteten Bereiche der CMOS-Zeile wiedergibt. Ferner wird in diesem Anzeigeelement die aktuell erkannte Kantenposition durch einen schwarzen kreisförmigen Cursor angedeutet. Ein grüner horizontaler Balken gibt die Größe des aktuell eingestellten Toleranzbandes um den Lernwert an.

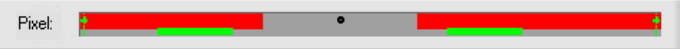

Unterhalb des graphischen Ausgabefensters befindet sich ein weiteres Anzeigeelement, das die aktuell erkannten abgeschatteten Bereiche (grau) und die belichteten Bereiche (rot) der CMOS-Zeile wiedergibt. Ferner wird die aktuell erkannte Kantenposition durch einen schwarzen Kreis angedeutet.

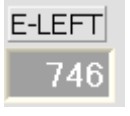

#### E-LEFT:

Numerisches Anzeigefeld zur Ausgabe der aktuellen Pixel-Position des linken Hell/Dunkel Übergangs, der aus dem Intensitätsprofil (rote Kurve) der CMOS-Zeile berechnet wird.

 $\overline{\phantom{a}}$ 

# **E-RIGHT**

#### E-RIGHT:

Numerisches Anzeigefeld zur Ausgabe der aktuellen Pixel-Position des rechten Hell/Dunkel Übergangs, der aus dem Intensitätsprofil (rote Kurve) der CMOS-Zeile berechnet wird.

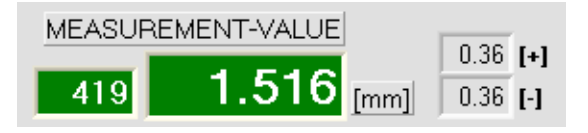

#### MEASUREMENT-VALUE:

Numerisches Anzeigefeld zur Ausgabe des aktuellen Messwertes (abhängig von eingestellten Auswertemodus). Das linke numerische Anzeigefeld gibt den aktuellen Messwert in Pixel an, im rechten Anzeigefeld wird der in Millimeter umgerechnete Messwert ausgegeben.

Falls der aktuelle Messwert im Toleranzband um den Lernwert liegt, werden die Anzeigefelder mit grünem Hintergrund dargestellt. Liegt der Messwert außerhalb des Toleranzbandes, so werden die Anzeigeelemente mit rotem Hintergrund dargestellt. Der Messwert in Pixel bzw. in [mm] ergibt sich nicht direkt aus den Pixel-Kantenwerten E-LEFT und E-RIGHT, es werden die über eine Umrechnungstabelle linearisierten Messwerte ausgegeben.

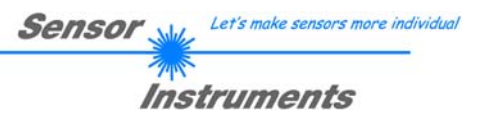

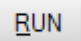

#### **RUN-Taste:**

Nach Anklicken der RUN-Taste werden die aktuellen Messdaten vom *L-LAS-TB Sensor* zum PC über die serielle Schnittstelle im "Roll-Modus übertragen.

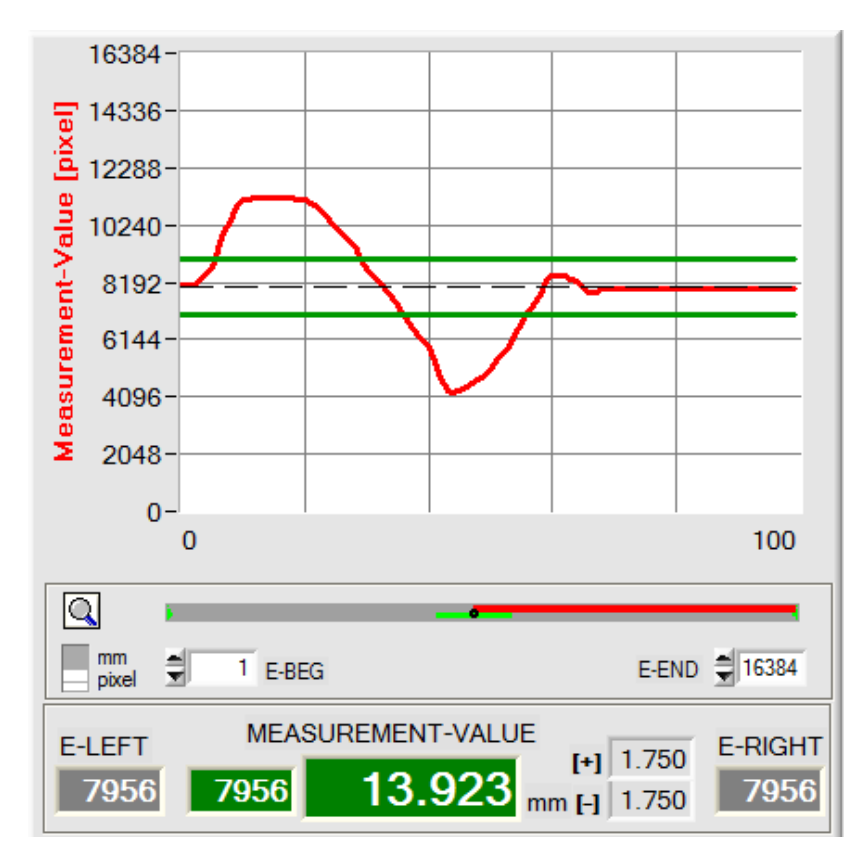

Hierbei laufen die Messwerte als rote Kurve von rechts nach links durch das graphische Anzeigefenster.

Die Aufteilung der y-Achse entspricht den an der CMOS Zeile vorhandenen Pixel bzw. der virtuellen Anzahl an Subpixeln der Zeile. Der aktuelle Messwert (M-VALUE=7956) wird in der Graphik am rechten Ende beim x-Wert 100 dargestellt.

Der aktuelle Sollwert (TEACH-Wert) wird als gestrichelte horizontale schwarze Linie angezeigt.

Zusätzlich wird das aktuelle Toleranzfenster durch zwei horizontale grüne Linien um den Sollwert dargestellt.

$$
\blacksquare_{\text{pixel}}^{\blacksquare}
$$

Über den Binärschalter [mm]-[pixel] kann die graphische Messwertskalierung umgeschaltet werden.

Die Länge des Datenframes im "RUN-Modus" ist auf 18-Wörter (36-Bytes) limitiert. Hierdurch können die numerischen und graphischen Anzeigeelemente schneller aktualisiert werden.

Der Datentransfer über die serielle RS232 Schnittstelle benötigt deshalb nicht so viel Zeit im Vergleich zum "VIDEO-Modus" (im VIDEO-Modus muss die Intensitätsinformation für jedes Pixel übertragen werden).

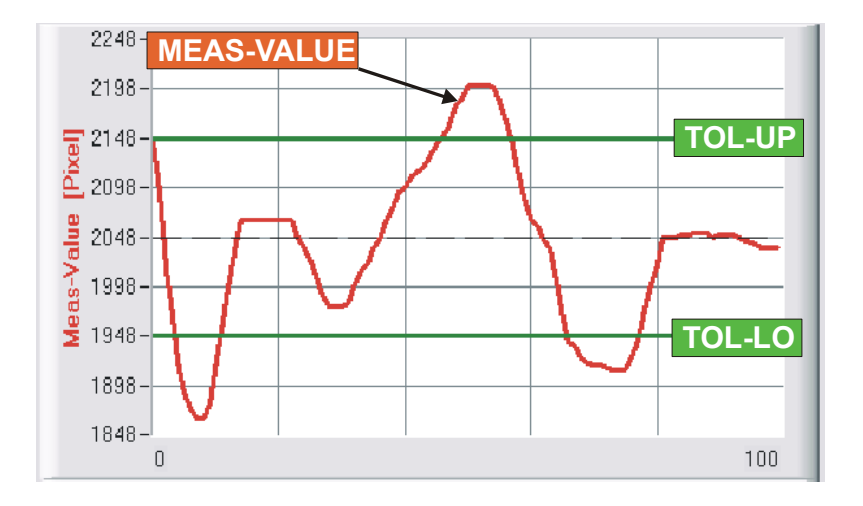

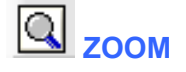

Durch Anklicken der ZOOM-Taste wird die Y-Achse des Graphik-Fensters automatisch umskaliert, so dass die Messwertänderungen deutlicher angezeigt werden können.

Im nebenstehenden Bild ist der zeitliche Verlauf der Messwertänderungen als rote Kurve und das Toleranzband mit zwei grünen Linien dargestellt. Der Lernwert wird als gestrichelte horizontale Linie dargestellt.

#### **3.3 Datentransfer über die serielle RS232-Schnittstelle:**

#### **RS232 KOMMUNIKATION:**

- Standard RS232 serielle Schnittstelle ohne Hardware-Handshake.
- 3-Draht-Verbindung: GND, TXD, RXD.
	- Geschwindigkeit: Einstellbar von 9600 Baud bis 115200 Baud, 8 data-bits, no parity-bit, 1 stop-bit in binary mode, MSB first.

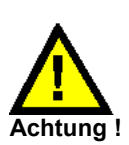

**Die stabile Funktion der RS232 Schnittstelle (Statusmeldung nach Programmstart) ist eine Grundvoraussetzung für den erfolgreichen Parameteraustausch zwischen dem PC und der** *L-LAS-TB Kontrollelektronik***. Wegen der geringen Datenübertragungsrate der seriellen Schnittstelle können nur langsame Veränderungen der Analogwerte an der Graphikanzeige des PC mitverfolgt werden. Um die maximale Schaltfrequenz der** *L-LAS-TB Kontrollelektronik* **zu gewährleisten muss im normalen Überwachungsprozess der Datenaustausch gestoppt werden (STOP-Taste Anklicken).** 

#### **CONN:**

Beim Start der Software wird versucht, über die zuletzt verwendete COM Schnittstelle eine Verbindung zum *L-LAS-TB Sensor* herzustellen. Falls der Verbindungsaufbau erfolgreich war, wird die aktuelle Firmware Version und die Nummer der COM Schnittstelle in der Statuszeile angezeigt.

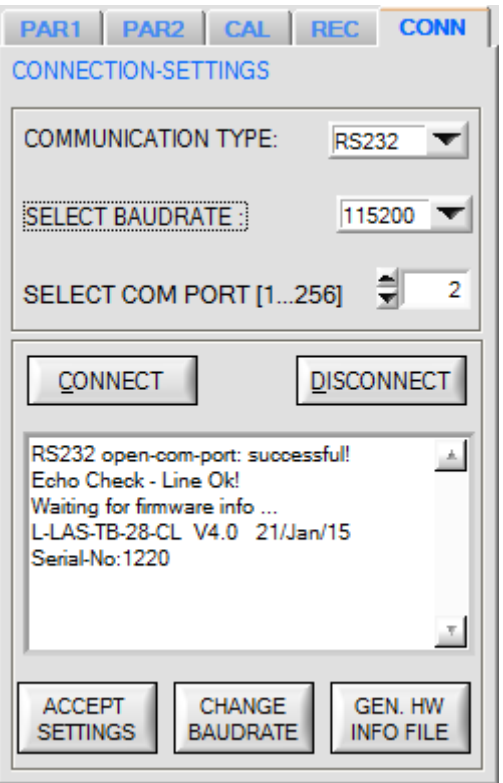

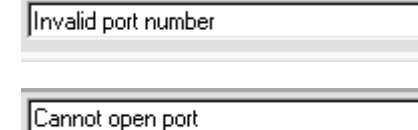

Timeout-RS-232...

Die serielle Verbindung zwischen dem PC und der *L-LAS-TB Kontrollelektronik* konnte nicht aufgebaut werden oder die Verbindung ist unterbrochen.

**In diesem Falle sollte zuerst geprüft werden ob die** *L-LAS-TB Kontrollelektronik* **an die Spannungsversorgung angeschlossen ist und ob das serielle Verbindungskabel richtig zwischen dem PC und der Kontrollelektronik angeschlossen ist.** 

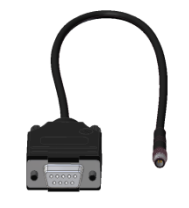

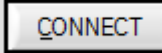

Über die Taste CONNECT wird die Verbindung zum Sensor aufgebaut. Nach einem erfolgreichen Verbindungsaufbau erscheint eine Statusmeldung über die Seriennummer und die Firmware. Mit der Taste DISCONNECT kann die RS-232 Verbindung zum Sensor geschlossen werden.

Falls die Statusmeldung "Invalid port number" lautet, ist die ausgewählte Schnittstelle z.B. COM2 an Ihrem PC nicht verfügbar.

Falls die Statusmeldung "Cannot open port" lautet, ist die ausgewählte Schnittstelle (z.B. COM2) eventuell schon von einem anderen Gerät belegt.

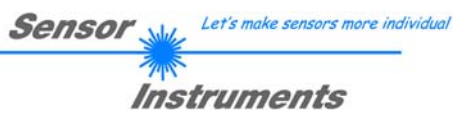

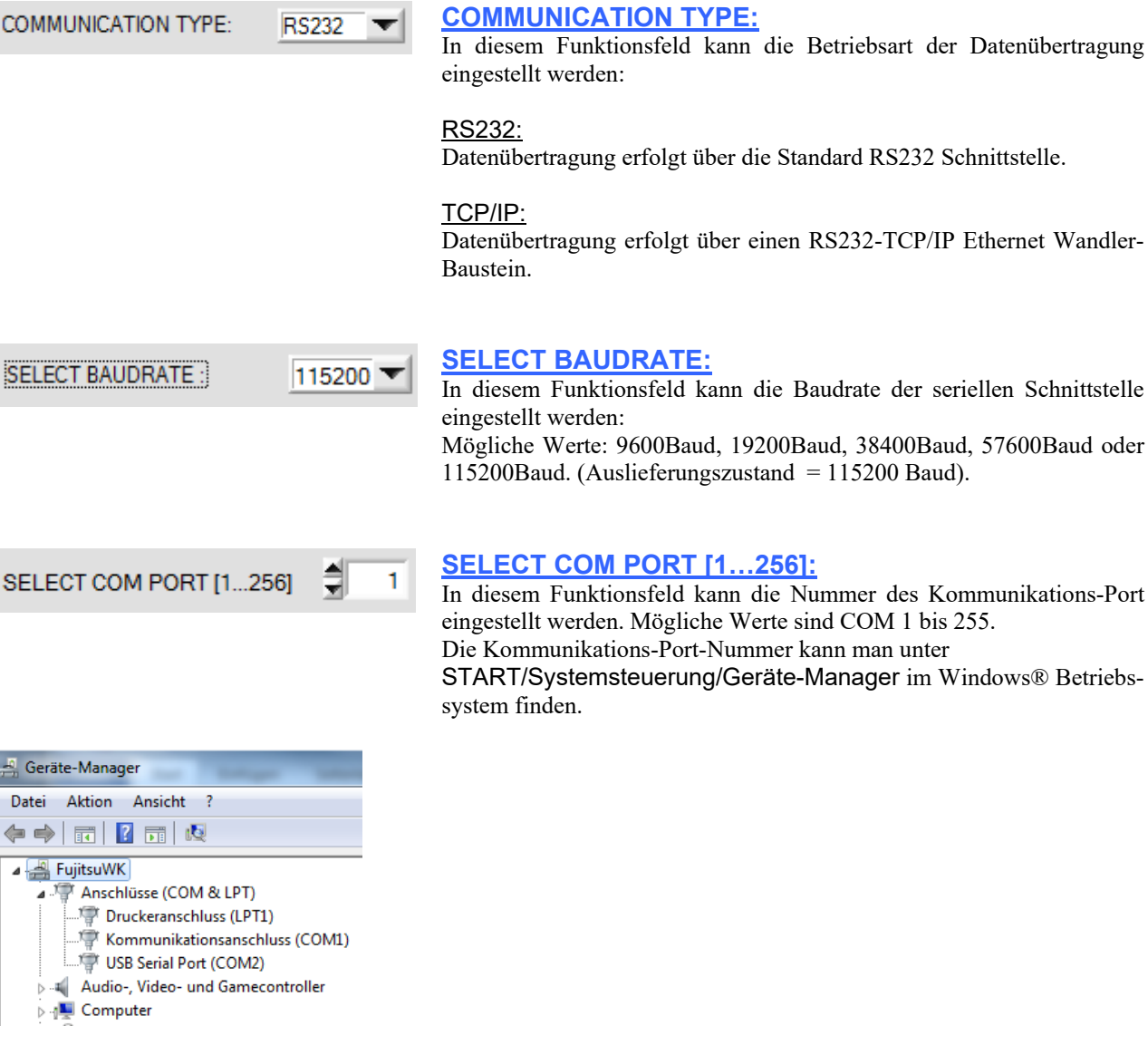

#### CHANGE **BAUDRATE** Beachte!

RS232 open-com-port: successful!

Try to change baudrate... Baudrate-change OK! RS232 open-com-port: successful!

#### **CHANGE BAUDRATE:**

Nach Anklicken dieser Taste wird an der Sensor-Hardware die Baudrate der seriellen Schnittstelle auf den im SELECT-BAUDRATE Listenfeld angewählten Wert verändert. Falls die Änderung der Baudrate am Sensor erfolgreich war erscheint eine entsprechende Statusmeldung. Die Änderung der Baudrate wird lediglich im flüchtigen RAM des *L-LAS-TB Sensors* ausgeführt. Um eine dauerhafte Änderung der Baudrate zu erreichen muss über die SEND + EE Taste die neue Baudrate in das EEPROM gespeichert werden!

Datenübertragung erfolgt über die Standard RS232 Schnittstelle.

Datenübertragung erfolgt über einen RS232-TCP/IP Ethernet Wandler-

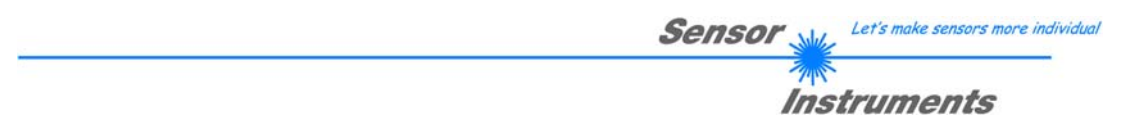

#### **3.4 Datentransfer über den externen RS232 zu Ethernet Adapter:**

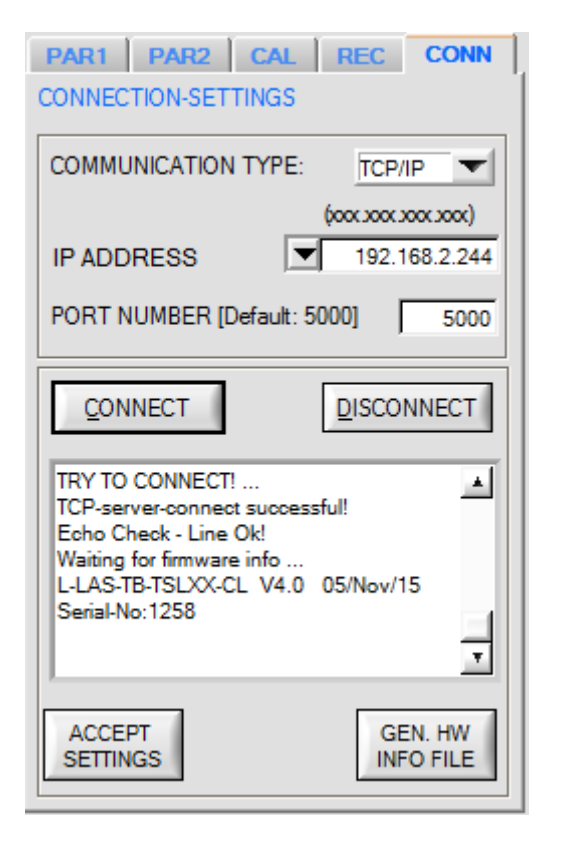

Zur Kommunikation des Sensors über ein lokales Netzwerk wird ein RS232 zu Ethernet Adapter *(cab-4/ETH)* benötigt. Dieser ermöglicht es eine Verbindung zum Sensor über das **TCP/IP** Protokoll herzustellen.

Um die *cab-4/ETH* Adapter zu parametrisieren (Vergabe der IP-Adresse, Einstellung der Baudrate, …), braucht man die im Software SensorFinder V1.1.

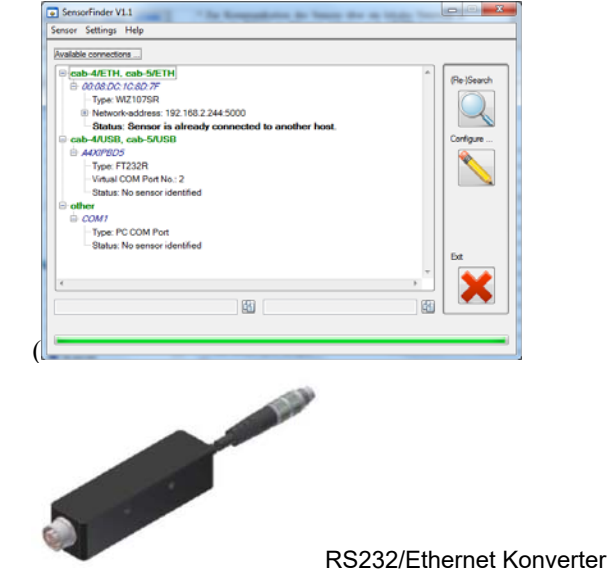

$$
\frac{\text{(000,0000,0000,0000)}}{\boxed{\text{#}} \boxed{192,168,2,150}}
$$

#### **IP ADDRESS:**

Eingabemaske zur Eingabe der IP-Adresse.

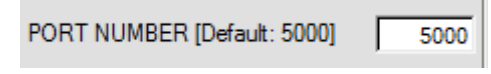

#### **PORT NUMBER:**

Die **PORT NUMBER** für die *(cab-4/ETH)* Netzwerkadapter ist auf 5000 festgelegt und muss so belassen werden.

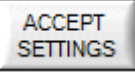

#### **ACCEPT SETTINGS:**

Mit der Taste ACCEPT SETTINGS werden die aktuellen Einstellwerte der *L-LAS-TB-Scope* PC Software in die TB-Scope.ini Datei gespeichert. Das Popup-Fenster wird hierauf geschlossen. Nach Neustart der *L-LAS-TB-Scope* Software werden die in der INI-Datei gespeicherten Parameter geladen.

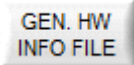

#### **GEN. HW INFO FILE:**

Mit Hilfe dieser Taste kann eine Datei erzeugt werden, in der alle wichtigen Sensordaten verschlüsselt hinterlegt werden. Diese Datei kann zu Diagnosezwecken an den Sensorhersteller gesendet werden.

#### **3.5** *L-LAS-TB-Scope* **als Hilfsmittel zur Sensorjustage:**

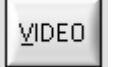

#### **VIDEO:**

Die Feinjustage zwischen der *L-LAS-TB Sendeeinheit und dem Empfänger* kann nach Anklicken der VIDEO-Taste am graphischen Anzeigefenster mitverfolgt werden. Aufgrund der begrenzten Datenübertragungsrate der RS232 Schnittstelle kann das Anzeigefenster lediglich im Sekundentakt aktualisiert werden.

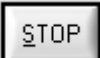

#### **STOP:**

Ein Mausklick auf den STOP-Taste beendet den Datentransfer zwischen der *L-LAS-TB Kontrollelektronik* und dem PC.

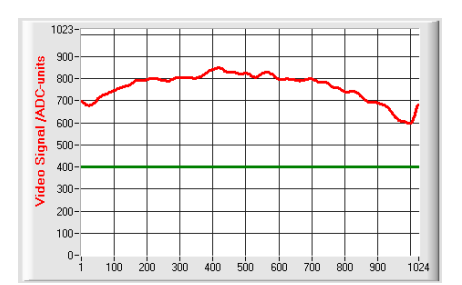

#### Optimale Justage:

Im graphischen Anzeigefenster wird das Intensitätsprofil als rote Kurve dargestellt. Die Zahlenwerte 1 … 1024 auf der x-Achse stellen die einzelnen Pixel des CMOS-Zeilensensors dar. Die Analogwerte der CMOS-Zeile werden mit Hilfe eines AD-Wandlers mit 10-Bit Auflösung konvertiert. Aus diesem Grunde ergibt sich der Wertebereich für die y-Achse von 0 ... 1023.

Wie aus der nebenstehenden Abbildung zu entnehmen ist, werden die Pixel 1 bis 1024 am Zeilensensor vom Sendestahl gleichmäßig beleuchtet.

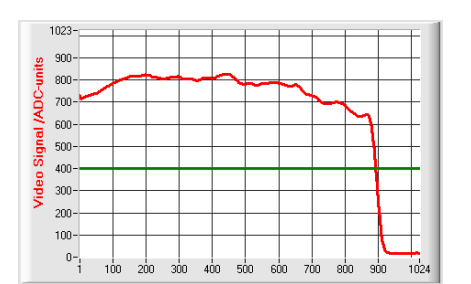

#### Fehljustage - rechts:

Der Sendestrahl beleuchtet die Pixel am rechten Ende des CMOS-Zeilensensors nicht mehr ausreichend. Die rote Kurve (Intensitätsverlauf) verläuft in diesem Bereich deutlich unterhalb der Videoschwelle. Die Ausrichtung der Laser-Sendeeinheit oder der Empfängereinheit muss so nachgebessert werden, dass die Pixel am rechten Ende wieder beleuchtet werden.

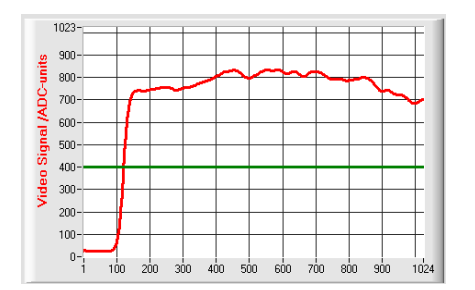

#### Fehljustage - links:

Der Sendestrahl beleuchtet die Pixel am linken Ende des CMOS-Zeilensensors nicht mehr ausreichend. Die Ausrichtung der Laser-Sendeeinheit oder der Empfängereinheit muss so verstellt werden, dass die Pixel am linken Ende wieder beleuchtet werden.

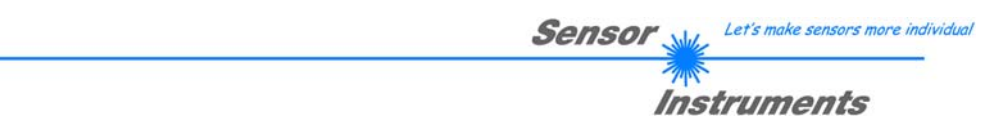

### **3.6** *L-LAS-TB-Scope* **als Hilfsmittel zur Einstellung der Senderleistung:**

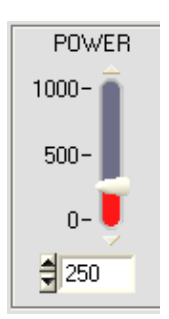

VIDEO

#### **POWER:**

Mit Hilfe der POWER Schieberegler oder durch Zahlenwert-Eingabe in das entsprechende Eingabefeld kann die Laserleistung an der Laser-Sendeeinheit des *L-LAS-TB Sensors* eingestellt werden.

> Erst nach Anklicken der SEND Taste wird die Laserleistung an der Sendeeinheit des *L-LAS-TB Sensors* aktualisiert.

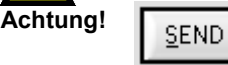

#### **VIDEO:**

Durch Anklicken der VIDEO-Taste wird das aktuelle Intensitätsprofil vom *L-LAS-TB Sensor* zum PC übertragen und im graphischen Anzeigefenster dargestellt. Bei aktiver VIDEO-Funktion kann die Laserleistung am Sensor geändert werden (SEND-Taste drücken) und die Auswirkung am Intensitätsprofil beobachtet werden.

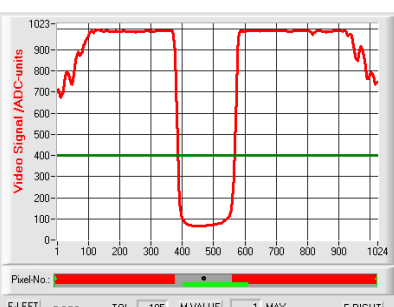

#### E-LEFT TOL  $\boxed{105}$  $\overline{1}$  MAX **M-VALUE**  $E-END$   $E-RIGHT$  $E-BEG$ TEACH  $\sqrt{512}$  $384$  $\overline{1}$  MIN  $1024$

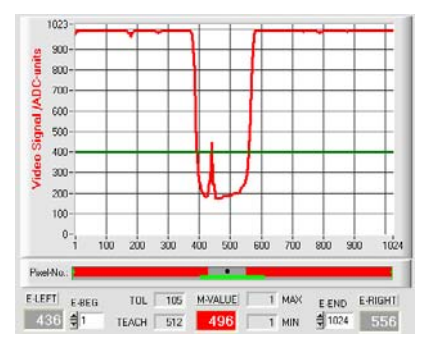

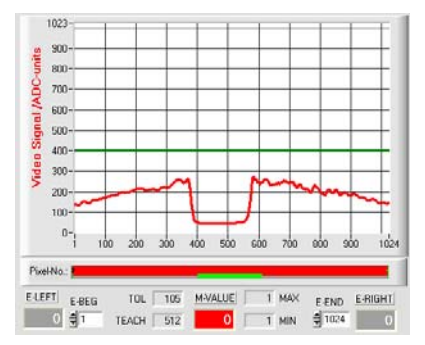

#### Optimale Justage:

Im graphischen Anzeigefenster wird das Intensitätsprofil als rote Kurve dargestellt. Der Intensitätsverlauf liegt über die gesamte CMOS-Zeile oberhalb der Videoschwelle (grüne Linie).

Im abgeschatteten Bereich ist der Intensitätsverlauf bei niedrigen ADC-Werten (Offset <120).

Es treten keine sporadischen "Spikes" im Intensitätsverlauf in den abgeschatteten Bereichen auf.

#### Sende-Leistung zu hoch:

Der Sendestrahl übersteuert einzelne Pixel der CMOS-Zeile. In den abgeschatteten Bereichen treten sporadisch kurze "Spikes" nach oben auf.

#### Falls die "Spikes" die grüne horizontale Videoschwelle schneiden, **kommt es zu Fehlmessungen!**

#### Abhilfe:

Laserleistung stufenweise verringern, bis die "Spikes" im Schattenbereich nicht mehr auftreten.

#### Sende-Leistung zu gering:

Das Intensitätsprofil der CMOS-Zeile ist vollständig unterhalb der Videoschwelle (grüne horizontale Linie).

Der *L-LAS-TB Sensor* detektiert aus dem Strahlbild keine Kanten (Hell/Dunkel-Übergänge, d.h. Schnittpunkte zwischen roter Kurve und grüner Videoschwelle).

#### Abhilfe:

Laserleistung stufenweise erhöhen und gleichzeitig Intensitätsverlauf mitverfolgen, bis die rote Kurve (Intensitätsprofil) von Pixel 1 bis Pixel 1024 oberhalb der Videoschwelle liegt.

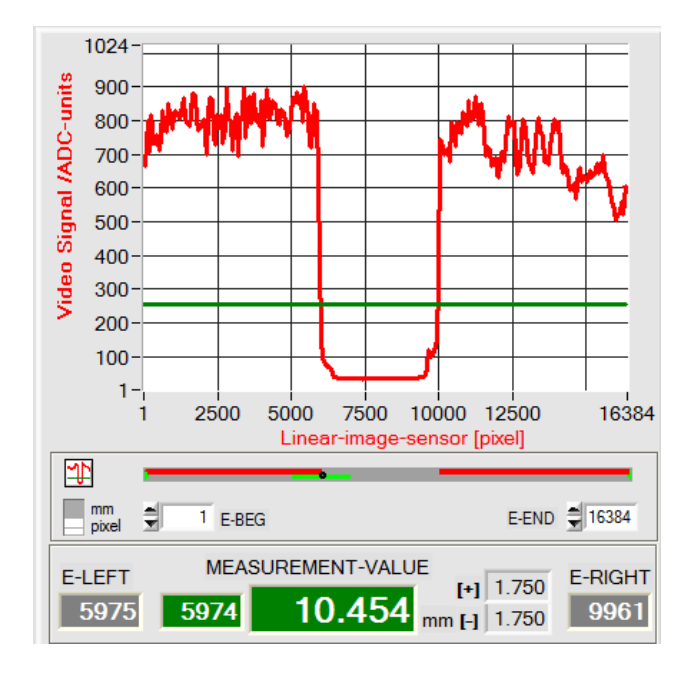

# **4 Auswerte-Betriebsarten 4.1 LEFT-EDGE**

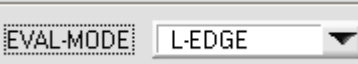

Ausgewertet wird die erste erkannte Kante im Intensitätsprofil des CMOS-Zeilensensors. Suchrichtung: Links nach rechts!

Als Kriterium zur Erkennung der Kante dient der Übergang zwischen belichteten und abgedunkelten Bereichen im Intensitätsverlauf des Zeilensensors.

Aus dem Schnittpunkt zwischen der Video-Schwelle (grüne horizontale Linie) und dem Intensitätsverlauf (rote Kurve) kann derjenige Pixel der CMOS-Zeile ermittelt werden, bei dem der Hell/Dunkel-Übergang stattfindet.

In der nebenstehenden Abbildung wird der erste Hell/Dunkel-Übergang am Pixel Nr. 5975 erkannt.

 $MVAL$ [ $pixel$ ] = *E LEFT* hier: 5975

Der Messwert in [mm] wird durch Multiplikation des Pixel-Wertes der CMOS-Zeile mit dem Pixel zu Pixel Abstand SLOPE-VALUE der CMOS-Zeile ermittelt.

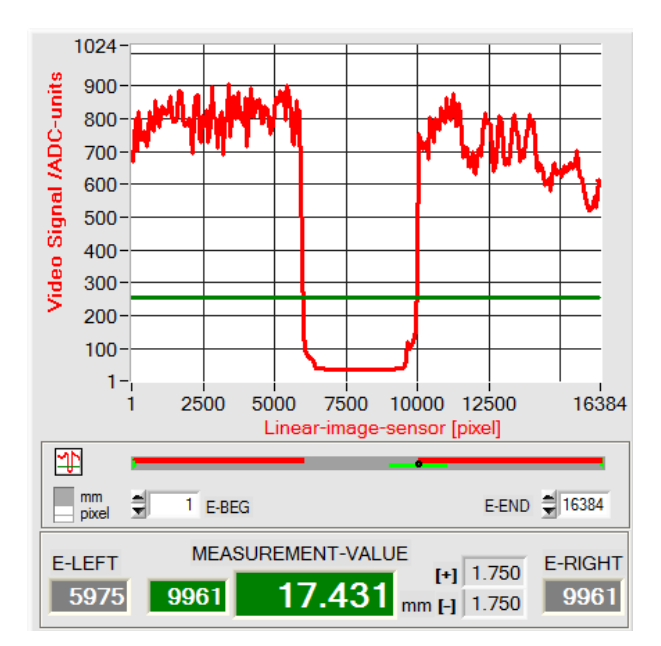

# **4.2 RIGHT-EDGE**

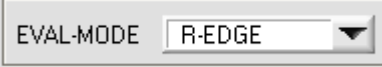

Ausgewertet wird die erste erkannte Kante im Intensitätsprofil des CMOS-Zeilensensors. Suchrichtung: Rechts nach links! (große Pixelwerte zu kleinen Pixelwerte).

Aus dem Schnittpunkt zwischen der Video-Schwelle (grüne horizontale Linie) und dem Intensitätsverlauf (rote Kurve) kann das Pixel der CMOS-Zeile ermittelt werden, bei dem der zweite Hell/Dunkel-Übergang stattfindet.

In der nebenstehenden Abbildung wird der zweite Hell/Dunkel-Übergang am Pixel Nr. 9661 erkannt.

Der schwarze, punktförmige Cursor unterhalb der Graphikausgabe markiert die aktuelle rechte Kante (R-EDGE) des abgeschatteten Bereiches.

 $MVAL$ [ $pixel$ ] =  $E$   $RIGHT$  hier: 9961

Der Messwert in [mm] wird durch Multiplikation des Pixel-Wertes der CMOS-Zeile mit dem Pixel zu Pixel Abstand SLOPE-VALUE der CMOS-Zeile ermittelt.

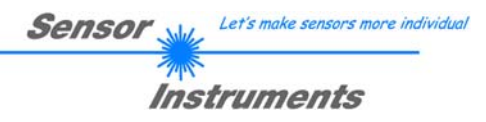

#### **4.3 CENTER**

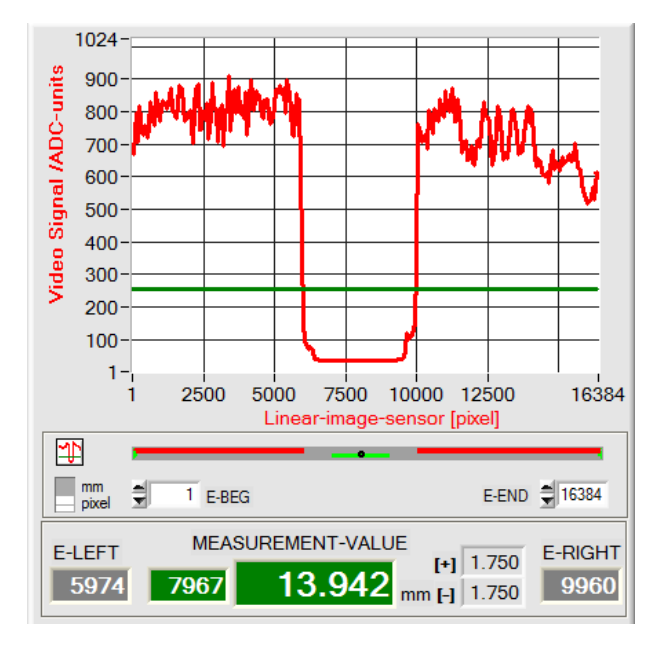

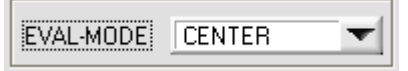

Als Messwert wird der Mittelwert zwischen der ersten und der zweiten Kante herangezogen:  $CENTER = (R-EDGE+L-EDGE)/2$ 

Aus den beiden Schnittpunkten zwischen der Video-Schwelle (grüne horizontale Linie) und dem Intensitätsverlauf (rote Kurve) können zwei Pixel ermittelt werden, bei denen der Hell/Dunkel-Übergang stattfindet.

In der nebenstehenden Abbildung wird der zweite Hell/Dunkel-Übergang am Pixel Nr. 9960, der erste Hell/Dunkel-Übergang bei Pixel 5974 erkannt.

Der Messwert in [mm] wird durch Multiplikation des Pixel-Wertes der CMOS-Zeile mit dem Pixel zu Pixel Abstand der CMOS-Zeile ermittelt. ( z.B. L-LAS-TB-28- CL, Pixel-Abstand =  $1.75 \mu m$ ) 7967[pixel] \* 1.75[µm/pixel] = 13942µm

Hieraus ergibt sich durch Mittelung

$$
CENTER = \frac{(E_RIGHT + E_LLEFT)}{2}
$$
  
MVAL[pixel] = 7967

MVAL[mm] = 13.942

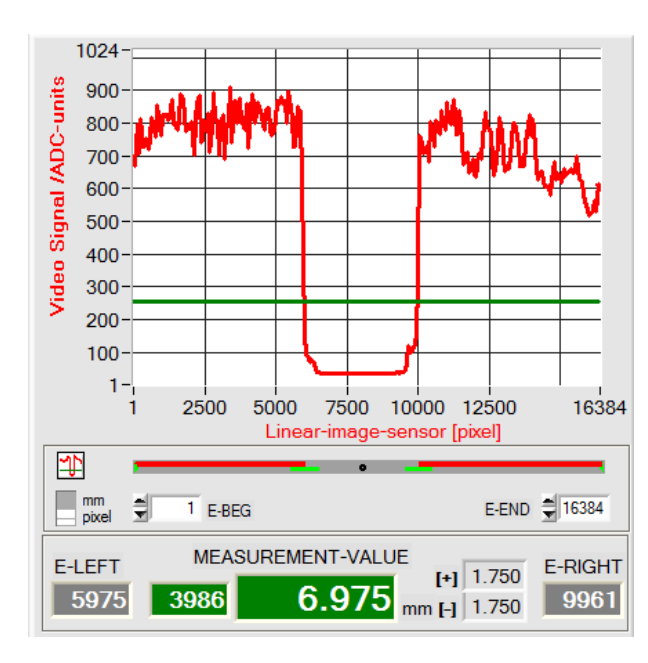

#### **4.4 WIDTH**

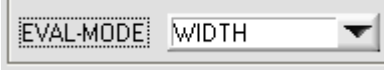

Ausgewertet wird die Differenz zwischen der zweiten Kante und der ersten Kante im Intensitätsprofil der CMOS-Zeile.

Aus den beiden Schnittpunkten zwischen der Video-Schwelle (grüne horizontale Linie) und dem Intensitätsverlauf (rote Kurve) können zwei Pixel ermittelt werden, bei denen der Hell/Dunkel-Übergang stattfindet.

In der nebenstehenden Abbildung wird der zweite Hell/Dunkel-Übergang am Pixel Nr. 9961, der erste Hell/Dunkel-Übergang bei Pixel 5975 erkannt.

Hieraus ergibt sich durch Differenzbildung

 $MVAL[pixel] = E$   $RIGHT - LEFT$ hier: MVAL =  $3986 = 9961 - 5975$ 3986[pixel] \* 1.75[µm/pixel] = 6975µm

# **5 Daten-Rekorder Funktion**

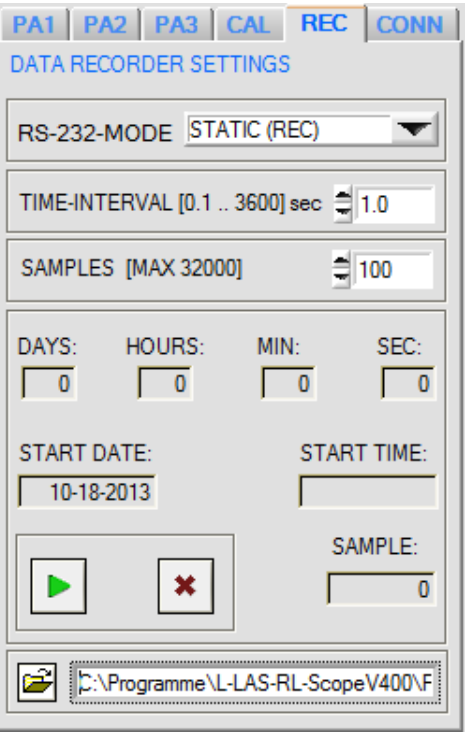

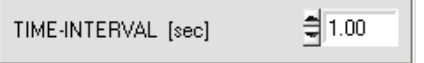

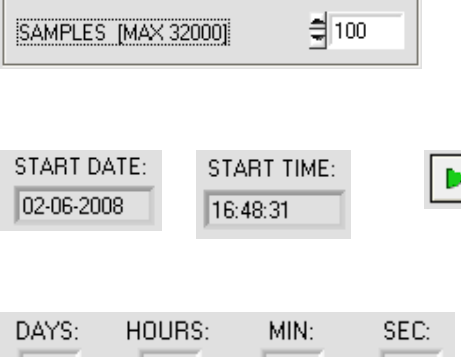

40

#### **REC: DATA RECORDER:**

Nach Anklicken des REC Register-Karte öffnet sich auf der Bedienoberfläche das DATA-RECORDER Fenster.

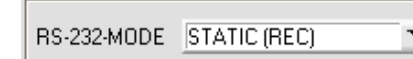

**RS232-MODE:**

Drop Down Funktionsfeld zur Einstellung der Datenanforderung an der *L-LAS-TB Sensor* Hardware.

#### STATIC(REC):

Der Sensor sendet automatisch keine Messdaten über die RS232 Schnittstelle. Jeder einzelne Datentransfer wird vom PC/SPS über den Befehl Nr. 18 ausgelöst. Der Sensor sendet nach dieser Anforderung einen einzelnen Datenframe (36 Bytes) zum PC/SPS.

#### TRIG-IN0 L/H (REC):

Mit jeder LOW/HIGH Flanke am Digitaleingang IN0/Pin3/grün wird ein einzelner Datenframe (36 Byte) zum PC/SPS übertragen.

# TRIG-IN0 L/H (3-BYTE), CONTINUOUS (3-BYTE):

**Nicht mit dem Daten-Recorder anwendbar!**  Schneller 3-BYTE Datentransfer -> vgl. Kapitel 5.2.

#### **TIME-INTERVAL [sec]:**

Mit Hilfe des numerischen Eingabefeldes kann ein Zeitintervall in Sekunden angegeben werden. Nach Ablauf dieser Zeitspanne werden von der PC-Software automatisch Messdaten vom Sensor angefordert (Befehl 18). Der PC/SPS wartet, bis der vollständige Datenframe (36 Bytes) vom Sensor in dem Eingangspuffer der seriellen Schnittstelle des PC ankommt. Hierauf speichert der PC die neuen Messdaten auf die Festplatte in eine Ausgabedatei.

Minimaler Wert: 0.1 [sec].

Nach Ablauf der TIME-INTERVAL [sec] Zeitspanne wird ein neuer Transfer vom PC/SPS ausgelöst.

#### **SAMPLES [MAX 32000]:**

Numerisches Eingabefeld zur Vorgabe der Maximalzahl der Messwerte, die abgespeichert werden sollten. Werte von 10 bis 32000 sind einstellbar.

Numerische Anzeigefelder, die über den Zeitpunkt und das Datum der Aktivierung informieren. Diese Anzeigen werden aktualisiert, nachdem die START-Taste angeklickt wird.

Numerische Anzeigeelemente, welche die Zeitspanne in Sekunden anzeigen, die seit der Aktivierung der Recorder-Funktion abgelaufen sind..

0

0

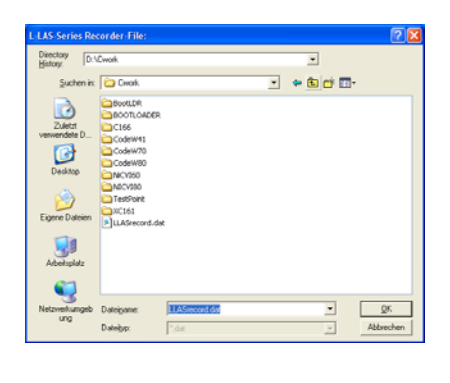

START STOP

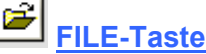

Nach Anklicken der Taste FILE öffnet sich ein neues Dialog-Fenster, das zur Vorgabe des Dateinamens bzw. zur Einstellung des Speicherortes der Ausgabedatei dient.

Der aktuell gewählte Speicherort und der Dateiname der Ausgabedatei werden in einer Textanzeige neben der File-Taste eingeblendet.

d:\Programme\RECORD.DAT

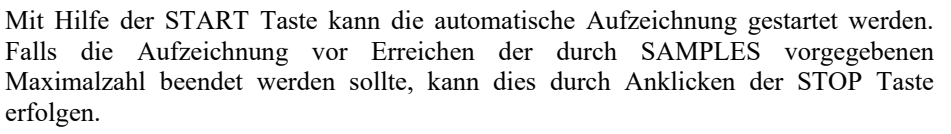

#### **5.1 Datenformat der Ausgabedatei**

Die Ausgabedatei des Datenrekorders besteht aus 7 Kopfzeilen, gefolgt von den eigentlichen Messdaten. Die Messdaten werden zeilenweise in die Ausgabedatei abgespeichert. Jede Zeile besteht aus insgesamt 6 Spalten, die durch ein TAB-Steuerzeichen voneinander getrennt sind.

Die Ausgabedatei kann durch einen einfachen Texteditor oder durch ein Tabellenkalkulationsprogramm (z.B. Microsoft EXCEL) geöffnet werden.

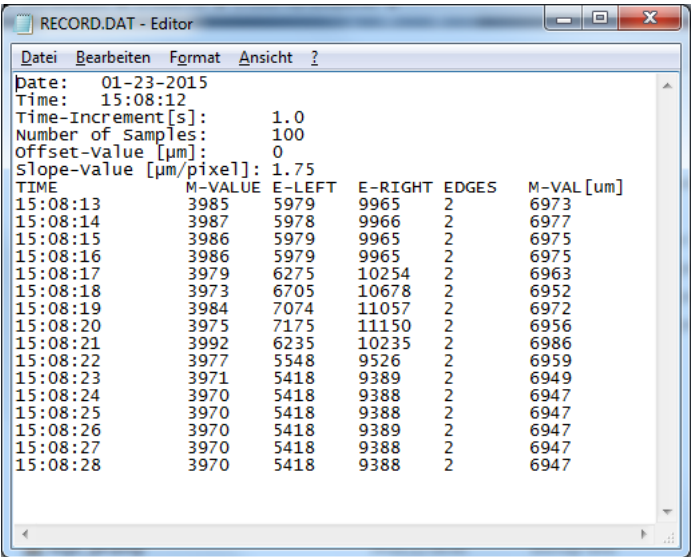

- 1. Spalte = Zeitpunkt der Messwert Erfassung
- 2. Spalte = Messwert (Pixel) M-VALUE
- 3. Spalte = Messwert (Pixel) E-LEFT
- 4. Spalte = Messwert (Pixel) E-RIGHT
- 5. Spalte = Anzahl Kanten (EDGES)
- 6. Spalte = Messwert (Mikrometer) M-VAL[µm]

#### **5.2 3-Byte RS232 Datentransfer**

Über zwei RS232-MODE (3-Byte) Betriebsarten kann eine schnelle Datenübertragung der Digitalwerte (Pixelwert) vom *L-LAS-TB Sensor* zur SPS realisiert werden. Bei einer Baudrate von 19200 kBit/s dauert der Transfer des 3-Byte Datenframes ca. 1.0ms, bei 115.2 kBit/s dauert der Datenaustausch ca. 0.2ms.

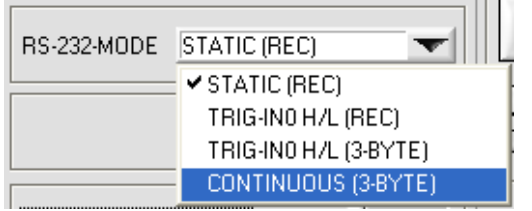

#### **3-Byte Datentransfer:**

EXT-IN0-L/H (3-Byte):

3-Byte Datentransfer wird von Low/High oder High/Low Flanke (hardware-spezifisch) an IN0/Pin3/grün/ an der 8-poligen SPS-Verbindungsbuchse ausgelöst.

#### CONTINUOUS (3-Byte):

Kontinuierlicher 3-Byte Datentransfer im Hauptprogrammdurchlauf.

#### Einstellung der RS232 Schnittstelle:

- Standard RS232 serial interface, no hardware handshake

- 3-wire-connection: GND, TXD, RXD
- Speed: 9600 baud, 19200 baud, 38400 baud, 57600 baud or 115200 baud
- 8 data-bits, NO parity-bit, 1 stop-bit, binary-mode.

#### Sendeformat des 3-Byte Datentransfers:

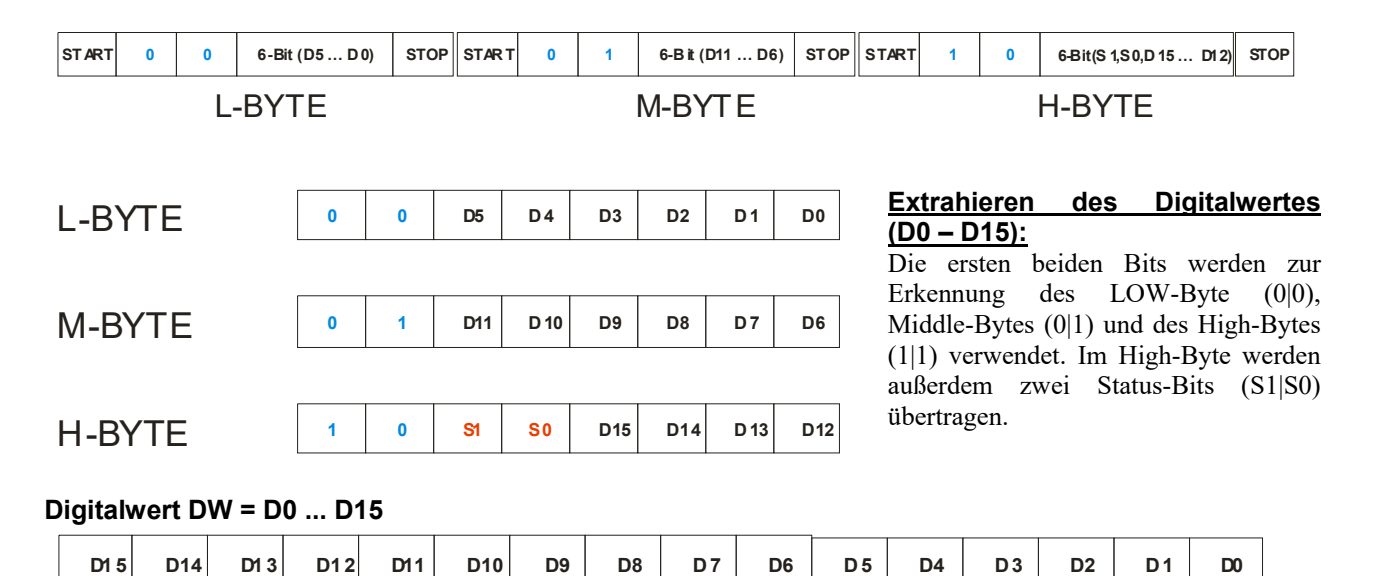

#### Umrechnung Digitalwert in mm-Wert:

#### **CALIBRATION SETTINGS**

 $-LLAS-TB-28-CL -$ 16k-subpixel; 1.75µm pixel-pitch working range = 28.6 mm resolution =  $\div$  2 µm

Der Millimeterwert kann über den Digitalwert **DW** (Messwert) und der sensorspezifischen Pixel-Abstand (Pixel-Pitch) ermittelt werden: Beispiel: L-LAS-TB-28-CL Pixel-Pitch  ${\mu}m$ ] = 1.75 ${\mu}m$ 

**Messwert [mm] = DW \* 0.0017mm**

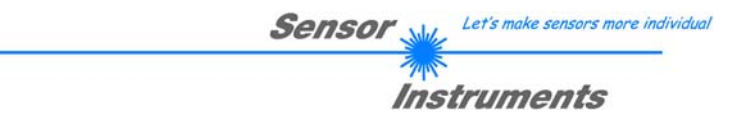

#### Beispiele zur Extrahierung des Digitalwertes:

Ausgabe eines typischen Hyperterminal-Programmes – Objekt wird an zwei verschiedenen Positionen im Arbeitsbereich platziert:

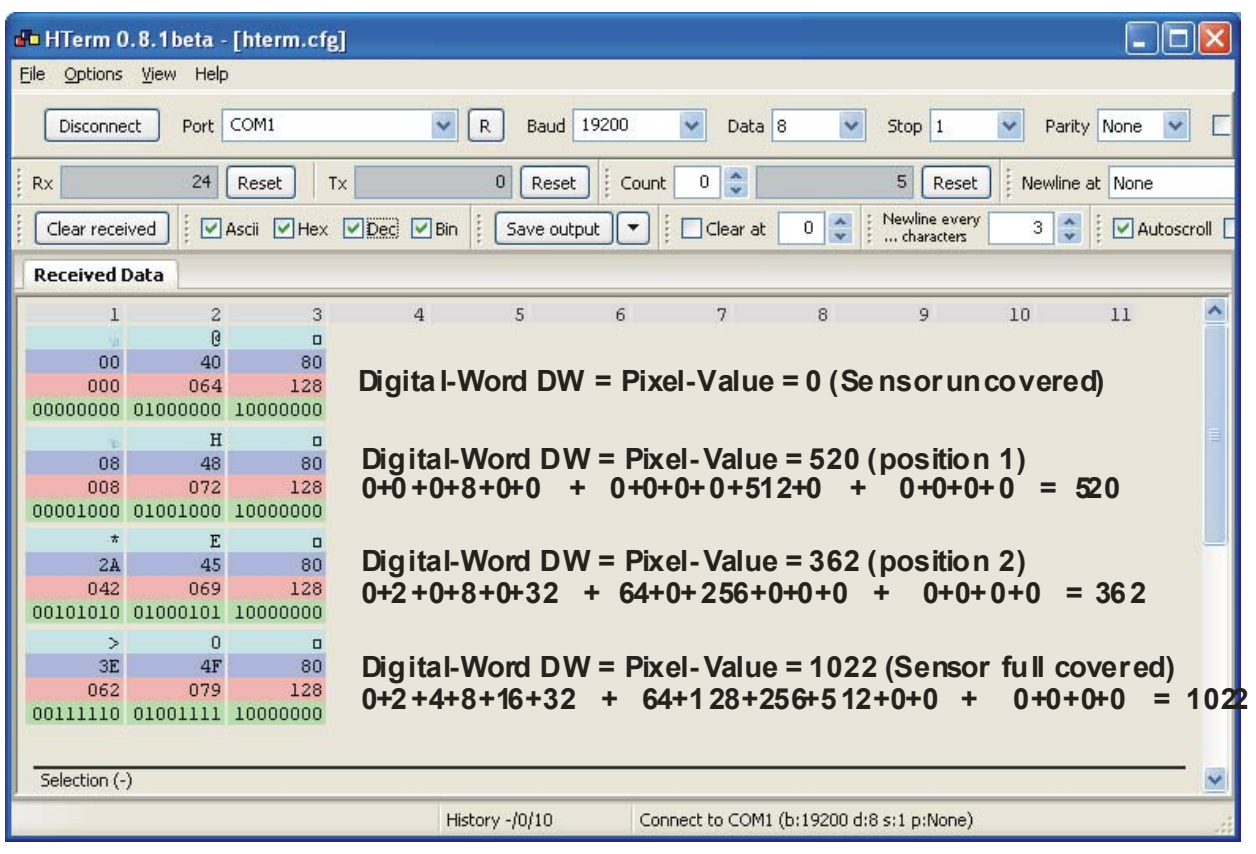

# **6 Zwei-Punkt-Kalibrierung**

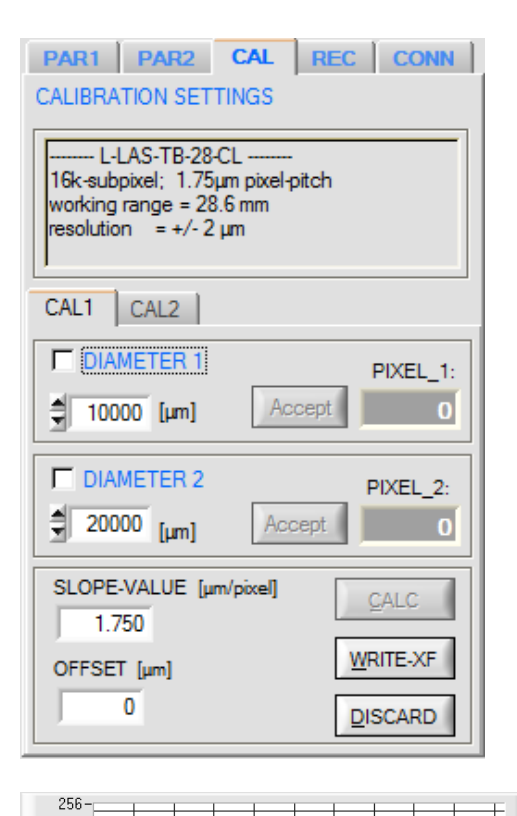

#### **CAL-CALIBRATION REGISTERKARTE:**

Nach Anklicken von CAL öffnet sich das CALIBRATION Fenster. Nach Anklicken des CONNECT-Funktionsfeldes werden automatisch über die serielle RS232 Schnittstelle Informationen über die aktuell erkannte Sensorhardware ausgetauscht. Diese Hardwareinformationen werden im nebenstehenden INFO Textfeld angezeigt.

#### **CAL1-CALIBRATION:**

Nach Anklicken der Register-Karte CAL1 öffnet sich das CAL1 Fenster. Aus diesem Fenster kann eine Zwei-Punkt-Kalibrierung am Sensor durchgeführt werden. Die Zwei-Punkt-Kalibrierung dient dazu, im Auswertemodus EVALMODE=WIDTH einen möglichst genauen Breitenmesswert in Mikrometer am Sensor auszugeben und anzuzeigen.

Problem bei der Breitenmessung ist, dass je nach eingestellter Video-Schwelle und nach der jeweils eingestellten Sende-Leistung der Messwert für die Breiteninformation unterschiedlich berechnet wird. Dies wird durch den stetig ansteigenden Analogverlauf (Steilheit) des Videosignals im Übergangsbereich zwischen Objektabschattung und direktem Einfall des Laserlichtes auf die Pixel der CMOS Zeile verursacht. Die Objektbreite wird indirekt über die beiden Schnittpunkte des Videosignalverlaufs (rote Kurve) mit der grünen horizontalen Videoschwelle berechnet.

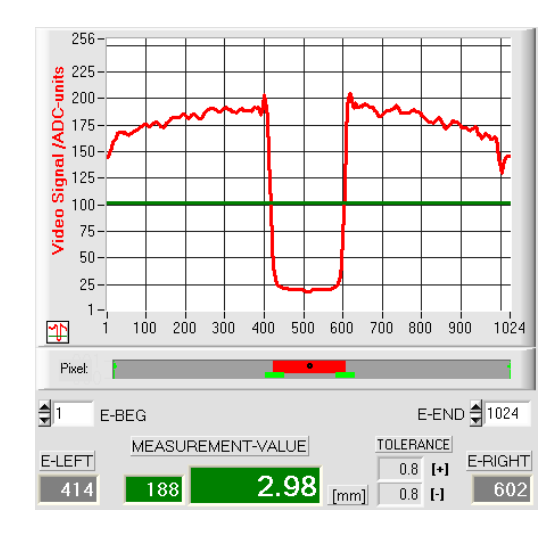

Video Schwelle hoch, Objekt erscheint etwas breiter in der "Schattenzone". Messwert =  $188$  Pixel.

Der Messwert in µm ergibt sich hieraus durch Multiplikation der Pixelzahl mit dem jeweiligen Pixelabstand (pixel-pitch).

M-VALUE = 188 pixel x 15.875µm = 2.98mm

#### **Um diese Problematik zu kompensieren, kann eine Zwei-Punkt-Kalibrierung bei fest eingestellter Sender-Leistung (POWER) und fest eingestellter Video-Schwelle (V-THD) durchgeführt werden.**

L-LAS-TB-Scope V4.0 (KW 48/2016) 34 28.11.2015

Pixelabstand (pixel-pitch).

100 200 300 400

MEASUREMENT-VALUE

 $225$ 

 $200$ **ADC-u** 

175

 $150<sub>1</sub>$ 

 $100$ 

75

 $50$ 

25

 $Signing 125$ 

Video

哑

 $\frac{1}{2}$ 

Pixel:

E-LEFT

 $|418$ 

F-BEG

Video Schwelle niedrig, Objekt erscheint schmäler in der "Schattenwurfzone". Messwert =180 Pixel. Der Messwert in µm ergibt sich hieraus durch Multiplikation der Pixelzahl mit dem jeweiligen

 $2.86$  [mm]  $0.8$  H

500 600

700 800 900

TOLERANCE

 $0.8$  [+]

 $1024$ 

E-RIGHT

 $\sqrt{598}$ 

E-END 21024

M-VALUE = 180 pixel x 15.875µm = 2.86 mm

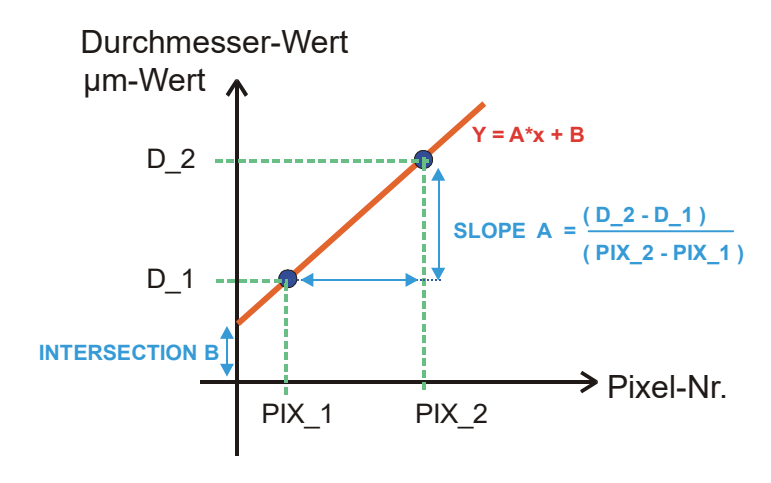

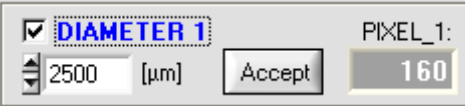

z.B. Objekt mit 2.5mm Durchmesser liefert 160 Pixel Abdeckung.

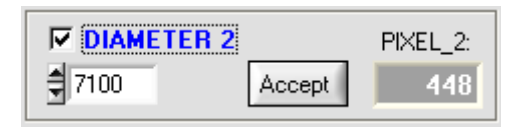

z.B. Objekt mit 7.1mm Durchmesser liefert 448 Pixel Abdeckung.

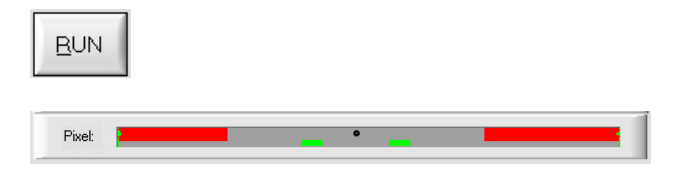

Bei der Zwei-Punkt-Kalibrierung wird ausgehend von zwei bekannten Objekten (Abmessungen in um bekannt).

unterschiedlicher Breite, eine Ausgleichsgerade durch zwei Punkte berechnet.

Die wichtigsten Parameter der Ausgleichsgerade sind deren Steigung (SLOPE-VALUE A) und gegebenenfalls der Y-Achsenabschnitt B.

Die Steigung A gibt an, wie viele Mikrometer Änderung je Pixel Änderung auftreten. Der Y-Achsenabschnitt B (INTERSECTION-VALUE B) gibt die Nullpunktverschiebung (Offset) an.

#### DIAMETER 1

Nach Auswahl des ON/OFF Häkchens wird erwartet, dass das Messobjekt mit dem kleineren Durchmesser in der Mitte des Arbeitsbereiches platziert wird. Das kleinere Messobjekt sollte z.B. 20-40% des maximalen Arbeitsbereiches abdecken.

Im numerischen Eingabefeld muss hierauf der bekannte Durchmesserwert in Mikrometer eingegeben werden.

#### Accept

Durch Anklicken der Accept-Taste wird das erste Wertepaar (DIAMETER 1, PIXEL\_1) gespeichert.

#### DIAMETER 2:

Nach Auswahl des ON/OFF Häkchens wird erwartet, dass das Messobjekt mit dem größeren Durchmesser in der Mitte des Arbeitsbereiches platziert wird. Das größere Messobjekt sollte z.B: 60-80% des maximalen Arbeitsbereich abdecken.

Im numerischen Eingabefeld muss hierauf der bekannte Durchmesserwert in Mikrometer eingegeben werden.

#### Accept

Durch Anklicken der Accept-Taste wird das zweite Wertepaar (DIAMETER 2, PIXEL\_2) gespeichert.

> Beim Start der Kalibrierung werden automatisch die Aktionen der RUN-Taste an der Bedienoberfläche ausgeführt. In graphischen Anzeigebereich unterhalb des großen "Roll-Graphen" lässt sich das mittige Ablegen der Messobjekte im Arbeitsbereich des Sensors kontrollieren. Die Position des Messobjektes kann aus der Lage des grau hinterlegten Bereiches erkannt werden (Schattenbereich). Die Pixel, die vom Laserstrahl getroffen werden, erscheinen als rot markierter Bereich.

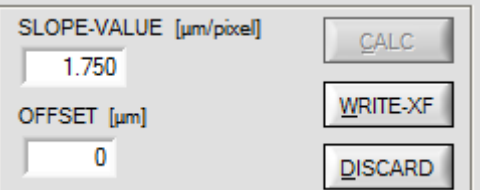

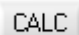

Nach Anklicken der CALC Taste wird die Steigung A und der Y-Achsenabschnitt B aus den beiden bekannten Punktepaaren der Messobjekte neu berechnet.

Die neu berechneten Werte für die Steigung (SLOPE-VALUE A) und den Offset (INTERSECTION B) werden in den grau hinterlegten Anzeigefeldern dargestellt.

Die bisher eingestellten Werte werden in den weiß hinterlegten numerischen Eingabefeldern angezeigt.

#### WRITE-XF

Falls die neu berechneten Werte sinnvoll sind, können diese durch Anklicken der WRITE-XF Taste in den nichtflüchtigen FLASH Speicher der Kontrollelektronik im Sensor abgespeichert werden.

#### DISCARD

Falls die zuletzt durchgeführte Kalibrierung verworfen werden sollte, kann dies durch Anklicken der DISCARD Taste erfolgen.

#### Manuelle Eingabe der Kalibrierungsdaten:

Die Kalibrierungsdaten können auch manuell an der Kontrollelektronik des Sensors verändert werden. Hierzu können in den beiden numerischen Eingabefeldern (SLOPE und OFFSET) die Zahlenwerte von Hand verändert werden ohne die Kalibrierungs-Prozedur durchlaufen zu müssen.

Hierbei müssen die neu eingegebenen Kalibrierungswerte erst durch Anklicken der WRITE-XF Taste an der Kontrollelektronik aktiviert werden.

Anstatt der oben beschriebenen Zweipunkt-Kalibrierung kann auch eine Einpunkt-Kalibrierung durchgeführt werden (nur ein Objekt mit bekanntem Durchmesser verfügbar).

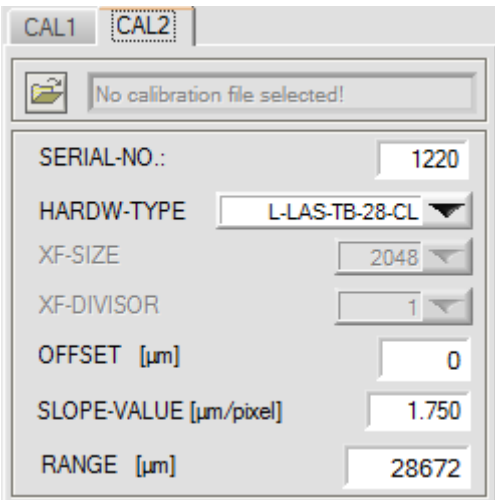

#### **CAL2:**

In dieser Registerkarte werden sensorspezifische Einstellwerte angezeigt. Die Einstellwerte können nur vom Hersteller verändert werden.

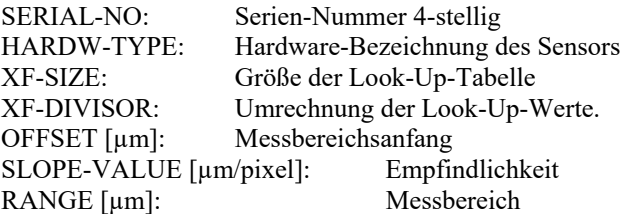

**WRITE-XF** 

**DISCARD** 

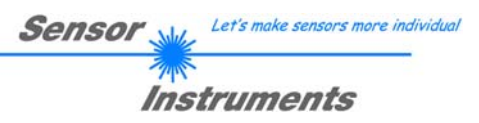

# **7 Anhang**

#### **7.1 Laserwarnhinweis**

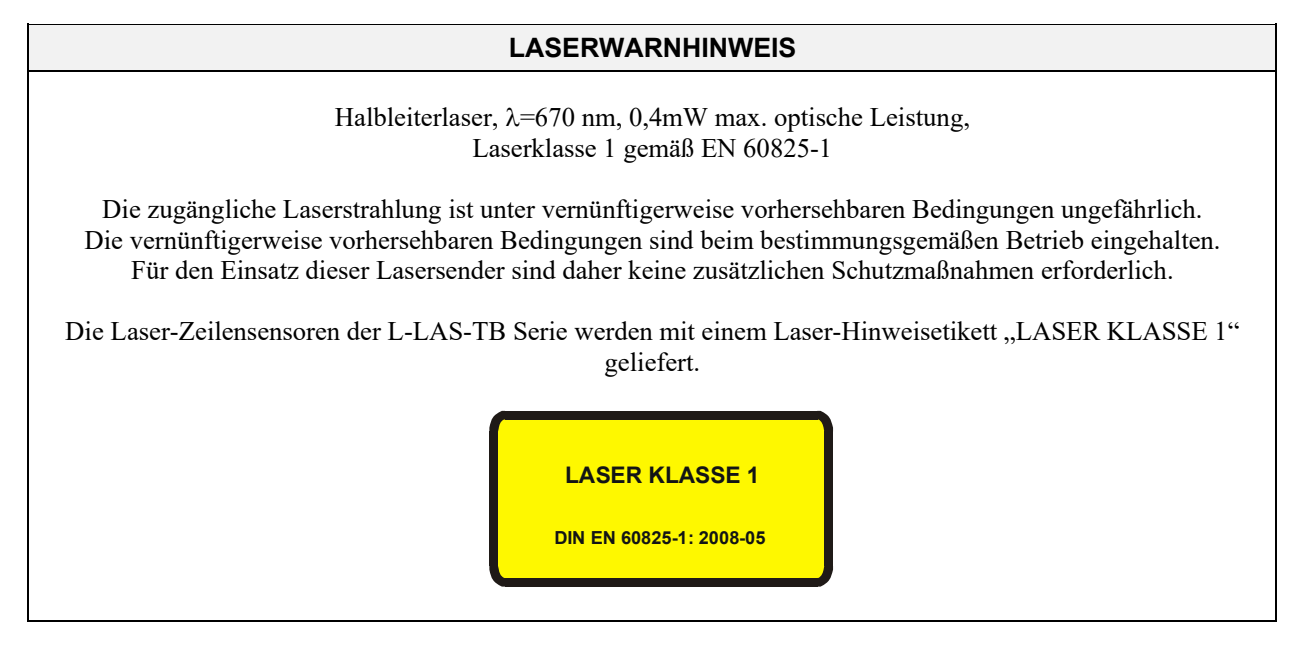

#### **7.2 Funktionsweise des TEACH/RESET-Tasters**

Am Gehäuse des *L-LAS Sensor*s befindet sich ein Drucktaster mit Doppelfunktionalität [1].

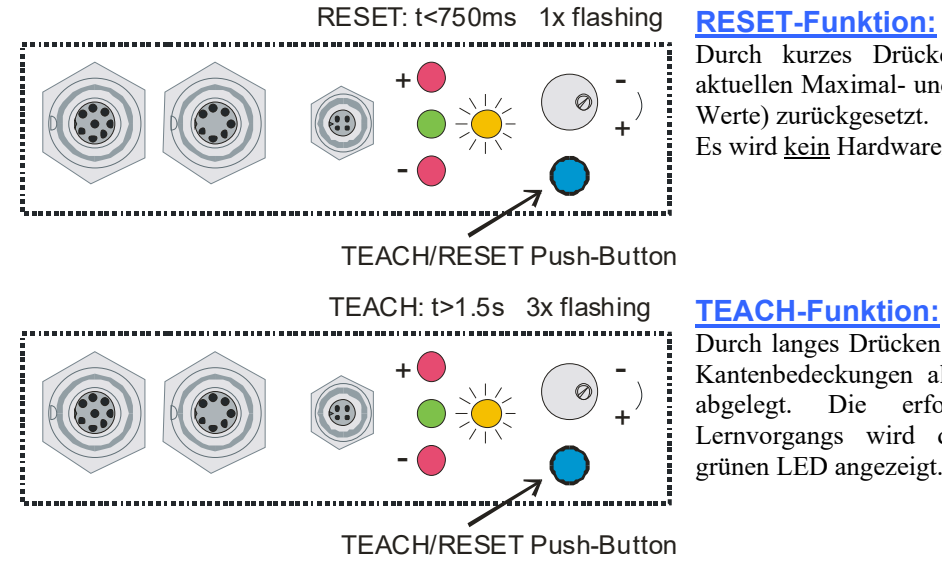

Durch kurzes Drücken (t < 750ms) werden die aktuellen Maximal- und Minimalwerte (Schleppzeiger-Werte) zurückgesetzt.

Es wird kein Hardware/Software RESET durchgeführt!

Durch langes Drücken (t > 1.5s) werden die aktuellen Kantenbedeckungen als Lernwert im RAM-Speicher abgelegt. Die erfolgreiche Durchführung des Lernvorgangs wird durch 3-maliges Blinken der grünen LED angezeigt.

[1] nicht verfügbar bei L-LAS-TB-CL Typ

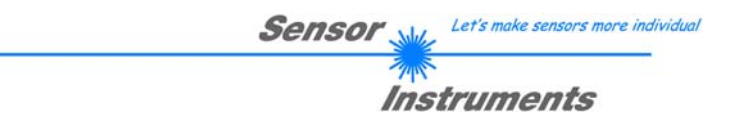

#### **7.3 Funktionsweise des TOLERANZ-Potentiometers**

Am Gehäuse des *L-LAS-TB Sensors* befindet sich ein Potentiometer zur Einstellung der Toleranzbandbreite [1].

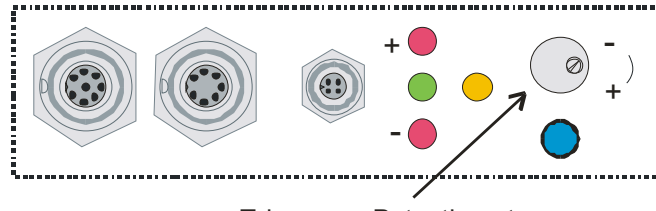

Tolerance - Potentiometer

[1] nicht verfügbar bei L-LAS-TB-CL Typ

#### **TOLERANZ-Potentiometer:**

Durch Drehen des Potentiometers im Uhrzeigersinn wird die Toleranzbandbreite vergrößert. Drehen gegen den Uhrzeigersinn verringert die Toleranzbandbreite. Zur Einstellung der Toleranzbandbreite am *L-LAS-TB Sensor* muss das Potentiometer aktiviert sein (Schalterstellung HW-MODE auf ENABLE ALL oder ENABLE TOL SET).

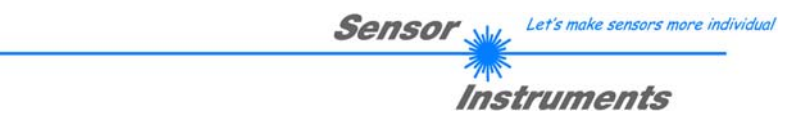

#### **7.4 Funktionsweise der Digitaleingänge IN0 und IN1**

Der *L-LAS-TB Sensor* besitzt zwei digitale Eingänge IN0 und IN1. Die Digitaleingänge können über die 8-polige Buchse (Typ Binder 712) kontaktiert werden.

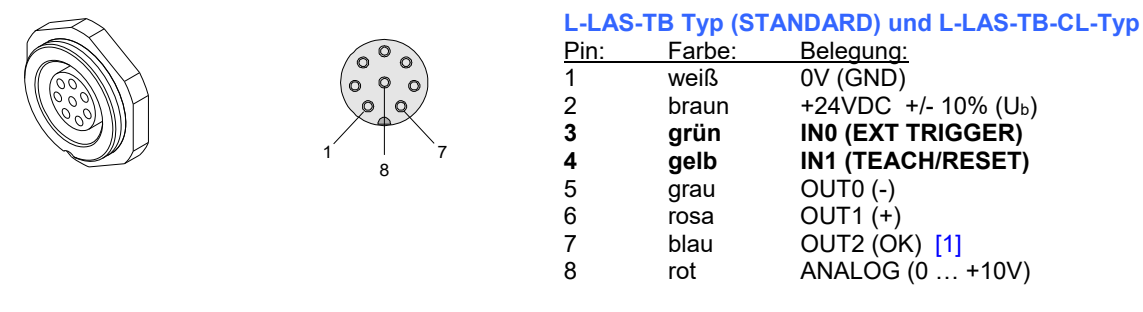

[1] nicht verfügbar bei L-LAS-TB-CL Typ

#### **DIGITALEINGANG IN0 (Pin3/grün) EXT-IN0-MODE:**

Die Funktionsweise des Digitaleingangs IN0/Pin3/grün ist Abhängig von der am EXT-IN0-MODE Funktionsfeld eingestellten Betriebsart:

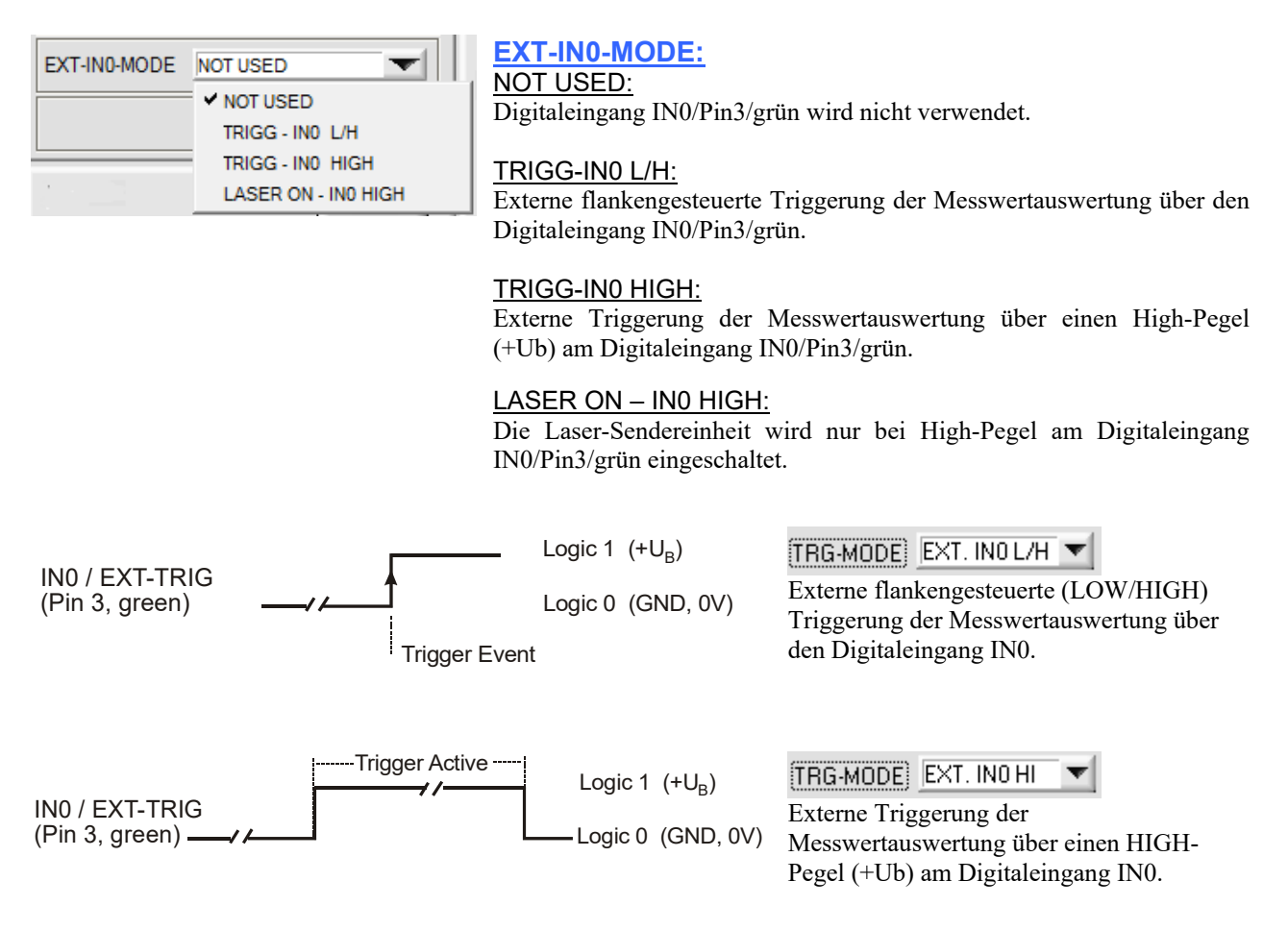

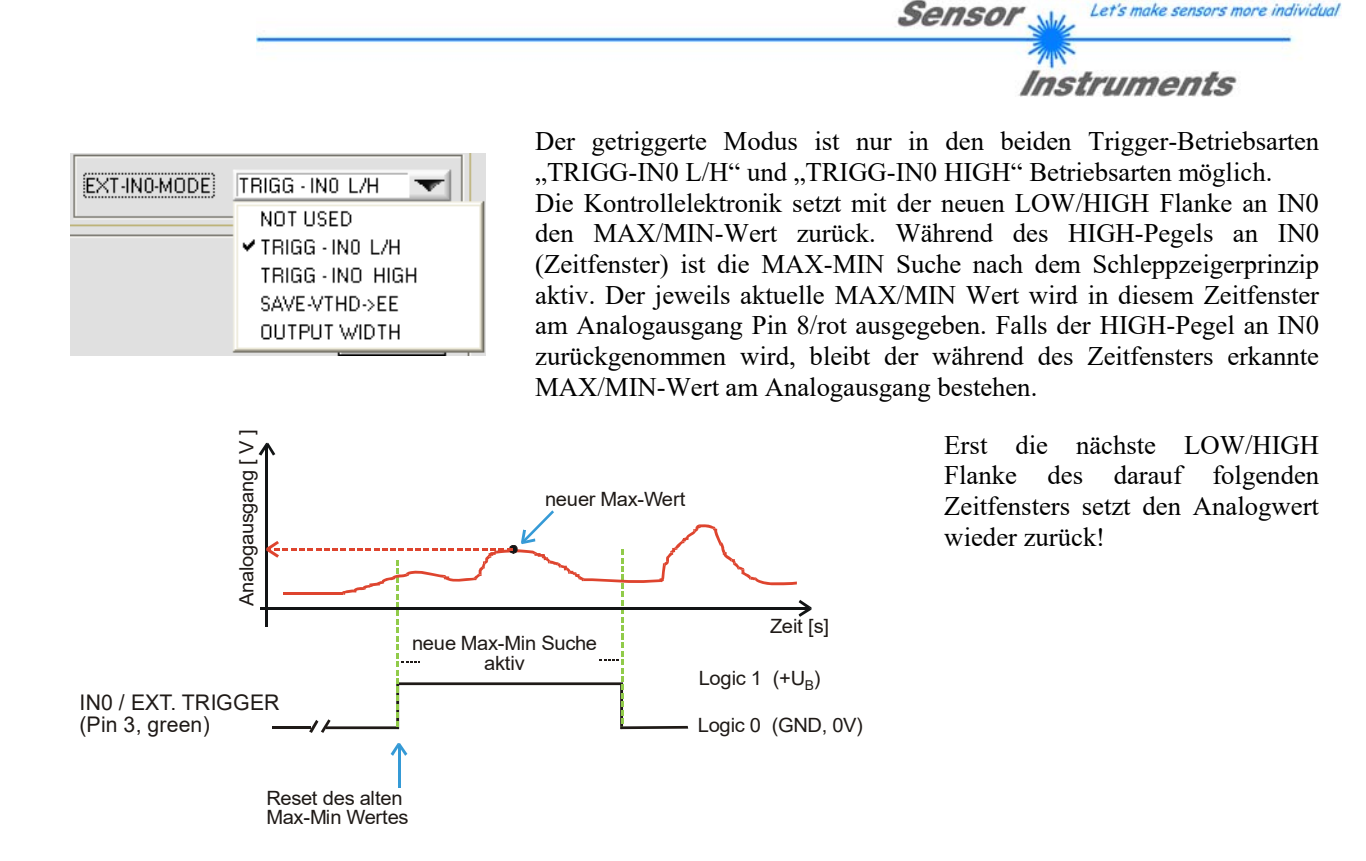

#### **DIGITALEINGANG IN1 (Pin4/gelb) TEACH/RESET:**

#### RESET-Funktion:

Durch Anlegen eines HIGH-Pulses von **weniger als 750 ms** Dauer wird am *L-LAS-TB Sensor* die RESET-Funktion ausgeführt. Hierbei werden die aktuellen Maximal- und Minimalwerte (Schleppzeiger) zurückgesetzt. Es wird kein Hardware/Software RESET durchgeführt! Nach Erkennung des RESET-Pulses blinkt die gelbe LED am Gehäuse 1x kurz auf.

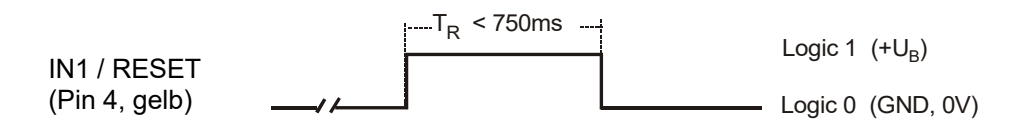

#### TEACH-Funktion:

Durch Anlegen eines HIGH-Pulses von **mehr als 1.5s** Dauer wird am *L-LAS-TB Sensor* die LERN-Funktion ausgeführt. Nach Erkennung des TEACH-Pulses blinkt die gelbe LED am Gehäuse 3x kurz auf.

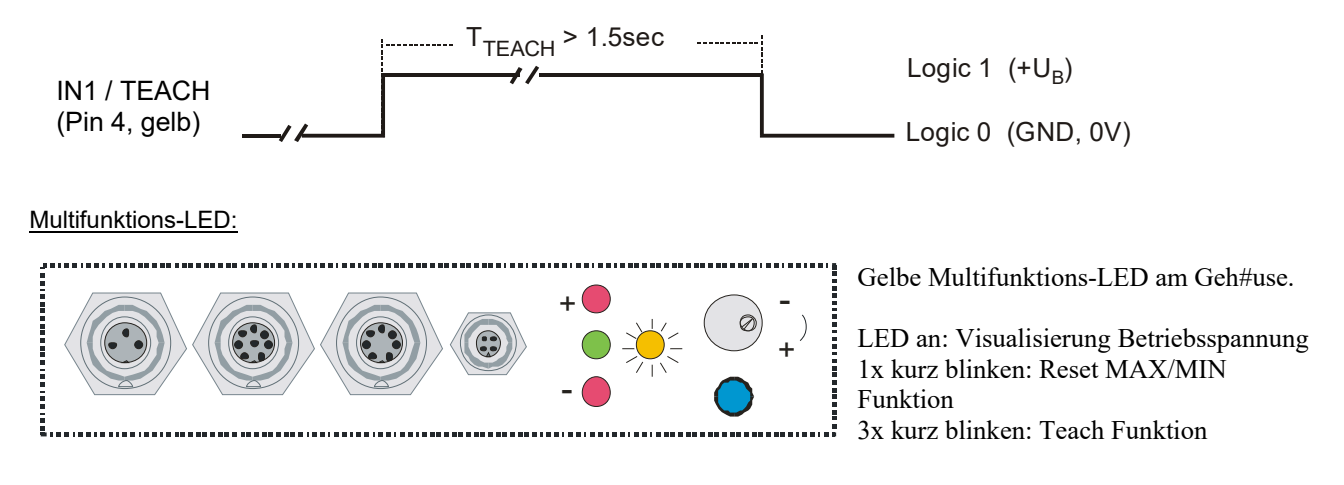

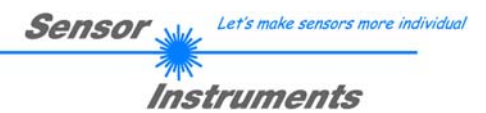

#### **7.5 Anschlussbuchsen**

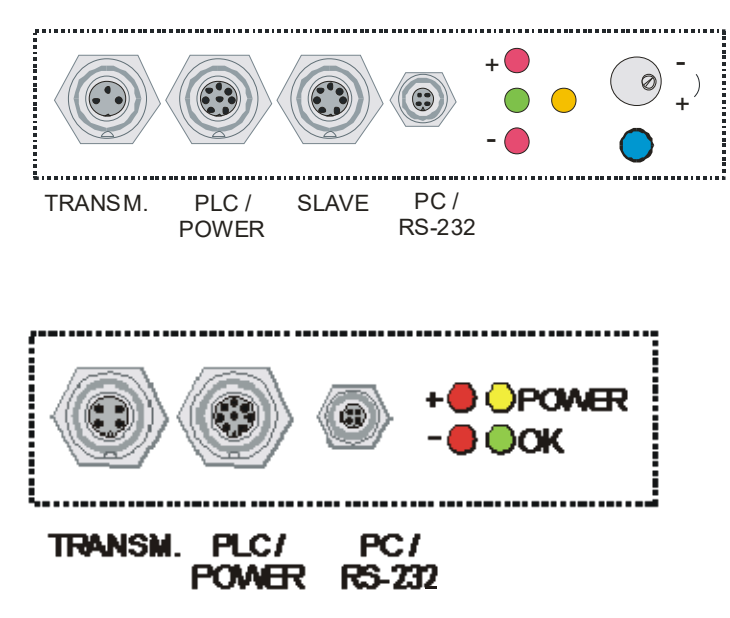

#### **RS232-Anschluss an PC:**

4-polige M5 Buchse Typ Binder 707

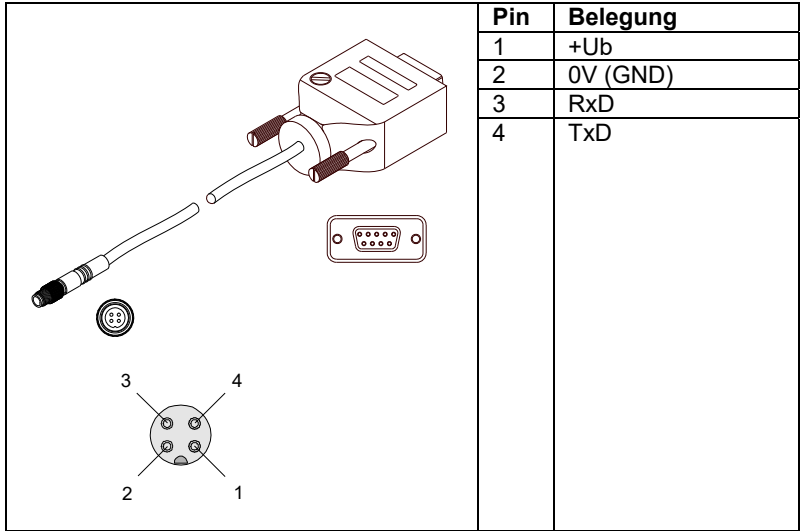

#### **Anschlusskabel:**

cab-las4/PC (Länge 2m, Kabelmantel: PUR)

#### *L-LAS-TB Typ (Standard)*

Am Gehäuse des *L-LAS-TB Sensors* befindet sich eine Buchse zum Anschluss der Spannungsversorgung (8-pol. Typ Binder 712) sowie eine zweite Buchse zum Anschluss der seriellen RS232 Verbindungsleitung (4-pol. Typ M5 Binder 707). Die dritte Buchse (7-pol. Typ Binder 712) dient zum Datenaustausch bei Master/Slave Systemen.

#### *L-LAS-TB-CL Typ (Compact Line)*

Am Gehäuse des *L-LAS-TB-…-CL Sensors* befindet sich eine Buchse zum Anschluss der Spannungsversorgung (8-pol. Typ Binder 712) sowie eine zweite Buchse zum Anschluss der seriellen RS232 Verbindungsleitung (4-pol. Typ M5 Binder 707).

#### **Interface zur SPS/Spannungsversorgung:**

8-polige Buchse Typ Binder 712

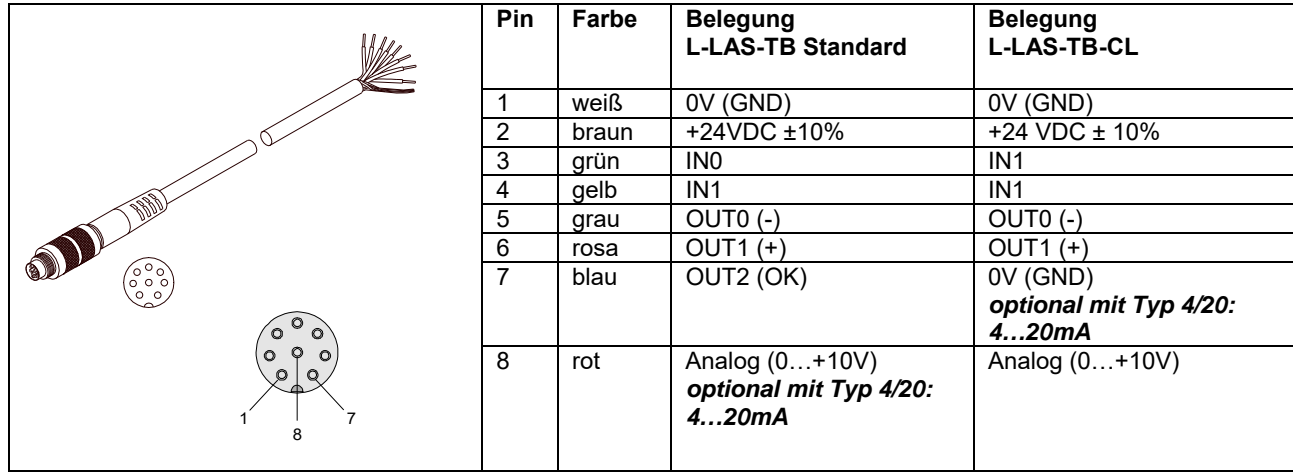

#### **Verbindungskabel:**

cab-las8/SPS (Länge 2m, Kabelmantel: PUR)

# **7.6 RS232 Schnittstellenprotokoll**

- Standard RS232 serielles Interface, kein Hardware Handshake
- 3-Draht-Verbindung: GND, TXD, RXD
- Geschwindigkeit: 9600 Baud, 19200 Baud, 38400 Baud, 57600 Baud oder 115200 Baud
- 8 Daten-Bits
- KEIN Paritäts-Bit
- 1 STOP-Bit
- Binärdaten-Modus.

#### METHODE:

Die Sensor Kontrollelektronik verhält sich stets passiv. Der Datenaustausch wird daher vom PC (oder SPS) initiiert. Der PC sendet hierbei ein Datenpaket ("Frame") wahlweise mit oder ohne angehängte Daten, worauf die Sensor-Kontrolleinheit mit einem der Anforderung entsprechenden Frame antwortet. Das Datenpacket besteht aus einem Kopfteil ("HEADER") und dem optionalen Daten-Anhang("DATA").

#### HEADER

- **1. Byte** : Synchronisationsbyte <SYNC> (85dez = 0x55hex)
- **2. Byte** : Befehlsbyte <ORDER>
- 3. Byte : Argument <ARG LO>
- 4. Byte : Argument <ARG HI>
- 5. Byte : Datenlänge <LEN LO>
- 6. Byte : Datenlänge <LEN HI>
- 7. Byte : Checksumme Header <CRC8 HEAD>
- 8. Byte : Checksumme Data <CRC8 DATA>

Das erste Byte ist ein Synchronisationsbyte und ist immer 85<sub>dez</sub> (55<sub>hex</sub>). Das zweite Byte ist das sog. Befehlsbyte <ORDER>, es bestimmt welche Aktion durchgeführt werden soll (Daten senden, Daten speichern, usw.). Als drittes und viertes Byte folgt ein 16bit Wert <ARG>. Das Argument wird abhängig vom Befehl mit einem entsprechenden Wert belegt. Das fünfte und sechste Byte bilden wieder einen 16bit Wert <LEN>. Er gibt die Anzahl der angehängten Datenbytes an. Falls keine Daten angehängt werden ist <LEN=0>, die maximale Datenlänge beträgt 512 Bytes <LEN=512>. Das siebte Byte wird mit der CRC8 Checksumme über alle Datenbytes gebildet. Das achte Byte ist die CRC8 Checksumme über den Header und wird über die Bytes 1 bis incl. 7 gebildet. Die Gesamtlänge des Headers ist stets 8 Bytes. Der gesamte Frame kann zwischen 8 und 520 Bytes umfassen.

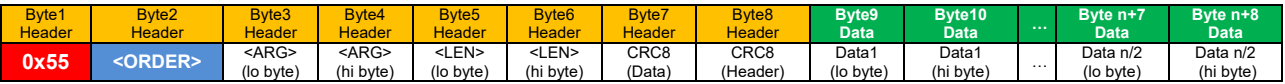

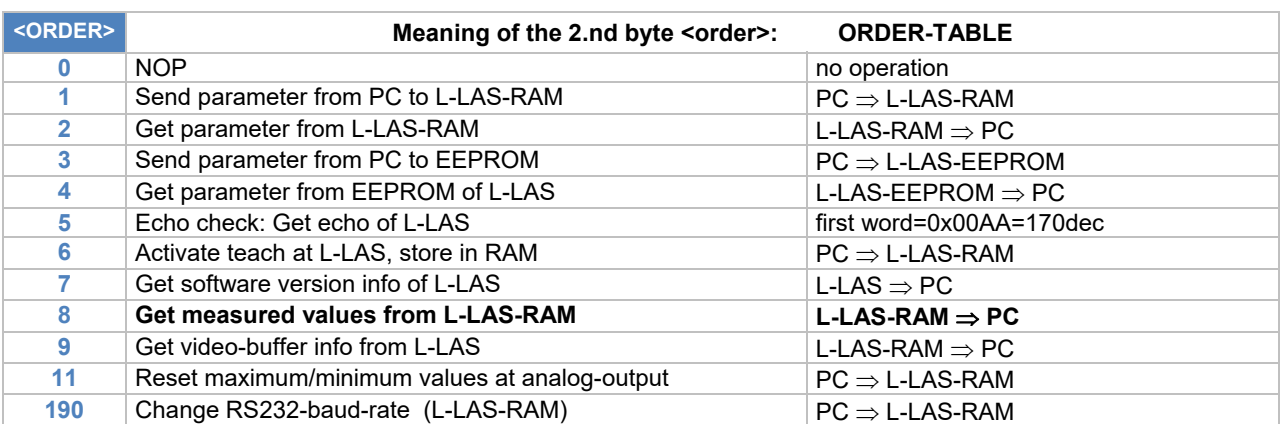

Let's make sensors more individual

Instruments

Sensol

#### **CRC8 Checksumme**

Zur Verifizierung der Datenintegrität wird der sog. "Cyclic Redundancy Check" oder CRC verwendet. Mit Hilfe dieses Algorithmus können einzelne Bitfehler, fehlende Bytes und fehlerhafte Frames erkannt werden. Dazu wird über die zu testenden Daten (-bytes) ein Wert – die sog. Checksumme – berechnet und mit dem Datenpaket übertragen. Die Berechnung folgt dabei einer genau vorgegebenen Methode basierend auf einem Generatorpolynom. Die Länge der Checksumme ist 8bit ( = 1 byte). Das Generatorpolynom entspricht: *X8+X5+X4+X0*

Um die Daten nach dem Empfang zu verifizieren wird die CRC Berechnung erneut durchgeführt. Stimmen übertragener und neu errechneter CRC Wert überein, sind die Daten fehlerfrei.

Um die Checksumme zu berechnen kann folgender Pseudocode verwendet werden:

```
calcCRC8 (data[ ], table[ ]) 
Input: data[ ], n data of unsigned 8bit 
         table[ ], 256 table entries of unsigned 8bit 
Output: crc8, unsigned 8bit 
crc8 := AA<sub>hex</sub>for I := 1 to n do
        idx := crc8 EXOR data[ i ]
```
 $crc8 := table[idx]$ 

```
endfor 
return crc8
```
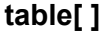

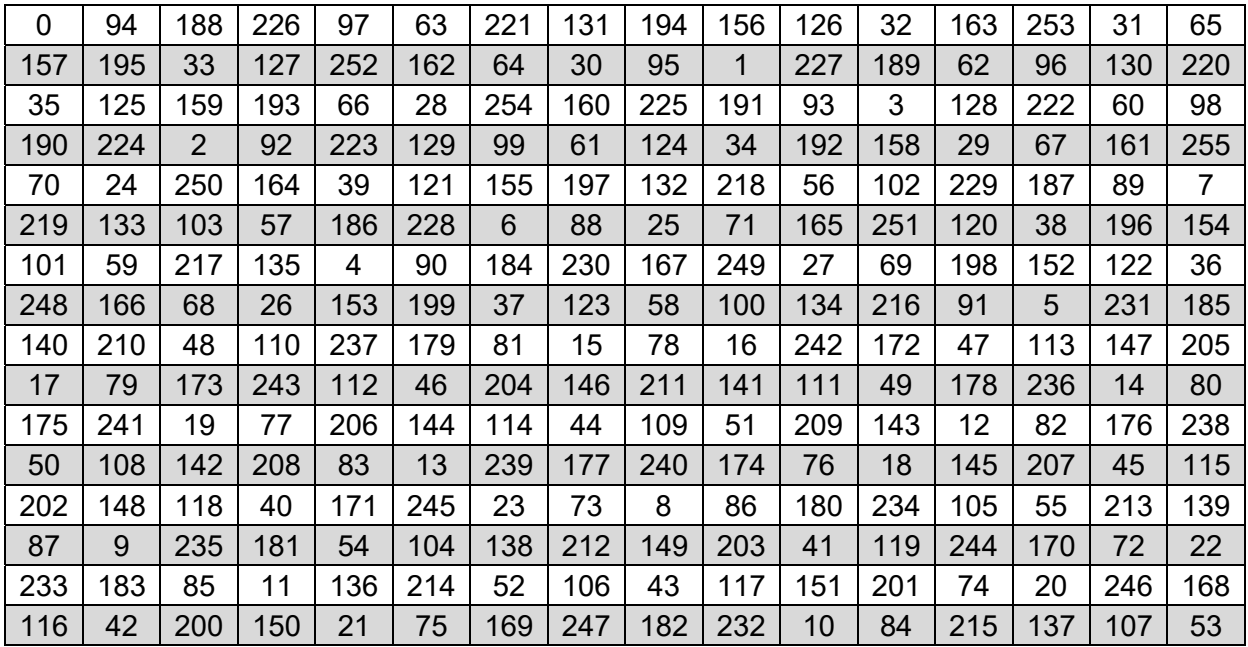

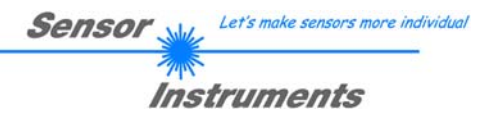

#### **Daten-Anhang: Parametersatz**

Die Sensoren der *L-LAS-TB Serie* arbeiten mit folgenden Parametern, die in der angegebenen Reihenfolge im Daten-Anhang zum Sensor übertragen, bzw. vom Sensor ausgelesen werden:

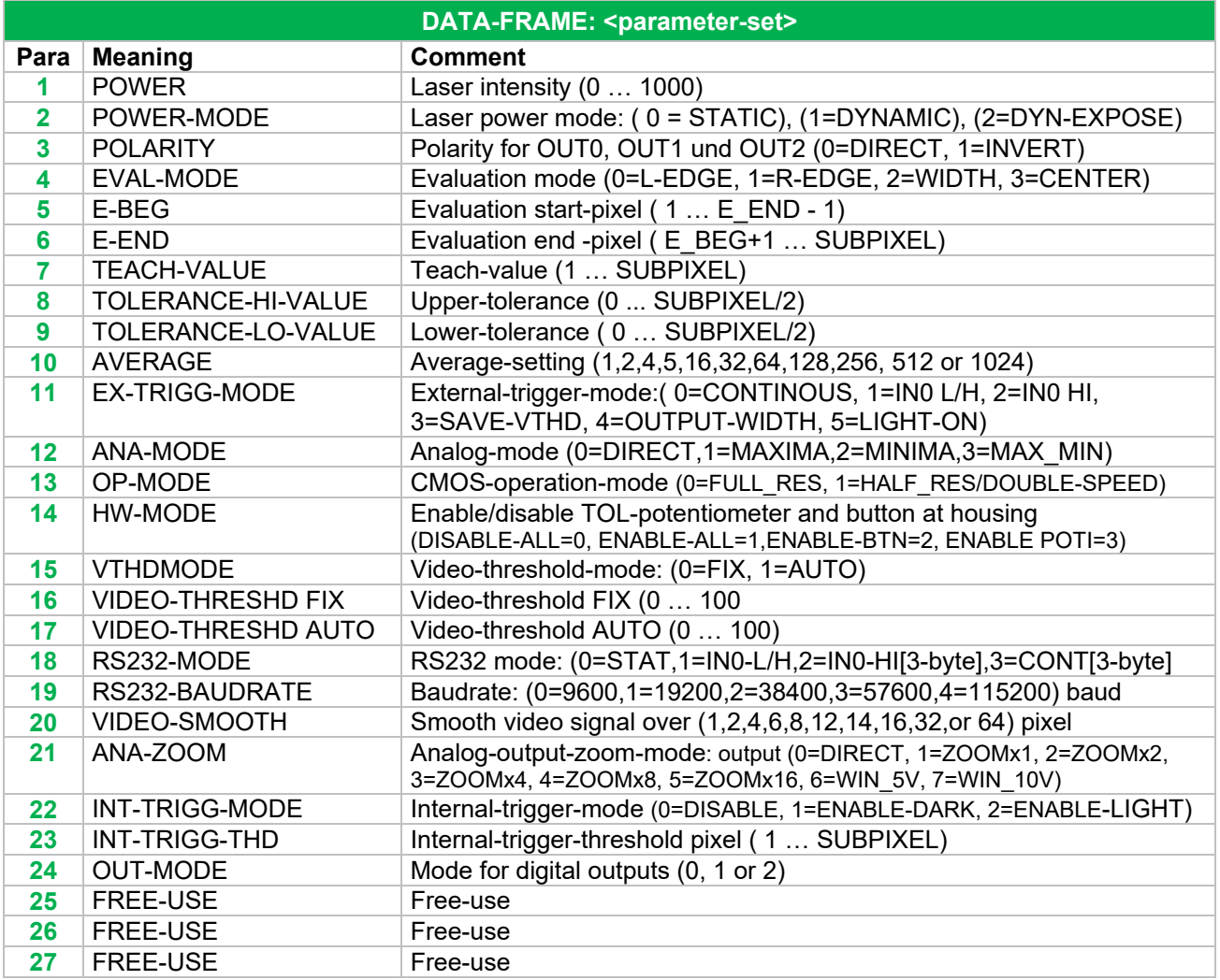

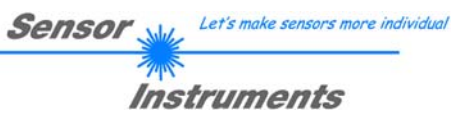

#### **RS232 data-transfer-examples:**

# **< ORDER = 5 > :** READ CONNECTION OK from sensor.

#### DATA FRAME PC  $\rightarrow$  Sensor

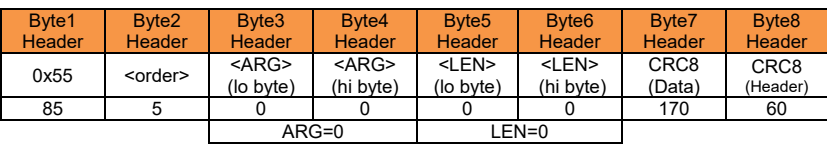

#### DATA FRAME Sensor  $\rightarrow$  PC

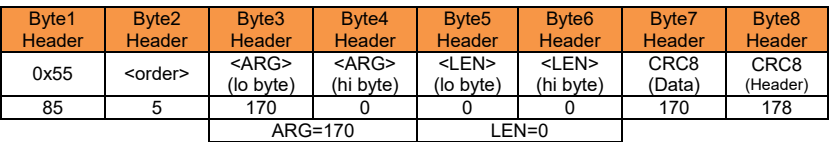

ARG=Serial-Number

#### **< ORDER = 7 > :** Read FIRMWARE-STRING from sensor.

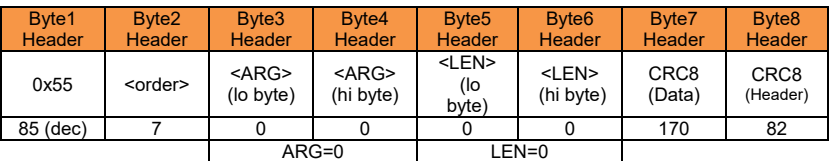

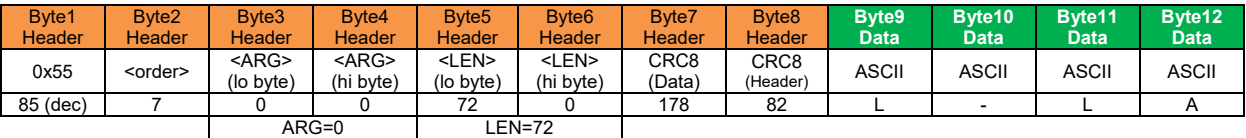

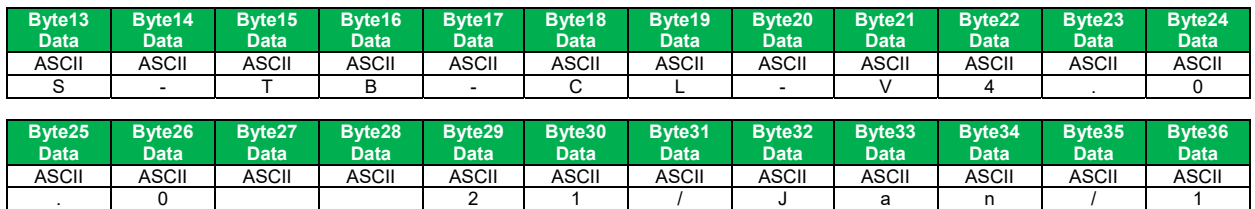

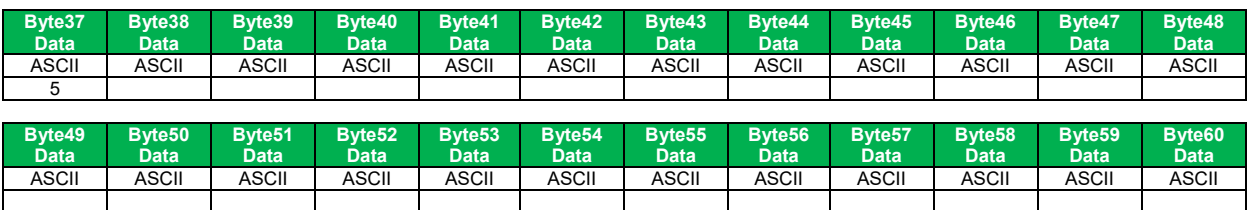

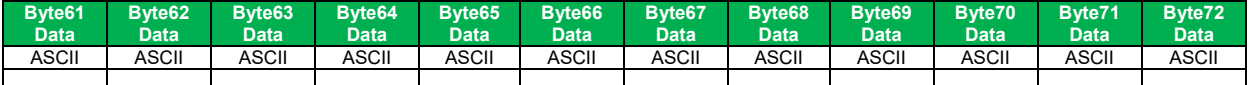

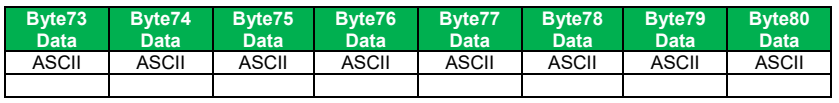

# **< ORDER = 1 > :** SEND PARAMETER-SET TO RAM of the sensor

#### DATA FRAME PC  $\rightarrow$  Sensor

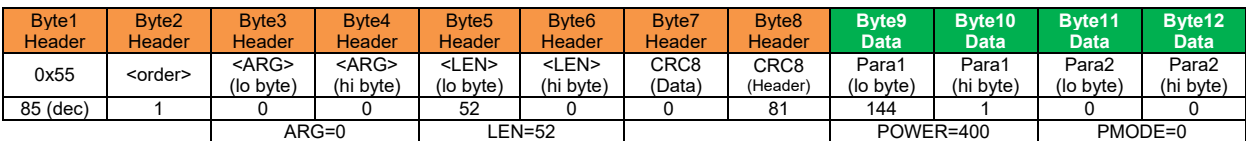

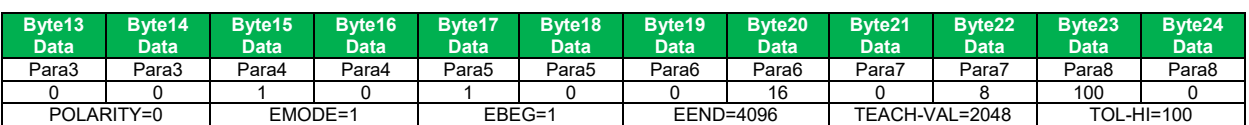

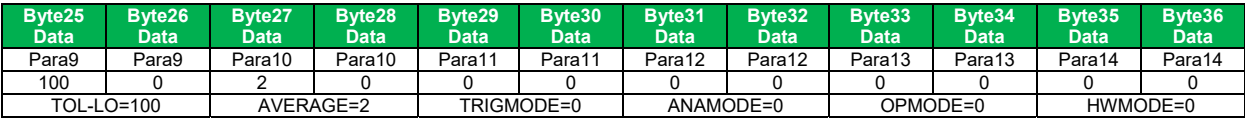

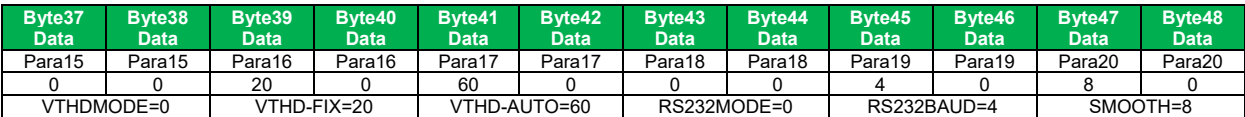

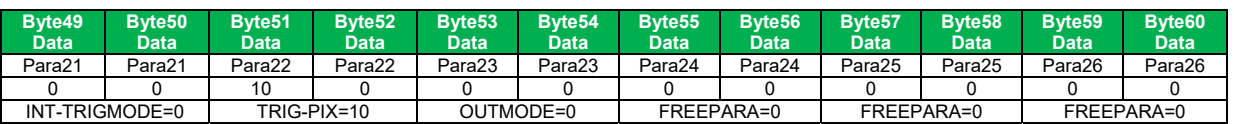

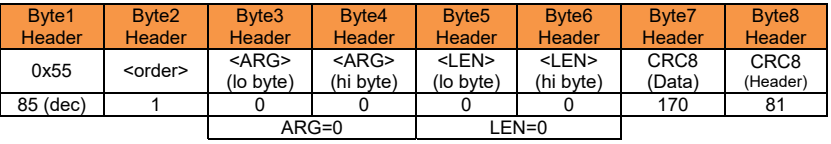

# **< ORDER = 2 > :** READ PARAMETER-SET FROM RAM of the sensor

#### DATA FRAME PC  $\rightarrow$  Sensor

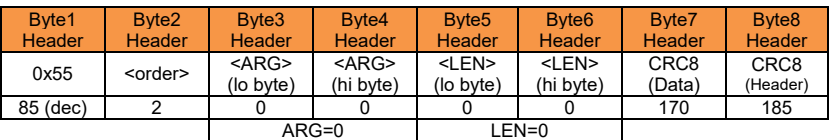

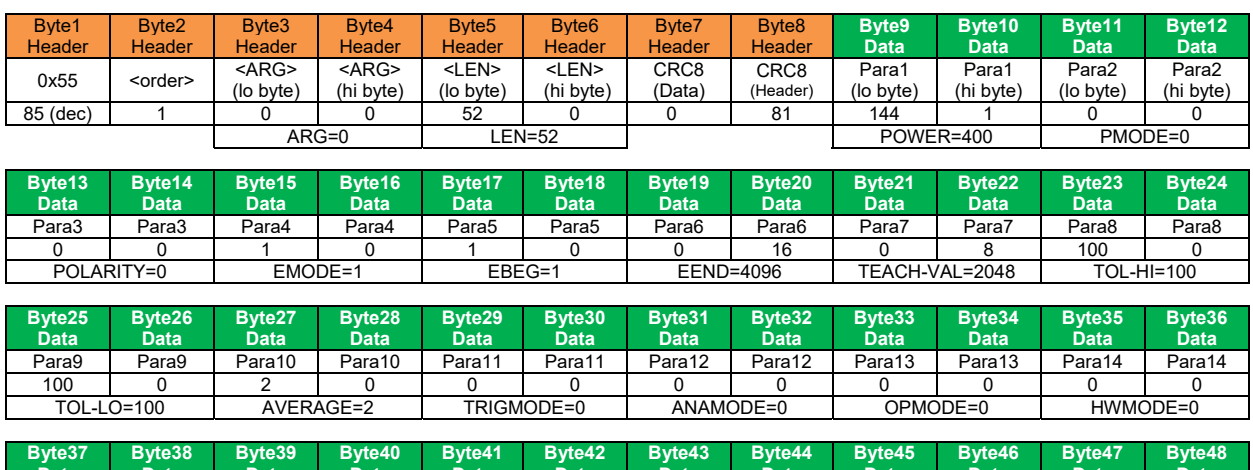

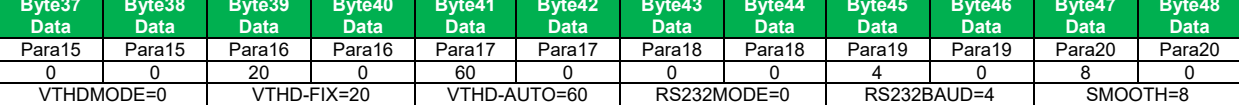

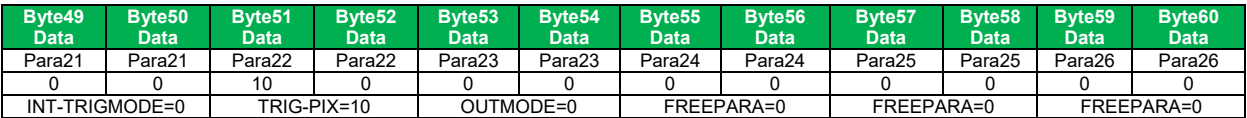

#### **< ORDER = 8 > :** READ MEASUREMENT DATA from sensor

#### DATA FRAME PC  $\rightarrow$  Sensor

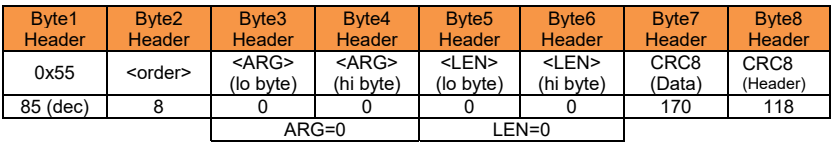

#### DATA FRAME Sensor  $\rightarrow$  PC

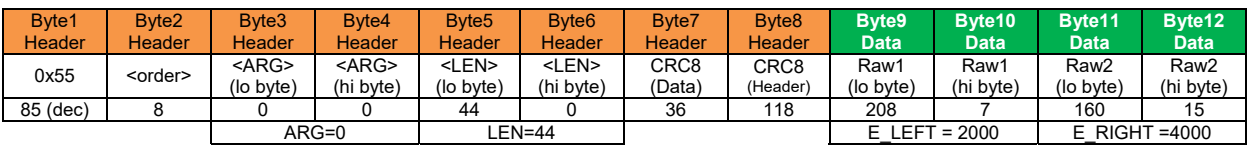

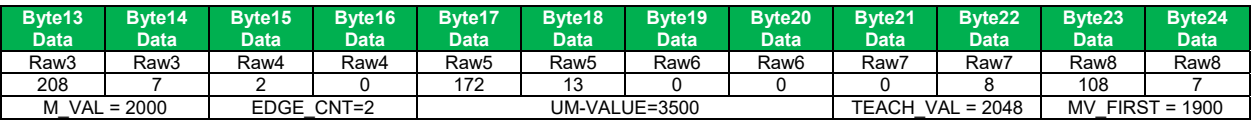

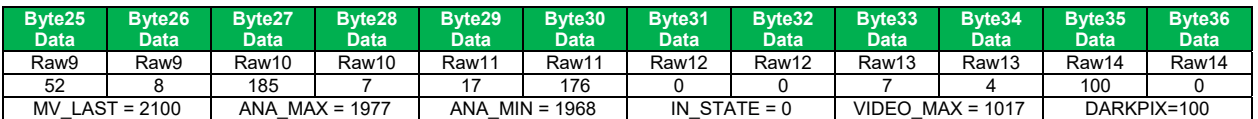

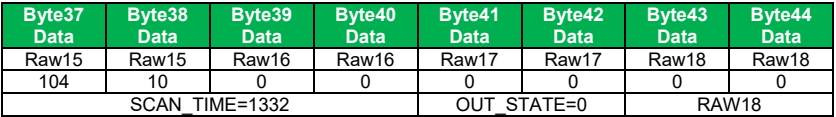

### **< ORDER = 11 > :** RESET MAX/MIN VALUE OF ANALOG-OUTPUT at sensor

DATA FRAME PC  $\rightarrow$  Sensor

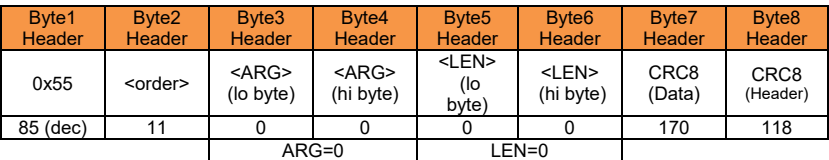

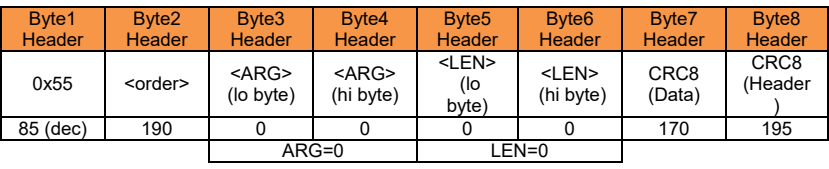

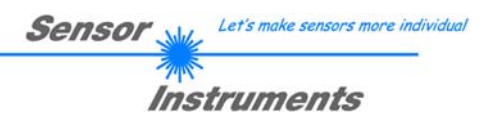

#### **< ORDER = 6 > :** INITIATE TEACH-PROCEDURE at sensor (RAM)

The actual measurement value is set as new TEACH-IN value

DATA FRAME PC  $\rightarrow$  Sensor

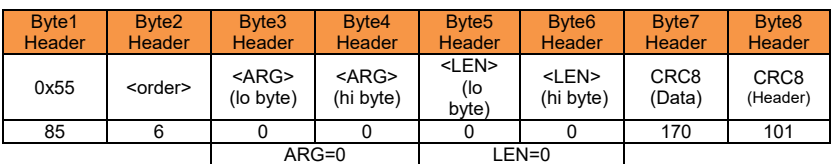

#### DATA FRAME Sensor  $\rightarrow$  PC New TEACH-value is sent back

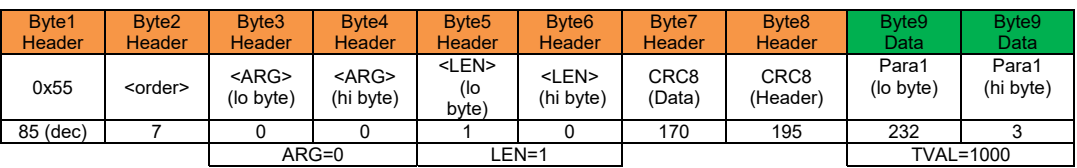

#### **< ORDER = 190 > :** CHANGE BAUDRATE at sensor (RAM)

#### DATA FRAME PC  $\rightarrow$  Sensor

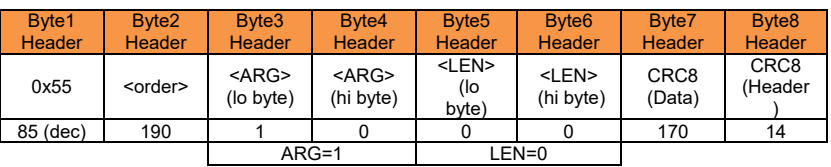

New baud rate is set by <ARG> value: ARG=0: baud rate =  $9600$ ARG=1: baud rate = 19200 ARG=2: baud rate =  $38400$ ARG=3: baud rate = 57600 ARG=4: baud rate = 115200

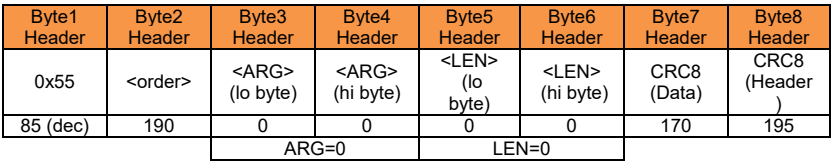

#### **< ORDER = 9 > :** GET VIDEO-DATA INFORMATION of sensor

ATTENTION: Only 256 pixel of the CMOS line-sensor are transferred! The <ARG> value determines the source of the VIDEO-DATA-INFORMATION ARG = 0 : CMOS-VIDEO-RAM-DATA

#### DATA FRAME PC  $\rightarrow$  Sensor

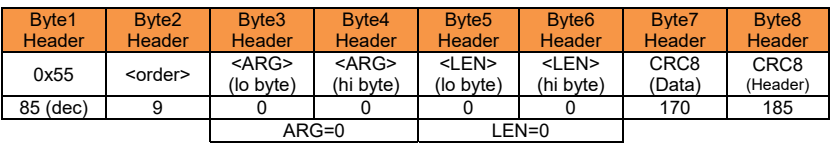

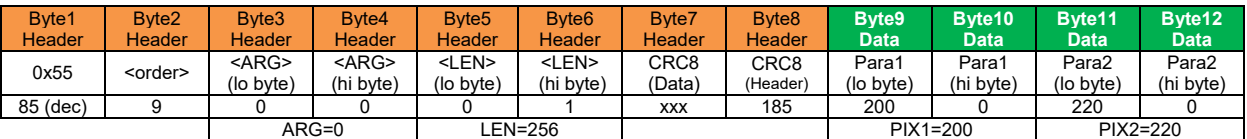

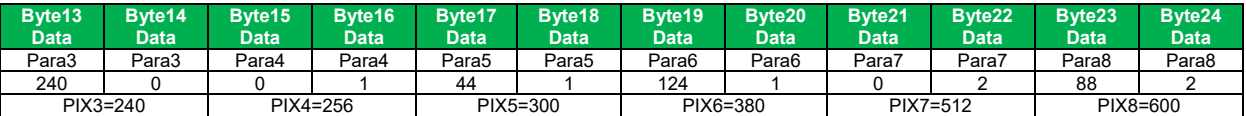

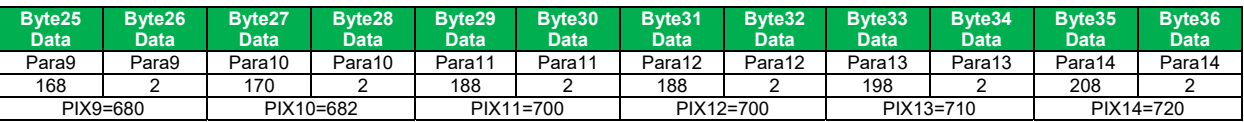

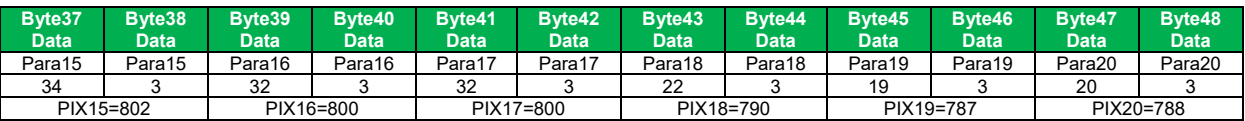

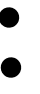

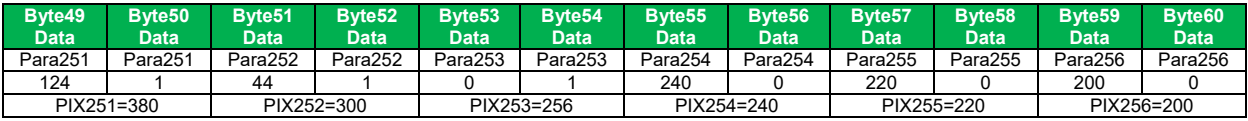